# Veritas ™ Cluster Server Installation Guide

HP-UX 11i v3

5.0

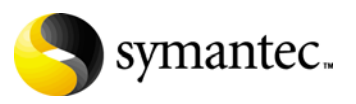

## Veritas Cluster Server Installation Guide

Copyright © 2007 Symantec Corporation. All rights reserved.

Veritas Cluster Server 5.0

Symantec, the Symantec logo, Veritas are trademarks or registered trademarks of Symantec Corporation or its affiliates in the U.S. and other countries. Other names may be trademarks of their respective owners.

The product described in this document is distributed under licenses restricting its use, copying, distribution, and decompilation/reverse engineering. No part of this document may be reproduced in any form by any means without prior written authorization of Symantec Corporation and its licensors, if any.

THIS DOCUMENTATION IS PROVIDED "AS IS" AND ALL EXPRESS OR IMPLIED CONDITIONS, REPRESENTATIONS AND WARRANTIES, INCLUDING ANY IMPLIED WARRANTY OF MERCHANTABILITY, FITNESS FOR A PARTICULAR PURPOSE OR NON-INFRINGEMENT, ARE DISCLAIMED, EXCEPT TO THE EXTENT THAT SUCH DISCLAIMERS ARE HELD TO BE LEGALLY INVALID, SYMANTEC CORPORATION SHALL NOT BE LIABLE FOR INCIDENTAL OR CONSEQUENTIAL DAMAGES IN CONNECTION WITH THE FURNISHING PERFORMANCE, OR USE OF THIS DOCUMENTATION. THE INFORMATION CONTAINED IN THIS DOCUMENTATION IS SUBJECT TO CHANGE WITHOUT NOTICE.

The Licensed Software and Documentation are deemed to be "commercial computer software" and "commercial computer software documentation" as defined in FAR Sections 12.212 and DFARS Section 227.7202.

Symantec Corporation 20330 Stevens Creek Blvd. Cupertino, CA 95014 [www.symantec.com](http://www.symantec.com) 

## Third-party legal notices

Third-party software may be recommended, distributed, embedded, or bundled with this Symantec product. Such third-party software is licensed separately by its copyright holder. All third-party copyrights associated with this product are listed in the accompanying release notes.

HP-UX is a registered trademark of Hewlett-Packard Development Company, L.P.

#### Licensing and registration

Veritas Cluster Server is a licensed product. See the *Veritas Cluster Server Installation Guide* for license installation instructions.

#### Technical support

For technical assistance, visit

[http://www.symantec.com/business/support/assistance\\_care.jsp](http://www.symantec.com/business/support/assistance_care.jsp) and select phone or email support. Use the Knowledge Base search feature to access resources such as TechNotes, product alerts, software downloads, hardware compatibility lists, and our customer email notification service.

# Contents

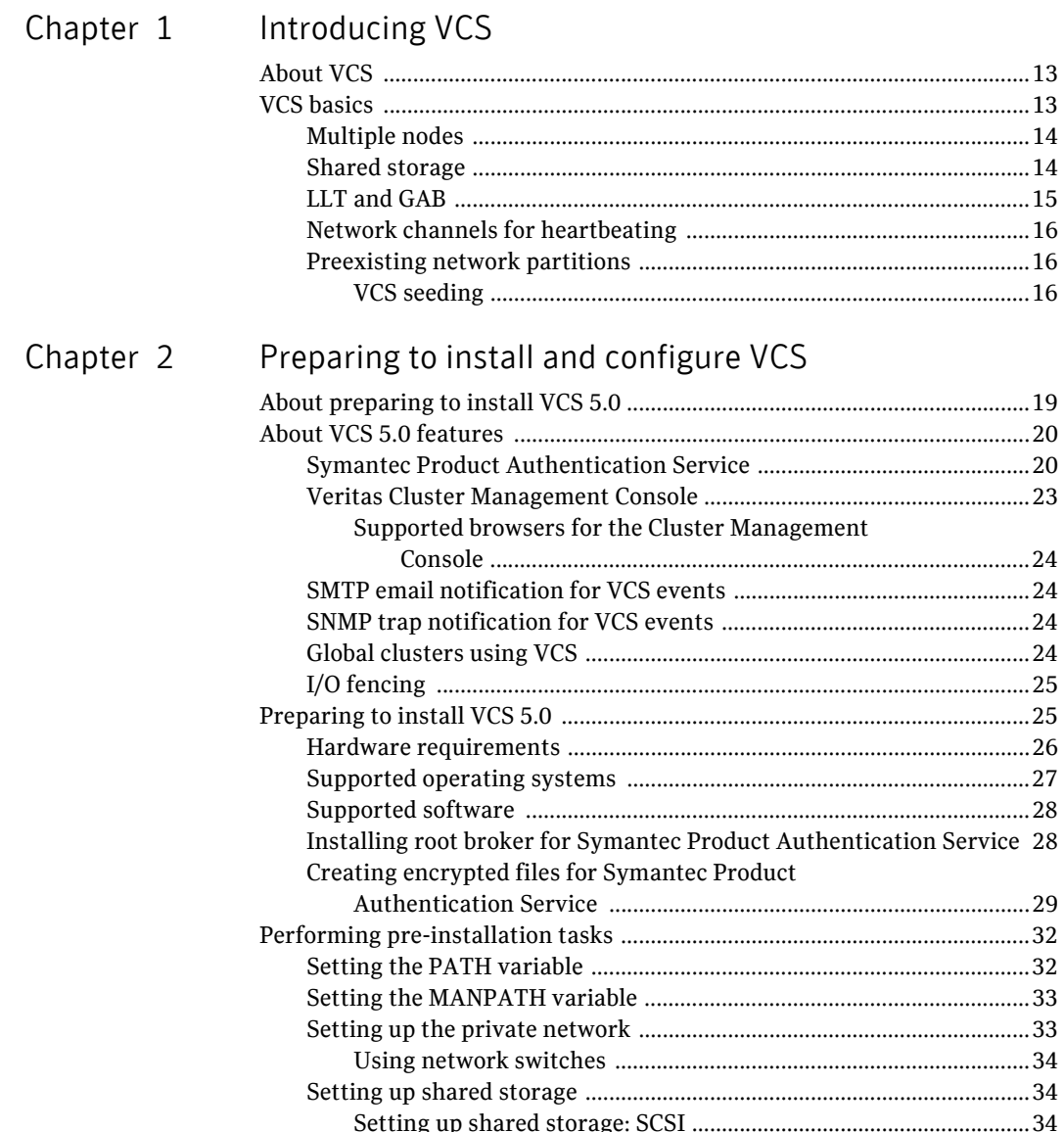

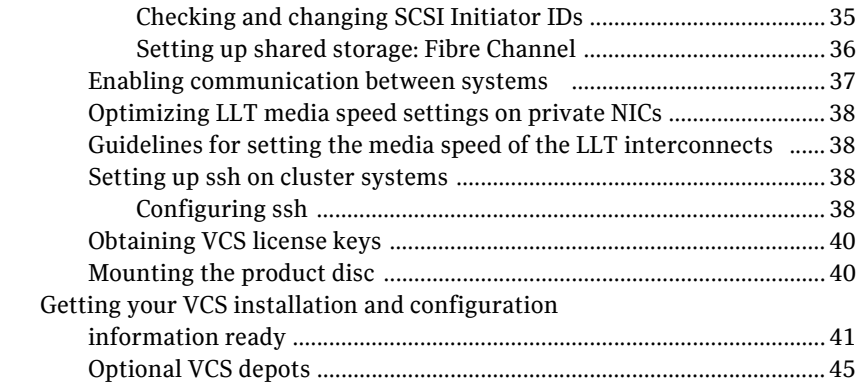

# [Chapter 3 Installing and configuring VCS](#page-46-0)

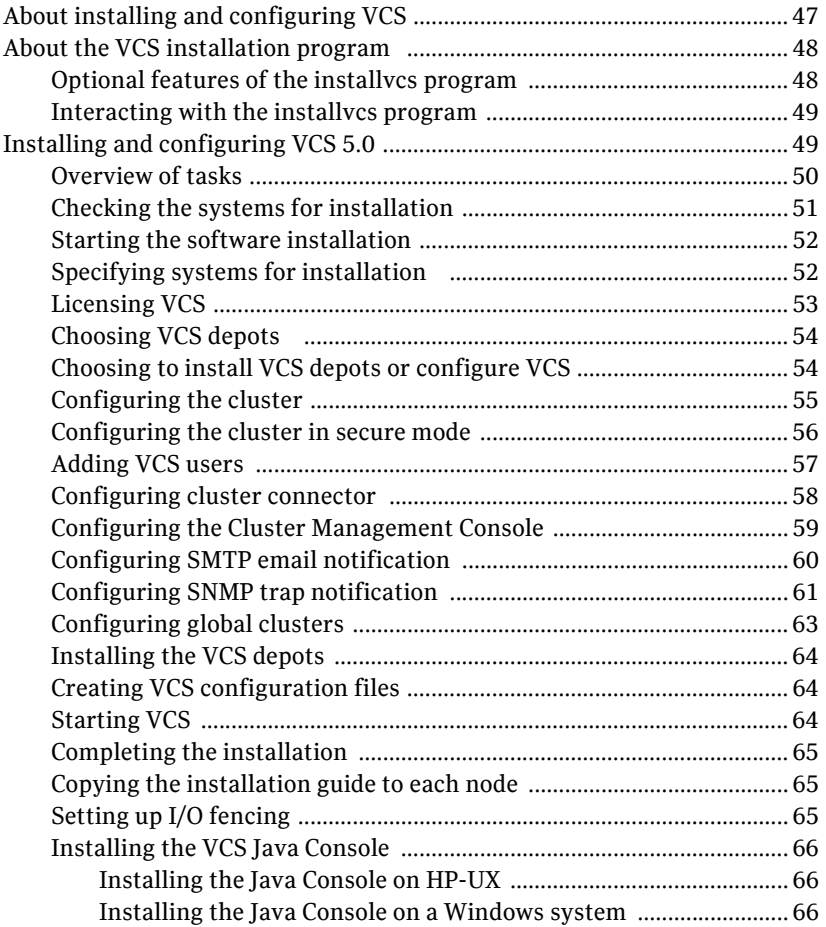

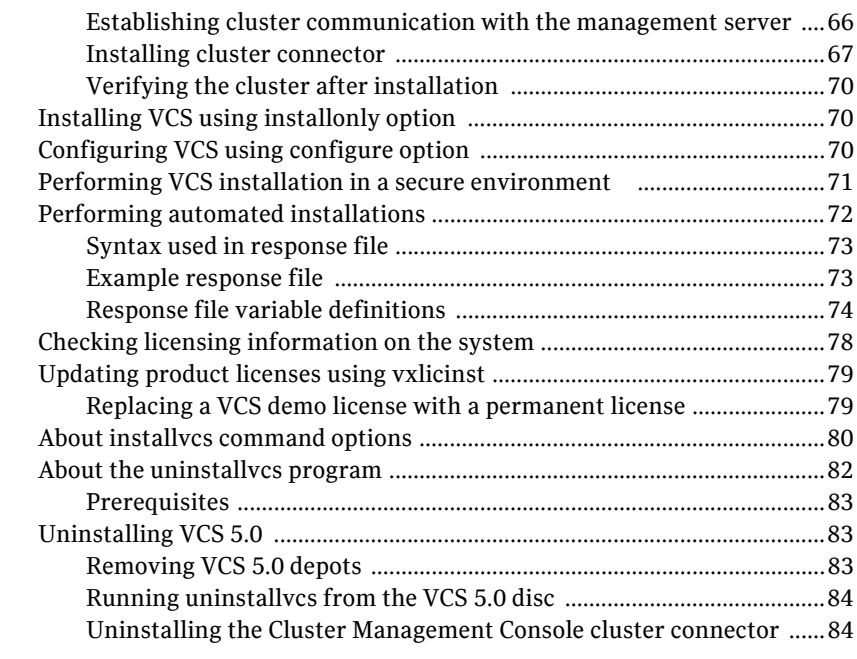

# [Chapter 4 Manually installing and configuring VCS](#page-86-0)

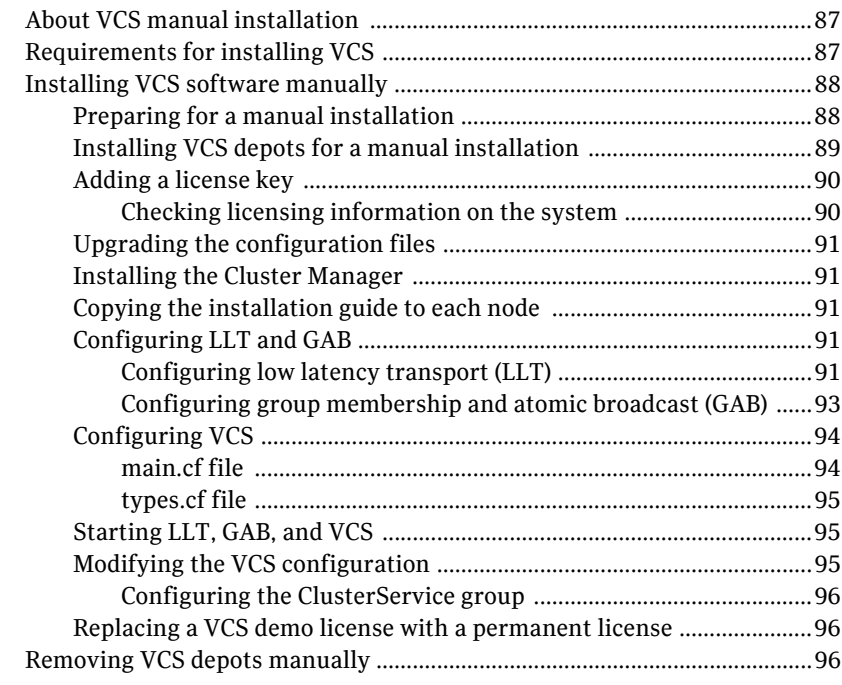

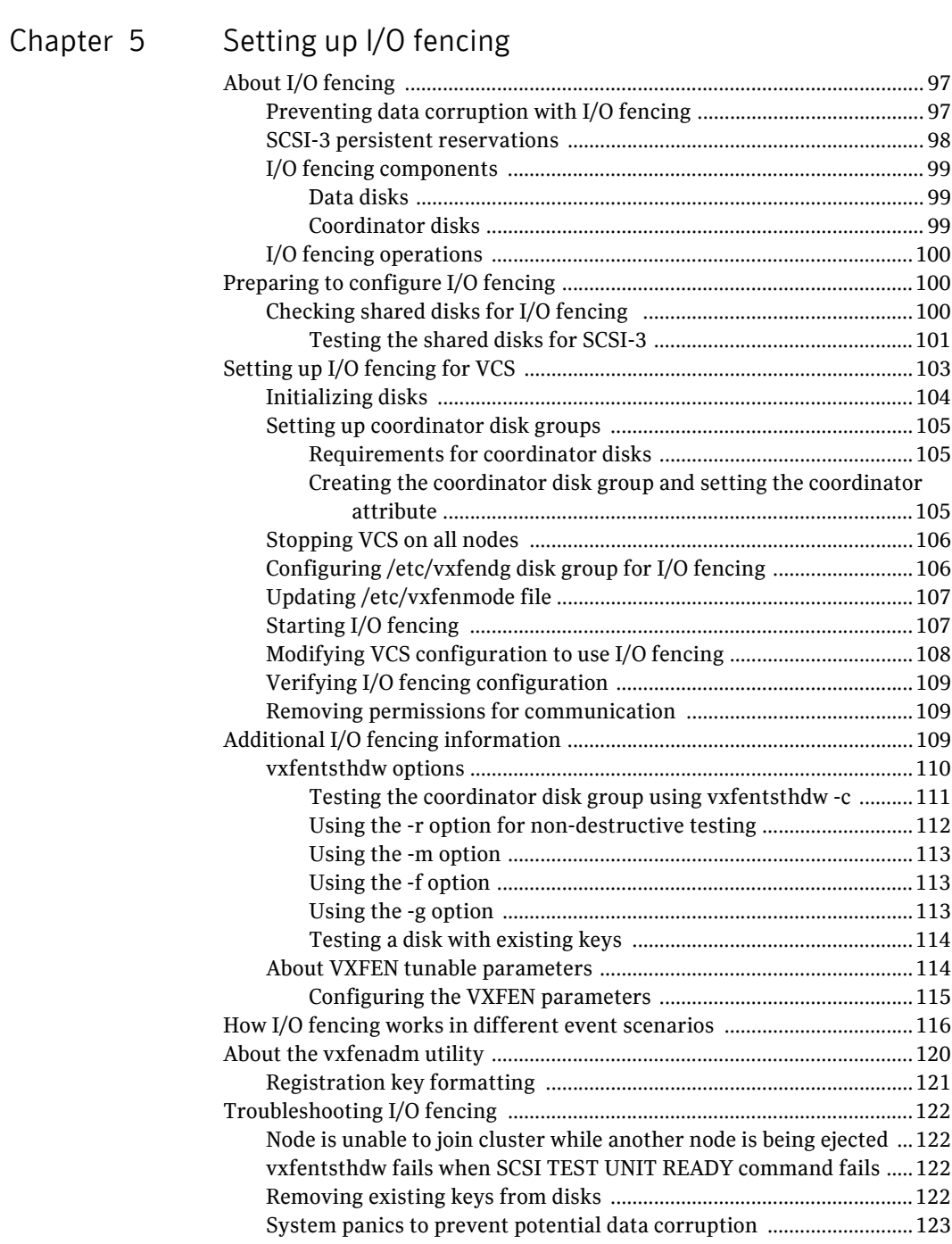

#### [How vxfen driver checks for pre-existing split brain condition 123](#page-122-1)

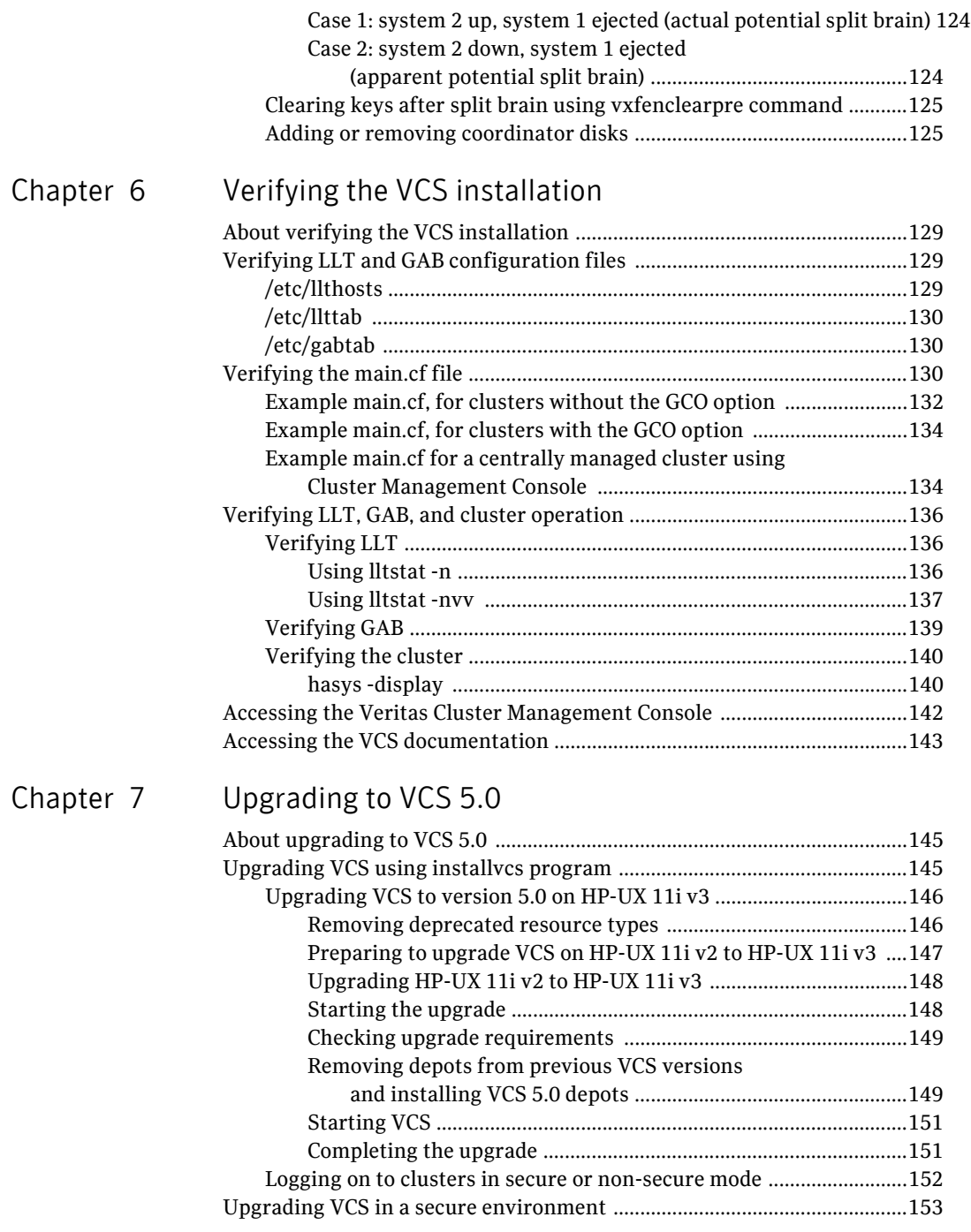

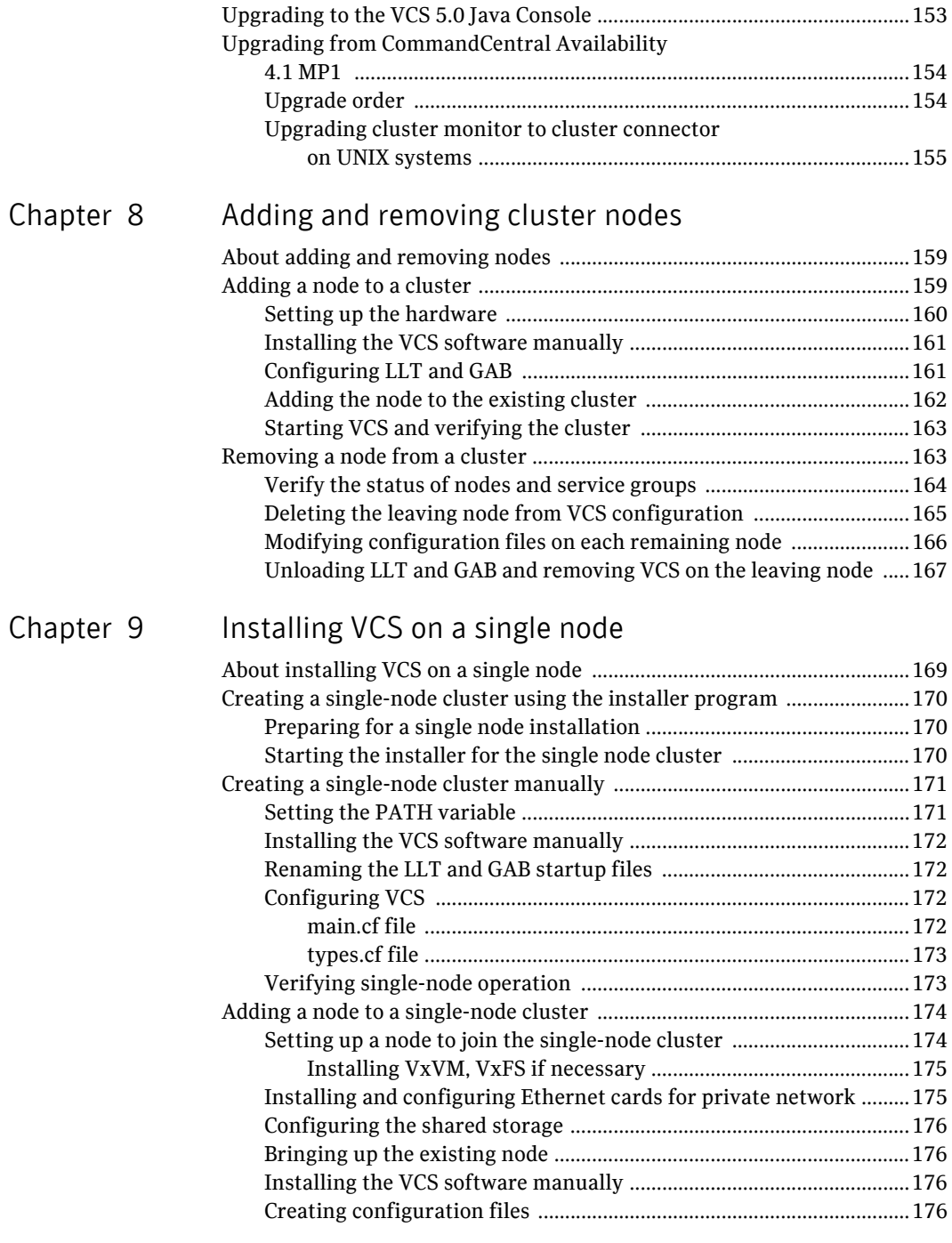

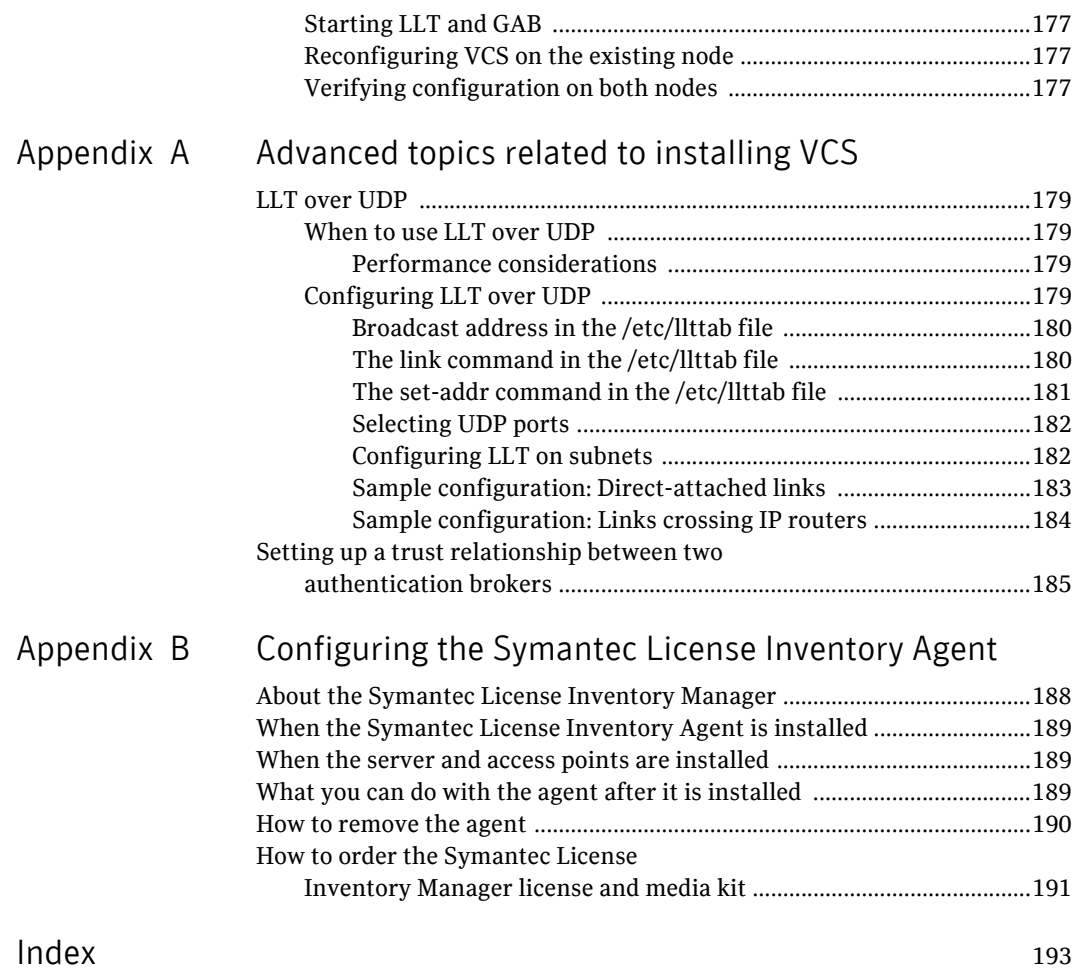

Contents

# Chapter

# <span id="page-12-0"></span>Introducing VCS

This chapter contains the following topics:

- **[About VCS](#page-12-1)**
- **VCS** basics

## <span id="page-12-1"></span>About VCS

Veritas™ Cluster Server by Symantec is a high-availability solution for cluster configurations. Veritas Cluster Server (VCS) monitors systems and application services, and restarts services when hardware or software fails.

# <span id="page-12-2"></span>VCS basics

A single VCS cluster consists of multiple systems connected in various combinations to shared storage devices. When a system is part of a VCS cluster, it is a node. VCS monitors and controls applications running in the cluster on nodes, and restarts applications in response to a variety of hardware or software faults.

Client application continue operation with little or no downtime. In some cases, such as NFS, this continuation is transparent to high-level applications and users. In other cases, a user might have to retry an operation, such as a web server reloading a page.

[Figure 1-1](#page-13-2) illustrates a typical VCS configuration of four nodes connected to shared storage. Client workstations receive service over the public network from applications running on VCS nodes. VCS monitors the nodes and their services. VCS nodes in the cluster communicate over a private network.

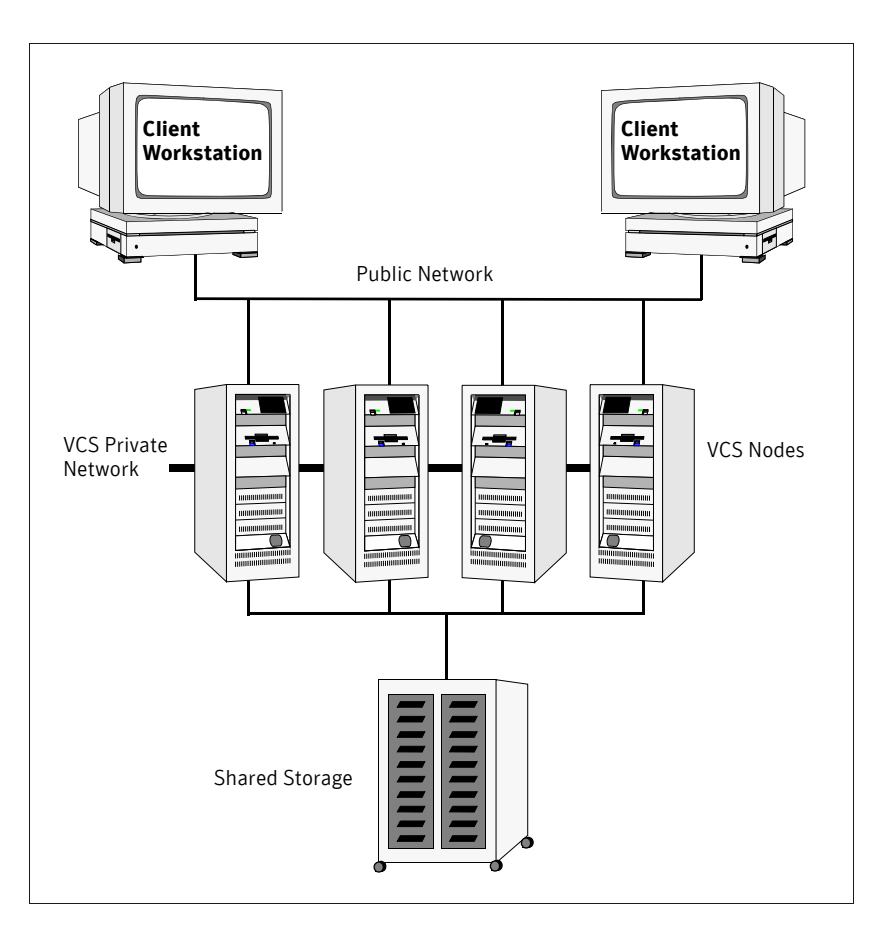

<span id="page-13-2"></span>Figure 1-1 Example of a four-node VCS cluster

### <span id="page-13-0"></span>Multiple nodes

VCS runs in a replicated state on each node in the cluster. A private network enables the nodes to share identical state information about all resources and to recognize active nodes, nodes that are joining or leaving the cluster, and failed nodes. The private network requires two communication channels to guard against network partitions.

## <span id="page-13-1"></span>Shared storage

A VCS hardware configuration typically consists of multiple nodes connected to shared storage through I/O channels. Shared storage provides multiple systems with an access path to the same data, and enables VCS to restart applications on alternate nodes when a node fails, which ensures high availability.

[Figure 1-2](#page-14-1) illustrates the flexibility of VCS shared storage configurations. VCS nodes can only access physically-attached storage.

<span id="page-14-1"></span>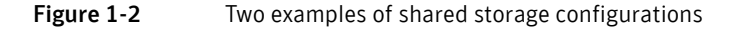

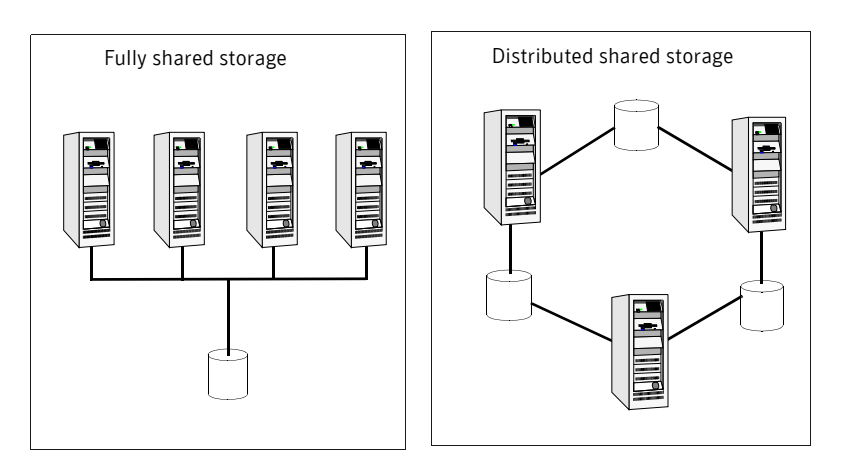

### <span id="page-14-0"></span>LLT and GAB

VCS uses two components, LLT and GAB, to share data over private networks among systems. These components provide the performance and reliability that VCS requires.

- LLT (Low Latency Transport) provides fast, kernel-to-kernel communications, and monitors network connections. The system administrator configures LLT by creating the configuration files /etc/ llthosts, which lists all the nodes in the cluster, and /etc/llttab, which describes the local system's private network links to the other nodes in the cluster.
- GAB (Group Membership and Atomic Broadcast) provides the global message order required to maintain a synchronized state among the nodes. It monitors disk communications such as the VCS heartbeat utility. The system administrator configures the GAB driver by creating a configuration file (/etc/gabtab).

See ["Verifying LLT and GAB configuration files" on page 129.](#page-128-4)

## <span id="page-15-0"></span>Network channels for heartbeating

For the VCS private network, two network channels must be available for heartbeating. These network connections are also used for transmitting information.

Each HP-UX cluster configuration requires at least two network channels between the systems. The requirement for two channels protects your cluster against network partitioning. Refer to the *Veritas Cluster Server User's Guide* for more information on network partitioning.

[Figure 1-3](#page-15-3) illustrates a two-node VCS cluster where sysA and sysB have two private network connections.

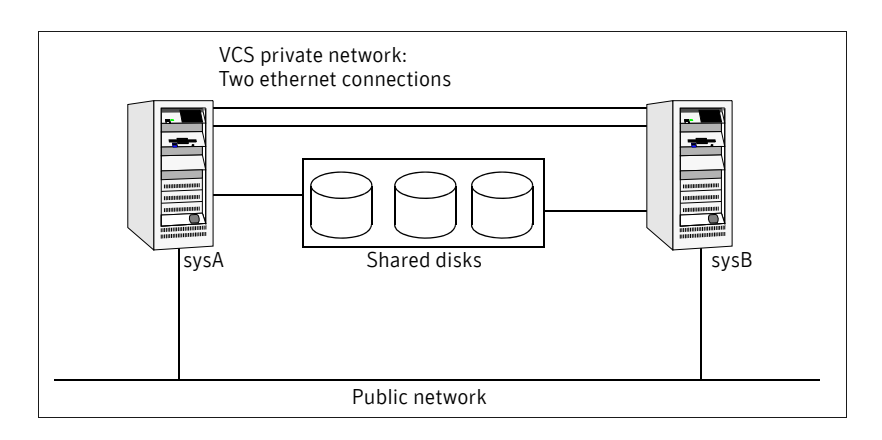

#### <span id="page-15-3"></span>Figure 1-3 Two nodes connected by two ethernet connections

#### <span id="page-15-1"></span>Preexisting network partitions

A preexisting network partition refers to a failure in communication channels that occurs while the systems are down and VCS cannot respond. When the systems are booted, VCS is vulnerable to network partitioning, regardless of the cause of the failure.

#### <span id="page-15-2"></span>VCS seeding

To protect your cluster from a preexisting network partition, VCS uses a seed. A seed is a function of GAB that determines whether or not all nodes have joined a cluster. For this determination, GAB requires that you declare the number of nodes in the cluster. Note that only seeded nodes can run VCS.

GAB automatically seeds nodes when:

An unseeded node communicates with a seeded node

■ All nodes in the cluster are unseeded but can communicate with each other

When the last system starts and joins the cluster, the cluster seeds and starts VCS on all nodes. You can then bring down and restart nodes in any combination. Seeding remains in effect as long as at least one instance of VCS is running somewhere in the cluster.

You need to perform a manual seed to run VCS from a cold start (all systems down) when one or more systems of the cluster are unavailable. VCS does not start service groups on a system until it has a seed.

18 | Introducing VCS VCS basics

# Chapter

# <span id="page-18-0"></span>Preparing to install and configure VCS

This chapter contains the following topics:

- [About preparing to install VCS 5.0](#page-18-1)
- [About VCS 5.0 features](#page-19-0)
- [Preparing to install VCS 5.0](#page-24-1)
- [Performing pre-installation tasks](#page-31-0)
- [Getting your VCS installation and configuration information ready](#page-40-0)

## <span id="page-18-1"></span>About preparing to install VCS 5.0

Before you install any product, read the following Symantec Technical Support TechNote for the latest information on updates, patches, and software issues regarding this release:

<http://seer.entsupport.symantec.com/docs/293075.htm>

To find information on supported hardware, see the hardware compatibility list (HCL) in the following TechNote:

<http://entsupport.symantec.com/docs/283282>

# <span id="page-19-0"></span>About VCS 5.0 features

To configure the optional features of the VCS components, make sure to install all depots when the installation program prompts you. Review the description of the optional features and decide the features that you want to configure with VCS:

- [Symantec Product Authentication Service](#page-19-1)
- [Veritas Cluster Management Console](#page-22-0)
- [SMTP email notification for VCS events](#page-23-1)
- [SNMP trap notification for VCS events](#page-23-2)
- [Global clusters using VCS](#page-23-3)
- [I/O fencing](#page-24-0)

### <span id="page-19-1"></span>Symantec Product Authentication Service

Symantec Product Authentication Service secures communication between cluster nodes and clients, including the Java console, by using digital certificates for authentication and SSL to encrypt communication over the public network. For more information about the Authentication Service, see the *Veritas Cluster Server User's Guide*.

To configure the cluster in secure mode, VCS requires you to configure a system in your enterprise as root broker and all nodes in the cluster as authentication brokers.

■ Root broker

A root broker serves as the main registration and certification authority; it has a self-signed certificate and can authenticate other brokers. The root broker is only used during initial creation of an authentication broker.

■ Authentication brokers

Authentication brokers serve as intermediate registration and certification authorities. Authentication brokers have certificates that are signed by the root. Each node in VCS serves as an authentication broker.

You can set up Authentication Service for the cluster during the installation or after installation. Refer to the *Veritas Cluster Server User's Guide* to configure the cluster in secure mode after the installation and configuration process.

See ["Configuring the cluster in secure mode" on page 56.](#page-55-1)

Figure 2-1 depicts the flow of configuring VCS in secure mode.

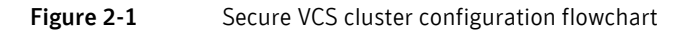

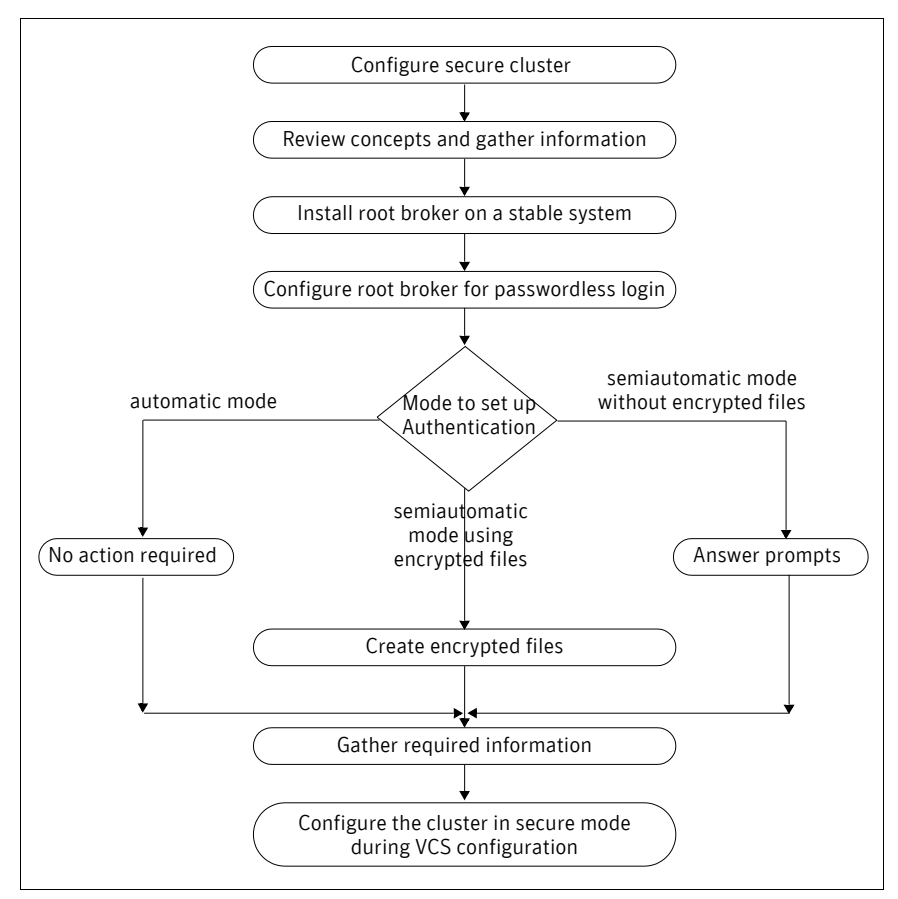

If you decide to enable Authentication Service, the root broker administrator must perform the following preparatory tasks:

■ Install the root broker on another stable system.

The root broker is the main registration and certification authority and can serve multiple clusters. Symantec recommends that you install a single root broker on a utility computer such as an email server or domain controller, which can be highly available.

See ["Installing root broker for Symantec Product Authentication Service"](#page-27-1) [on page 28.](#page-27-1)

■ Configure the root broker system for a passwordless login when you want to use the automatic mode.

The installvcs program provides the following modes to enable Symantec Product Authentication Service:

- In the automatic mode, the installer configures Authentication Service automatically without any user intervention. You must provide the name of the root broker system.
- In the semiautomatic modes, the installer provides you an option to use encrypted files or answer the installer prompts to enable security. The semiautomatic mode requires the root broker administrator to set up the basic authentication environment and create principals for authentication brokers. You must complete the following preparatory tasks to configure security in the semiautomatic mode:

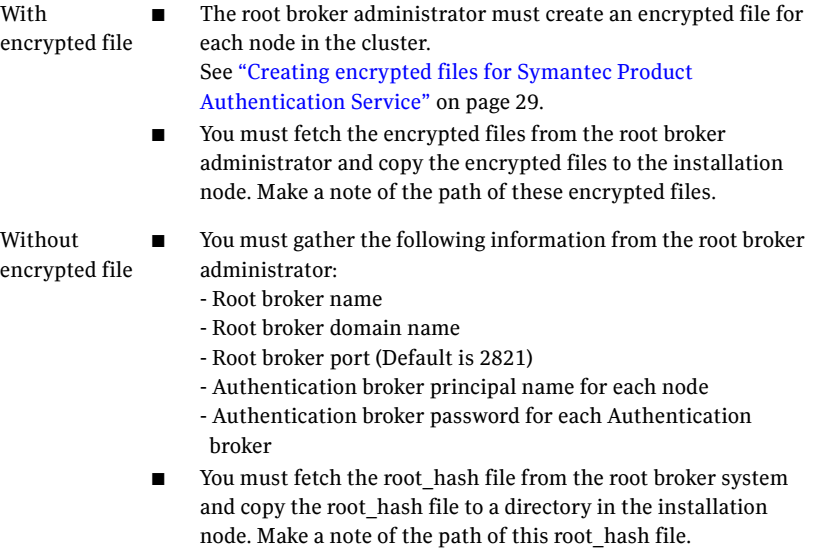

Note: Make sure that the system clocks of the root broker and authentication brokers are in sync.

## <span id="page-22-0"></span>Veritas Cluster Management Console

The Veritas Cluster Management Console is a management interface that enables you to monitor and administer clusters from a web console.

You can configure Cluster Management Console to manage single clusters, multiple clusters, or both. To configure Cluster Management Console, do the following:

■ To manage multiple clusters, you must have Cluster Management Console management server setup. If the prerequisite is met, then you can manage multiple clusters using direct connection or cluster connector. See Veritas Cluster Management Console documentation. Depending on the connection mode you would use, do the following:

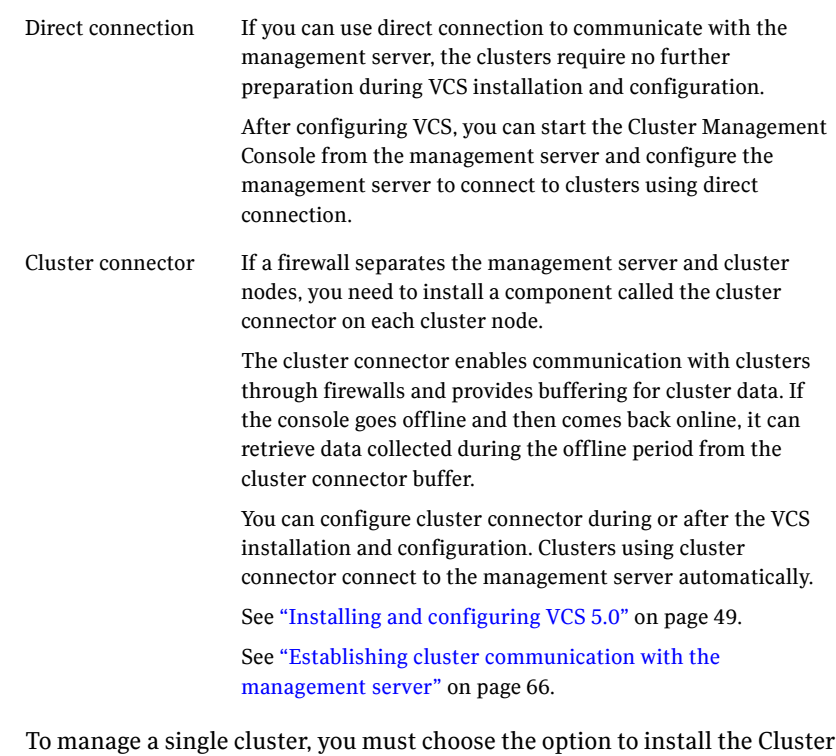

■ To manage a single cluster, you must choose the option to install the Cluster Management Console during VCS installation and configuration. See ["Installing and configuring VCS 5.0" on page 49.](#page-48-2)

See the *Veritas Cluster Server User's Guide*.

#### <span id="page-23-0"></span>Supported browsers for the Cluster Management Console

Veritas Cluster Management Console is supported on the following browsers:

- Microsoft Internet Explorer 6.0 or later
- Firefox 1.5 or later

Veritas Cluster Management requires the Macromedia Flash Plugin v8.0.

## <span id="page-23-1"></span>SMTP email notification for VCS events

You have the option to configure SMTP [email notification of VCS events by the](#page-31-0)  VCS Notifier component. If you choose SMTP notification, be ready to answer prompts for the following information:

- The domain-based address of the SMTP server that is to send notification email about the events within the cluster, for example: smtp.symantecexample.com.
- The email address of each SMTP recipient to be notified, for example: john@symantecexample.com.
- The minimum severity of events for SMTP email notification. Events have four levels of severity: Information, Warning, Error, and SevereError.

Refer to the *Veritas Cluster Server User's Guide* for more information on SMTP notification.

## <span id="page-23-2"></span>SNMP trap notification for VCS events

You have the option to configure SNMP trap notification of VCS events by the VCS Notifier component. If you choose SNMP notification, be ready to answer prompts for the following information:

- The port number, 162 [by default, for the SNMP trap daemon.](#page-58-1)
- The system name for [each SNM](#page-58-1)P console.
- The minimum severity of events for SNMP trap notification. Events have four levels of severity: Information, Warning, Error, and SevereError.

Refer to the *Veritas Cluster Server User's Guide* for more information on SNMP notification.

## <span id="page-23-3"></span>Global clusters using VCS

Global clusters provide the ability to fail over applications between geographically distributed clusters when disaster occurs. You require a separate license to configure global clusters. You must add this license during the installation.

If you choose to configure global clusters, the installer enables you to choose whether or not to use the same NIC, virtual IP address, and netmask as are configured for the ClusterService group, which are the defaults. If you choose not to use the same networking information, you must specify appropriate values for the NIC, virtual IP address, and netmask when you are prompted.

## <span id="page-24-0"></span>I/O fencing

I/O fencing protects the data on shared disks. When nodes in a cluster detect a change in cluster membership that could indicate a split brain condition, the fencing operation proceeds to determine which nodes are to retain access to the shared storage and which nodes are to be ejected from the cluster, thus preventing possible data corruption. The *Veritas Cluster Server User's Guide* describes I/O fencing concepts in detail. The installvcs program installs the VCS I/O fencing driver, VRTSvxfen.

Note: Symantec strongly recommends that you use VCS I/O fencing to deter potential split brain scenarios in your cluster.

See ["Setting up I/O fencing" on page 97.](#page-96-3)

# <span id="page-24-1"></span>Preparing to install VCS 5.0

Each node on which you want to install VCS must meet the hardware and software requirements.

- See ["Hardware requirements" on page 27.](#page-26-0)
- See ["Supported operating systems" on page 27.](#page-26-1)
- See ["Supported software" on page 28.](#page-27-0)

After planning the VCS features that you want to configure, you must prepare to configure these features. [Figure 2-2](#page-25-0) represents the major tasks and decisions required to install and configure VCS.

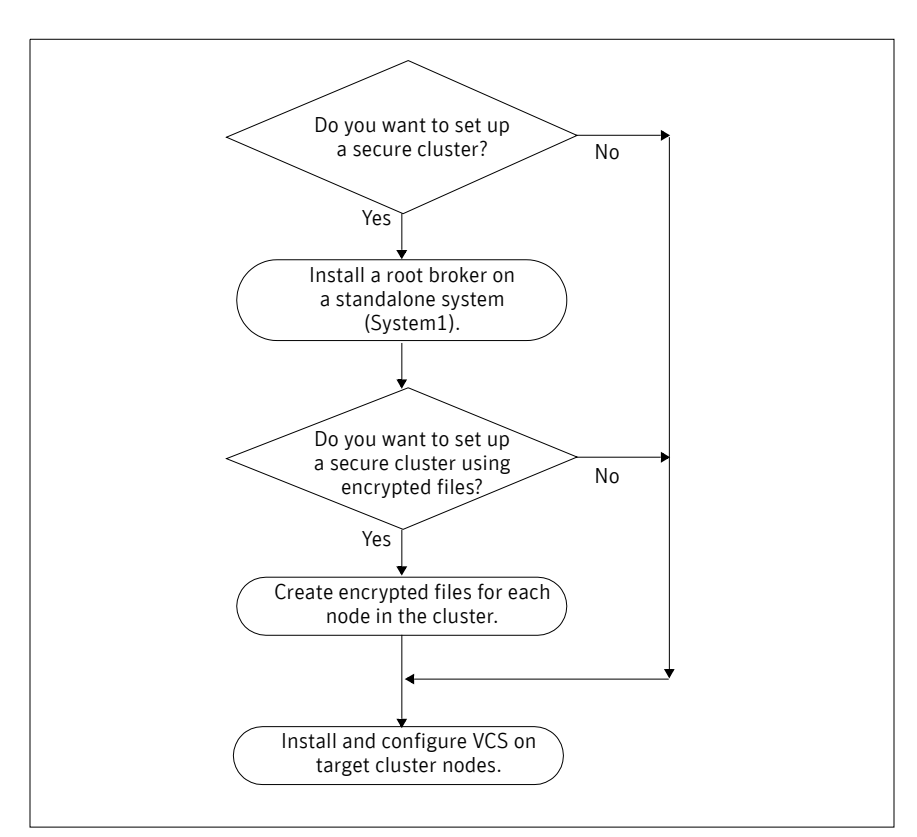

<span id="page-25-0"></span>Figure 2-2 Workflow for fresh install of VCS 5.0

Complete the following preparatory tasks based on the VCS features you want to configure:

- "Installing root broker for Symantec Product Authentication Service" on [page 28](#page-27-1)
- "Creating encrypted files for Symantec Product Authentication Service" on [page 29](#page-28-0)

## <span id="page-26-0"></span>Hardware requirements

Make sure that you meet the following requirements.

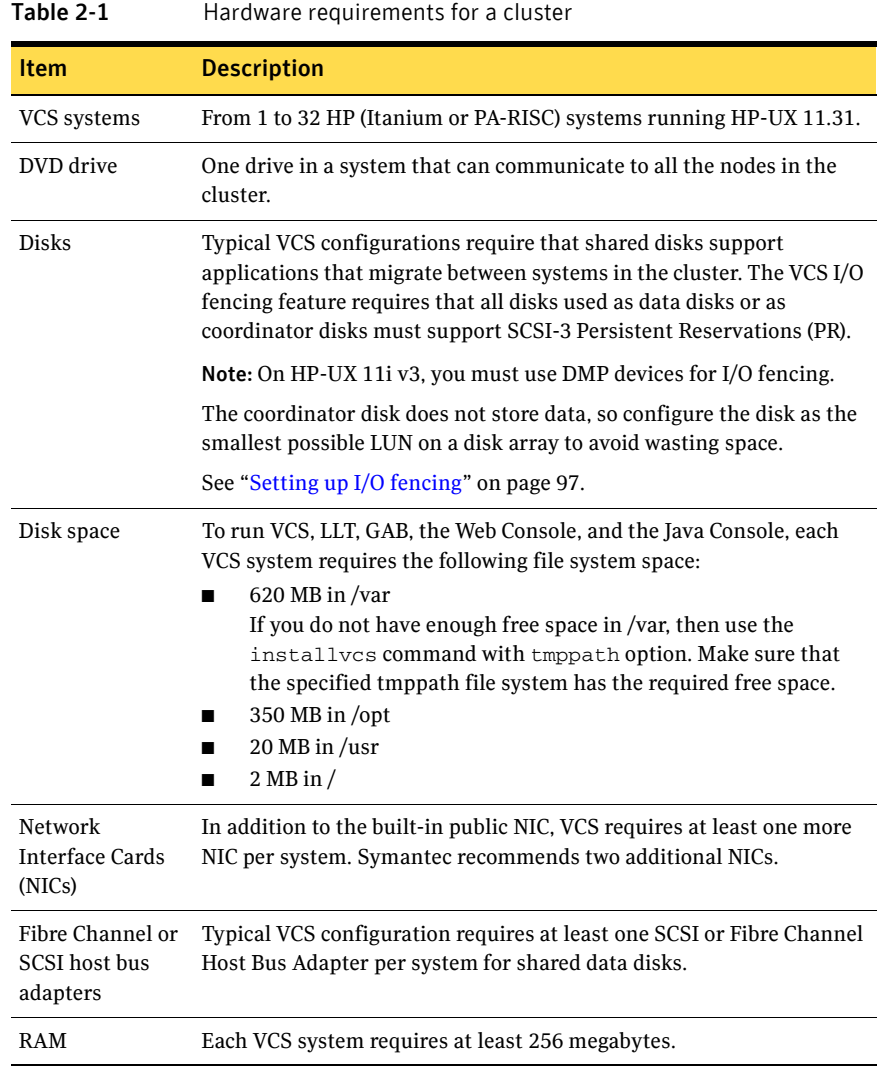

## <span id="page-26-1"></span>Supported operating systems

 $\blacksquare$  HP-UX 11i v3

For each platform, Symantec recommends applying the latest HP-UX operating system patches available from HP.

■ On Itanium platform, you must install the HP-UX patch PHSS 36311 before installing VCS.

Note: Within a cluster, all systems must run on the same processor type and use the same operating system version and patch level. Mixed PA-RISC and Itanium clusters are not supported.

### <span id="page-27-0"></span>Supported software

- Logical Volume Manager (LVM)
- HP File System (HFS)
- Veritas Volume Manager (VxVM) 4.1, 5.0
- Veritas File System (VxFS) 4.1, 5.0

Note: If you plan to set up VCS I/O fencing in a shared storage environment, Symantec recommends using VxVM versions 4.1 or 5.0.

### <span id="page-27-1"></span>Installing root broker for Symantec Product Authentication Service

Install the root broker only if you plan on using Symantec Product Authentication Service. The root broker administrator must install and configure the root broker before you configure the Authentication Service for VCS. Symantec recommends that you install the root broker on a stable system that is outside the cluster. You can install the root broker on an AIX, HP-UX, Linux, or Solaris system. See *Veritas Cluster Server User's Guide* for more information. You can configure the Authentication Service during or after VCS installation.

See ["Symantec Product Authentication Service" on page 20.](#page-19-1)

#### To install the root broker

- 1 Change to the directory where you can start the installvcs program: # **cd cluster\_server**
- 2 Start the Root Broker installation program:
	- # **./installvcs -security**
- 3 Select to install the Root Broker from the three choices that the installer presents:
- 3 Install Symantec Security Services Root Broker
- 4 Enter the name of the system where you want to install the Root Broker. Enter the system name on which to install VxSS: **east**
- 5 Review the output as the installer:
	- checks to make sure that the VCS supports the operating system
	- verifies that you are installing from the global zone (only on Solaris)
	- checks if the system is already configured for security
- 6 Review the output as the installvcs program checks for the installed depots on the system.

The installvcs program lists the depots that will be installed on the system. Press Enter to continue.

- 7 Review the output as the installer installs the root broker on the system.
- 8 Enter **y** when the installer prompts you to configure the Symantec Product Authentication Service.
- 9 Enter a password for the root broker. Make sure the password contains a minimum of five characters.
- 10 Enter a password for the authentication broker. Make sure the password contains a minimum of five characters.
- 11 Press Enter to start the Authentication Server processes. Do you want to start Symantec Product Authentication Service processes now? [y,n,q] **y**
- 12 Review the output as the installer starts the Authentication Service.
- 13 If you plan to configure the Authentication Service during VCS installation, choose to configure the cluster in secure mode when the installer prompts you.

See ["Installing and configuring VCS 5.0" on page 49.](#page-48-2)

#### <span id="page-28-0"></span>Creating encrypted files for Symantec Product Authentication Service

Create encrypted files only if you plan on choosing the semiautomatic mode that uses an encrypted file to configure the Authentication Service. The encrypted files must be created by the administrator on the root broker node. The administrator must create encrypted files for each node that would be a part of the cluster before you configure the Authentication Service for VCS. See *Veritas Cluster Server User's Guide* for more information. You can configure the Authentication Service during or after VCS installation.

See ["Symantec Product Authentication Service" on page 20.](#page-19-1)

#### To create encrypted files

1 Determine the root broker domain name. Enter the following command on the root broker system:

```
east> # vssat showalltrustedcreds
For example, the domain name would resemble 
"Domain Name: root@east.symantecexample.com" in the output.
```
2 For each node in the cluster, make sure that you have created an account on root broker system.

For example, to verify on node north:

```
east> # vssat showprpl --pdrtype root \
--domain root@east.symantecexample.com --prplname north
```
■ If the output displays the principal account on root broker for the authentication broker on the node, then delete the existing principal accounts. For example:

```
east> # vssat deleteprpl --pdrtype root \
--domain root@east.symantecexample.com \
--prplname north --silent
```
- If the output displays an error similar to "Failed To Get Attributes For Principal," then the account for given authentication broker is not created on this root broker. Proceed to step 3.
- 3 Create a principal account for each authentication broker in the cluster. For example:

```
east> # vssat addprpl --pdrtype root --domain \
root@east.symantecexample.com --prplname north \
--password password --prpltype service
You must use this password that you create in the input file for the 
encrypted file.
```
- 4 Make a note of the following information that is required for the input file for the encrypted file.
	- hash The root hash string that consists of 40 characters, as shown by the command:

```
east> # vssat showbrokerhash
```
- identity Authentication broker identity The value that you provide for **--prplname** in step 3 (for example, north).
- password Authentication broker password The value that you provide for **--password** in step 3.
- root\_domain Domain name of the root broker system The value that you determined in step 1.
- broker\_admin\_password Authentication broker password for Administrator account on the node

Provide a password of at least five characters long.

5 For each node in the cluster, create the input file for the encrypted file. The installer presents the format of the input file for the encrypted file when you proceed to configure the Authentication Service using encrypted file. For example, the input file for authentication broker on north would resemble:

```
[setuptrust]
broker=east.symantecexample.com
hash=758a33dbd6fae751630058ace3dedb54e562fe98
securitylevel=high
[configab]
identity=north
password=password
root_domain=vx:root@east.symantecexample.com
root_broker=east.symantecexample.com:2821
broker_admin_password=ab_admin_password
start_broker=false
enable_pbx=false
```
6 Back up these input files that you created for the authentication broker on each node in the cluster.

Note that for security purposes, the command to create the output file for the encrypted file deletes the input file.

7 For each node in the cluster, create the output file for the encrypted file from the root broker system using the following command.

```
RootBroker> # vssat createpkg --in /path/to/blob/input/file.txt
--out /path/to/encrypted/blob/file.txt --host_ctx AB-hostname
For example:
```

```
east> # vssat createpkg --in /tmp/north.blob.in \
--out /tmp/north.blob.out --host_ctx north
Note that this command creates a encrypted file even if you provide wrong 
password for "password=" entry, but the encrypted file will fail to install on 
authentication broker node.
```
- 8 After you complete creating output files for the encrypted file, you must copy these files to the installer node.
- 9 If you plan to configure the Authentication Service during VCS installation, choose to configure the cluster in secure mode when the installer prompts you.

See ["Installing and configuring VCS 5.0" on page 49.](#page-48-2)

# <span id="page-31-0"></span>Performing pre-installation tasks

[Table 2-2](#page-31-2) lists the tasks you must perform before proceeding to install VCS.

<span id="page-31-2"></span>Table 2-2 Pre-installation tasks

| Task                                                        | <b>Reference</b>                                                                |
|-------------------------------------------------------------|---------------------------------------------------------------------------------|
| Set the PATH and MANPATH variables.                         | "Setting the PATH variable" on page 32                                          |
|                                                             | "Setting the MANPATH variable" on<br>page 33                                    |
| Set up the private network.                                 | "Setting up the private network" on<br>page 33                                  |
| Set up shared storage for I/O fencing<br>(optional)         | "Setting up shared storage" on page 34                                          |
| Enable communication between systems.                       | "Enabling communication between"<br>systems" on page 37                         |
| Review basic instructions to optimize LLT<br>media speeds.  | "Optimizing LLT media speed settings on<br>private NICs" on page 38             |
| Review guidelines to help you set the LLT<br>interconnects. | "Guidelines for setting the media speed of<br>the LLT interconnects" on page 38 |
| Set up ssh on cluster systems.                              | "Setting up ssh on cluster systems" on<br>page 38                               |
| Obtain license keys.                                        | "Obtaining VCS license keys" on page 40                                         |
| Mount the product disc                                      | "Mounting the product disc" on page 40                                          |

#### <span id="page-31-1"></span>Setting the PATH variable

Installation commands as well as other commands reside in the /sbin, /usr/ sbin, /opt/VRTS/bin, and /opt/VRTSvcs/bin directories. Add these directories to your PATH environment variable.

#### To set the PATH variable

- ◆ Do one of the following:
	- For the Bourne Shell (sh or ksh), type: \$ **PATH=/usr/sbin:/sbin:/opt/VRTS/bin:/opt/VRTSvcs/bin:**\ **\$PATH; export PATH**
	- For the C Shell (csh or tcsh), type:

```
% setenv PATH /usr/sbin:/sbin:/opt/VRTS/bin:\
/opt/VRTSvcs/bin:$PATH
```
## <span id="page-32-0"></span>Setting the MANPATH variable

#### To set the MANPATH variable

- ◆ Do one of the following:
	- For the Bourne Shell (sh or ksh), type: \$ **MANPATH=/usr/share/man:/opt/VRTS/man; export MANPATH**
	- For the C Shell (csh or tcsh), type:
		- % **setenv MANPATH /usr/share/man:/opt/VRTS/man**

### <span id="page-32-1"></span>Setting up the private network

VCS requires you to setup a private network between the systems that will form part of a cluster.

#### To set up the private network

- 1 Install the required network interface cards (NICs).
- 2 Connect the VCS private NICs on each system.
- 3 Use cross-over Ethernet cables (supported only on two systems), or independent hubs, for each VCS communication network. Ensure that power to the hubs comes from separate sources. On each system, use two independent network cards to provide redundancy. During the process of setting up heartbeat connections, note that a chance for data corruption exists if a failure removes all communications between the systems and still leaves the systems running and capable of accessing shared storage.

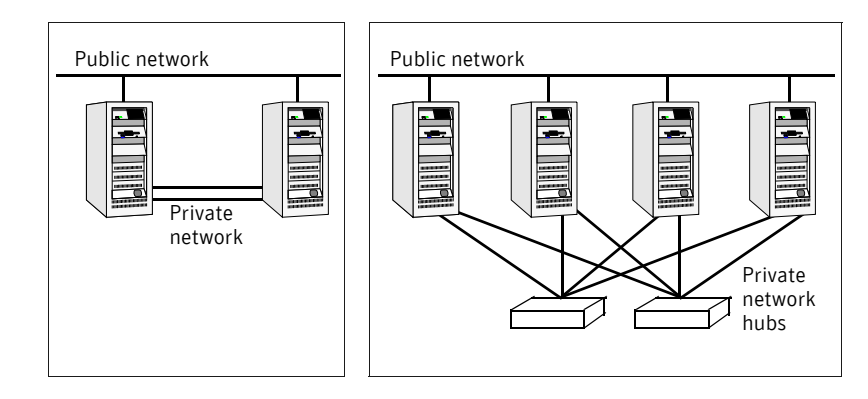

#### Figure 2-3 Private network setups: two-node and four-node clusters

4 Test network connections by temporarily assigning network addresses and use telnet or ping to verify communications.

LLT uses its own protocol, and does not use TCP/IP. Therefore, to ensure the private network connections are used only for LLT communication and not for TCP/IP traffic, unplumb and unconfigure the temporary addresses after testing.

The installvcs program configures the private network in the cluster during installation.

See ["Installing and configuring VCS" on page 47](#page-46-2).

More information about configuring LLT for the private network links is in the manual installation chapter.

See ["Manually installing and configuring VCS" on page 87.](#page-86-3)

#### <span id="page-33-0"></span>Using network switches

You can use network switches instead of hubs.

#### <span id="page-33-1"></span>Setting up shared storage

The following sections describe setting up SCSI and Fibre Channel devices that the cluster systems share. For VCS I/O fencing, the data disks must support SCSI-3 persistent reservations. You need to configure a coordinator disk group that supports SCSI-3 PR and verify that it works.

See ["Setting up I/O fencing" on page 97.](#page-96-3)

See also the *Veritas Cluster Server User's Guide* for a description of I/O fencing.

#### <span id="page-33-2"></span>Setting up shared storage: SCSI

Perform the following steps to set up shared storage.

#### To set up shared storage

- 1 Shut down the systems in the cluster.
- 2 Install the required SCSI host bus adapters and set up the external shared SCSI storage devices.
- 3 Cable the external shared storage devices. With cables connected to shared storage between two systems, you must terminate the two ends of the SCSI bus on the systems. as shown in the figure below:

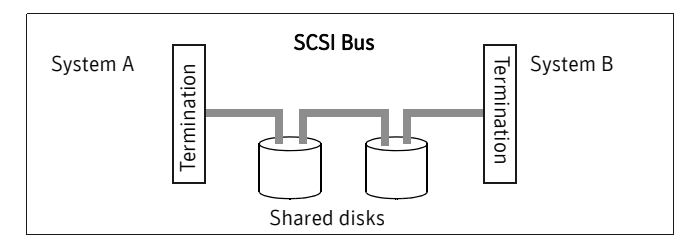

For more than two systems, disable SCSI termination on systems that are not positioned at the ends of the SCSI chain.

#### <span id="page-34-0"></span>Checking and changing SCSI Initiator IDs

Because the SCSI Initiator IDs for the host bus adapters (HBAs) on each of the systems accessing shared storage must be unique, you may have to change the HBA SCSI ID on one or more systems if they are the same. Typically, the host bust adapters (HBAs) for the SCSI devices are shipped with a default SCSI ID of 7. Use the following procedure to check SCSI IDs and change them if necessary.

1 Turn on the power of the first system. During the boot process, the system delays for ten seconds, giving you the opportunity to stop the boot process and enter the boot menu:

To discontinue, press any key within 10 seconds. Press any key. The boot process discontinues. Boot terminated.

2 When you see the boot Main Menu, display the Information Menu by entering:

Main Menu: enter command or menu > **in**

3 From the Information Menu, enter "io" at the prompt for I/O interface information:

Information Menu: Enter command > **io** The output shows information about the I/O interfaces and resembles:

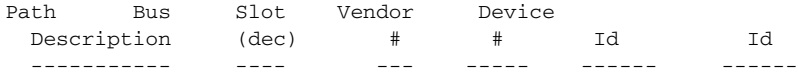

.

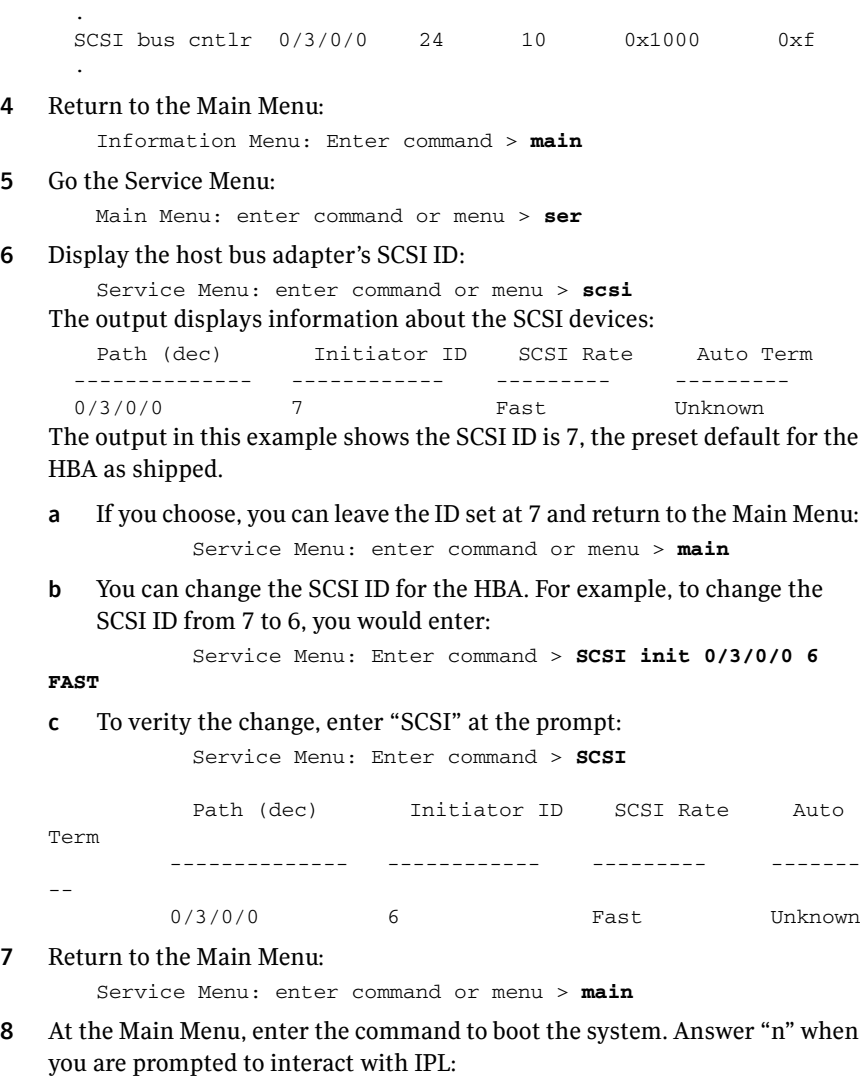

Menu: Enter command or menu > **boot** Interact with IPL (Y, N, or Cancel)?> **n**

Booting...

### <span id="page-35-0"></span>Setting up shared storage: Fibre Channel

To set up fibre channel shared storage

1 Shut down the cluster systems that will share the devices.
- 2 Install the required Fibre Channel host bus adapters on each system.
- 3 Cable the shared devices.
- 4 Reboot each system.
- 5 Verify that each system can see all shared devices. Use the command: # **ioscan** -fnC disk

```
Where "disk" is the class of devices to be shared. For example, from a 
system, north type:
```

```
northhp# ioscan -fnC disk
Class I H/W Path Driver S/W State H/W Type Description
===============================================================
.
.
disk 4 0/4/0/0.1.16.255.13.4.0 sdisk CLAIMED DEVICE
SEAGATE ST318304 CLAR18
                 /dev/dsk/c4t4d0 /dev/vx/rdmp/c4t4d0
disk 5 0/4/0/0.1.16.255.13.5.0 sdisk CLAIMED DEVICE
SEAGATE ST318304 CLAR18
                   /dev/dsk/c4t5d0 /dev/vx/rdmp/c4t5d0
.
```
#### And on another system, south, enter:

#### south# **ioscan -fnC disk**

```
Class I H/W Path Driver S/W State H/W Type Description
===============================================================
.
.
disk 4 0/4/0/0.1.16.255.13.4.0 sdisk CLAIMED DEVICE
SEAGATE ST318304 CLAR18
                 /dev/dsk/c4t4d0 /dev/vx/rdmp/c4t4d0
disk 5 0/4/0/0.1.16.255.13.5.0 sdisk CLAIMED DEVICE
  SEAGATE ST318304 CLAR18
                  /dev/dsk/c4t5d0 /dev/vx/rdmp/c4t5d0
.
.
```
### Enabling communication between systems

.

When you install VCS using the installvcs program, to install and configure the entire cluster at one time, make sure that communication between systems exists. By default the installer uses ssh. You must grant permissions for the system where you run installvcs program to issue ssh or remsh commands as root on all systems in the cluster. If ssh is used to communicate between systems, it must be configured in a way such that it operates without requests for passwords or passphrases. Similarly,  $r = msh$  must be configured in such a way to not prompt for passwords.

If system communication is not possible between systems using  $\sin \theta$  remsh, you have recourse.

See ["Performing VCS installation in a secure environment" on page 71.](#page-70-0) See ["Manually installing and configuring VCS" on page 87.](#page-86-0)

### Optimizing LLT media speed settings on private NICs

For optimal LLT communication among the cluster nodes, the interface cards on each node must use the same media speed settings. Also, the settings for switches or hubs used for the interconnects must match that of the interface cards. Incorrect settings can cause poor network performance or even network failure.

### Guidelines for setting the media speed of the LLT interconnects

If you have hubs or switches for LLT interconnects, Symantec recommends using the Auto Negotiation media speed setting on each Ethernet card on each node.

If you have hubs or switches for LLT interconnects and you do not use the Auto\_Negotiation media speed setting, set the hub or switch port to the same setting as that used on the cards on each node.

If you use directly connected Ethernet links (using crossover cables), set the media speed to the highest value common to both cards, typically 100 Full Duplex.

Symantec does not recommend using dissimilar network cards for private links.

Details for setting the media speeds for specific devices are outside of the scope of this manual. Consult the device's documentation for more information.

### Setting up ssh on cluster systems

Use the Secure Shell (ssh) to install VCS on all systems in a cluster from a system outside of the cluster. Verify that ssh is configured correctly before starting the installation process.

Secure Shell (ssh) is a program to log on to another computer over a network, to execute commands on a remote system, and to copy files from one system to another. The ssh provides strong authentication and secure communications over channels. It is intended to replace rlogin, remsh, and rcp.

### Configuring ssh

The procedure to configure ssh uses OpenSSH example file names and commands.

#### To configure ssh

- 1 Log on to the system from which you want to install VCS.
- 2 Generate a DSA key pair on this system by running the following command: # **ssh-keygen -t dsa**
- 3 Accept the default location of  $\sim$ /.ssh/id dsa.
- 4 When prompted, enter a passphrase and confirm it.
- 5 Change the permissions of the .ssh directory by typing: # **chmod 755 ~/.ssh**
- 6 If you are creating the /.ssh/authorized\_keys file for the first time on all the nodes where VCS is to be installed, you must change the mode of this file to 600, to ensure passwordless communication.

**# chmod 600 /.ssh/authorized\_keys**

- 7 The file ~/.ssh/id\_dsa.pub contains a line beginning with ssh\_dss and ending with the name of the system on which it was created. Copy this line to the /.ssh/authorized\_keys file on all systems where VCS is to be installed. If the local system is part of the cluster, make sure to edit the authorized\_keys file on that system.
- 8 Run the following commands on the system from which the installation is taking place:

```
# exec /usr/bin/ssh-agent $SHELL
# ssh-add
```
This step is shell-specific and is valid for the duration the shell is alive.

9 When prompted, enter your DSA passphrase.

You are ready to install VCS on several systems by running the installvcs program on any one of them or on an independent system outside the cluster.

10 To verify that you can connect to the systems on which VCS is to be installed, type:

```
# ssh -x -l root north ls
# ssh -x -l root south ifconfig
```
Note: When prompted, enter **yes** for the first time to continue connecting to the systems.

Are you sure you want to continue connecting [yes, no]?

The commands should execute on the remote system without having to enter a passphrase or password.

Note: You can configure ssh in other ways. Regardless of how ssh is configured, complete the last step in the example above to verify the configuration.

### <span id="page-39-0"></span>Obtaining VCS license keys

This product includes a License Key certificate. The certificate specifies the product keys and the number of product licenses purchased. A single key lets you install the product on the number and type of systems for which you purchased the license. A key may enable the operation of more products than are specified on the certificate; however, you are legally limited to the number of product licenses purchased. The product installation procedure describes how to activate the key.

To register and receive a software license key, go to the Symantec Licensing Portal at the following location:

#### <https://licensing.symantec.com>

Make sure you have your Software Product License document. You need information in this document to retrieve and manage license keys for your Symantec product. After you receive the license key, you can install the product.

Click the Help link at this site to access the *License Portal User Guide* and FAQ.

The VRTSvlic package enables product licensing. After the VRTSvlic is installed, the following commands and their manual pages are available on the system:

vxlicinst Installs a license key for a Symantec product

vxlicrep Displays currently installed licenses

vxlictest Retrieves features and their descriptions encoded in a license key

Even though other products are included on the enclosed software discs, you can only install the Symantec software products for which you have purchased a license.

### <span id="page-39-1"></span>Mounting the product disc

You must have superuser  $({\rm root})$  privileges to load the VCS software.

#### To mount the product disc

- 1 Log in as superuser on a system connected by the network to the systems where you are installing VCS. The system that you are using to install VCS need not be part of the cluster.
- 2 Insert the product disc in the appropriate drive on your local system.
- 3 Determine the block device file for the DVD drive:
	- # **ioscan -fnC disk** Make a note of the device file as it applies to your system.
- 4 Create a directory in which to mount the software disc and mount the disc using the appropriate drive name. For example:
	- # **mkdir /cdrom**
	- # **mount /dev/rdsk/c0t0d0 /cdrom**
- 5 Verify that the disc is mounted: # **mount**

# Getting your VCS installation and configuration information ready

The VCS installation and configuration program prompts you for information about certain VCS components. When you perform the installation, prepare the following information.

To install VCS depots you need:

The system names where you plan to Example: **north**, **south** install VCS

The required license keys The required license keys

- A valid site license key
- A valid demo license key
- A valid license key for VCS global clusters

See ["Obtaining VCS license keys" on page 40.](#page-39-0)

To decide whether to install:

- the required VCS depots
- all the VCS depots

Install only the required depots if you do not want to configure any optional components or features.

The default option is to install all depots.

See ["Optional VCS depots" on page 45.](#page-44-0)

To configure the Veritas Cluster Server you need:

The name of the cluster The cluster name must begin with a letter of the alphabet. The cluster name can contain only the characters "a" through "z", "A" through "Z", the numbers "0" through "9", the hyphen "-", and the underscore " ".

Example: **vcs\_cluster27**

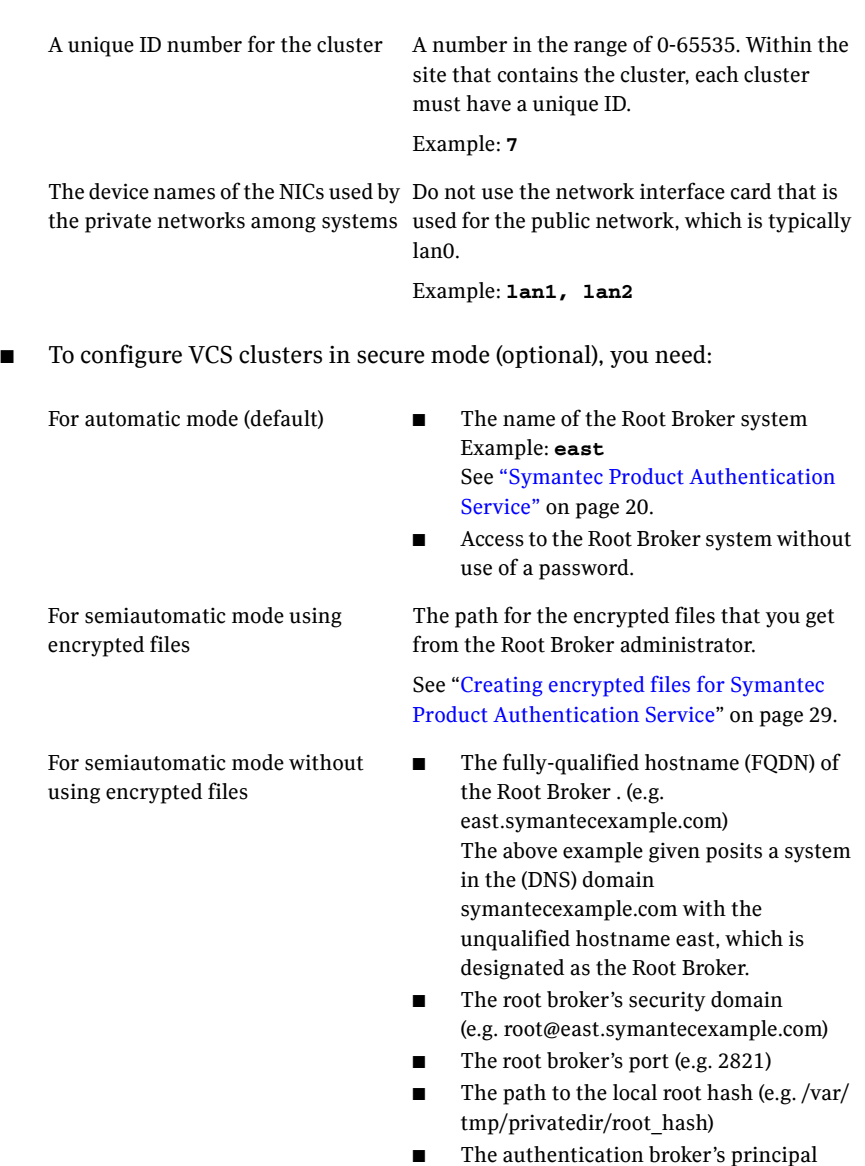

name on the each cluster node (e.g. north.symantecexample.com and south.symantecexample.com)

■ To add VCS users, which is not required if you configure your cluster in secure mode, you need:

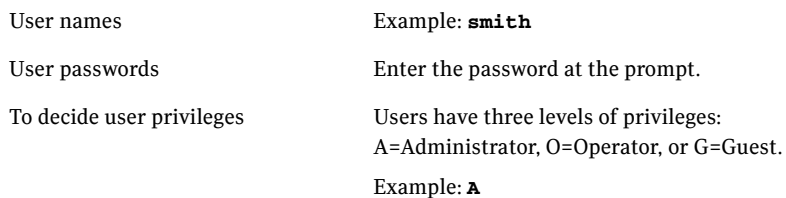

■ To configure the Cluster Management Console to locally manage this cluster (optional), you need:

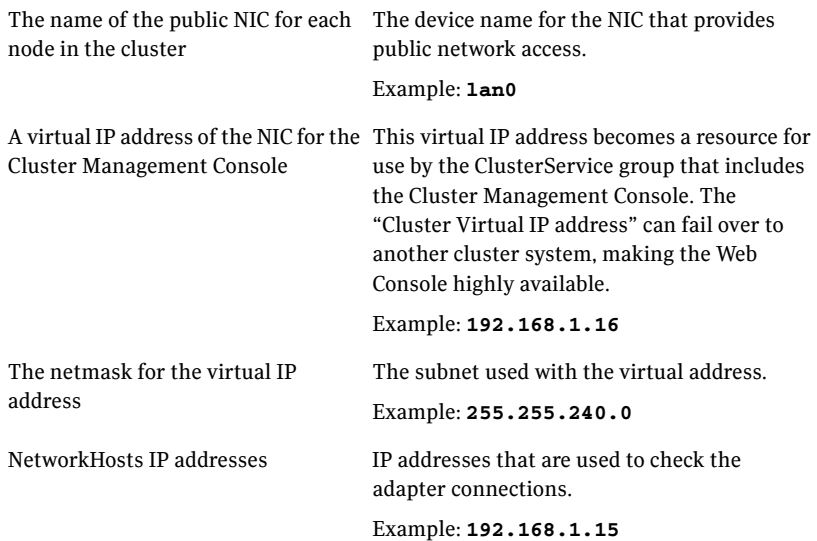

■ To configure the Cluster Management Console cluster connector (optional), you need:

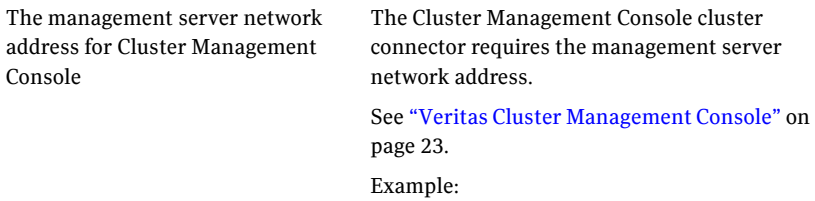

**mgmtserver1.symantecexample.com**

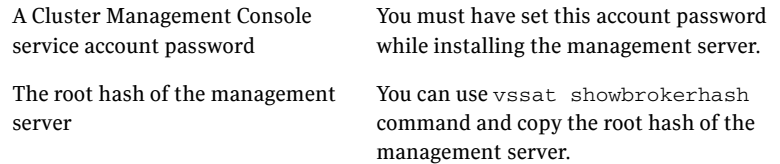

#### ■ To configure SMTP email notification (optional), you need:

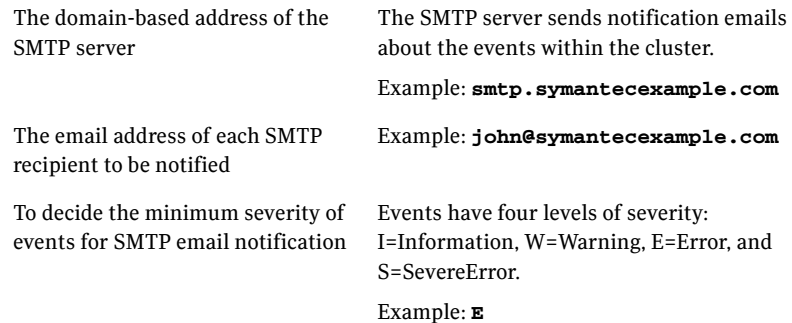

#### ■ To configure SNMP trap notification (optional), you need:

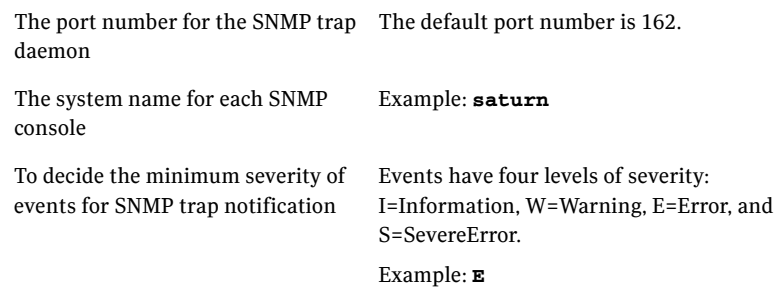

■ To configure global clusters (optional), you need:

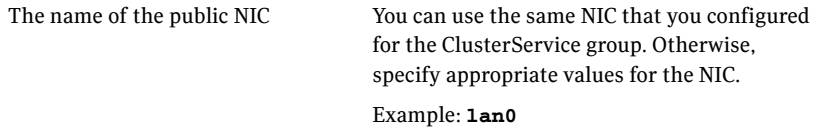

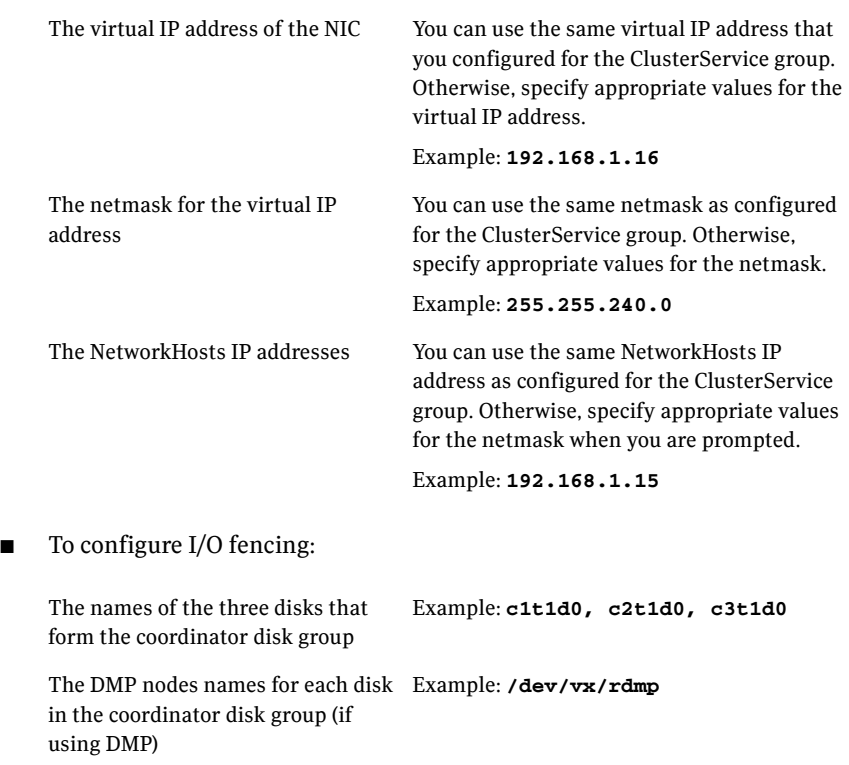

### <span id="page-44-0"></span>Optional VCS depots

The optional VCS depots include:

- VRTScmccc Veritas Cluster Management Console Cluster Connector
- VRTScmcs Veritas Cluster Management Console
- VRTScssim VCS Simulator
- VRTScscm Veritas Cluster Server Cluster Manager
- VRTSvcsdc VCS documentation
- VRTSvcsmn Manual pages for VCS commands

46 | Preparing to install and configure VCS

Getting your VCS installation and configuration information ready

# Chapter

# Installing and configuring VCS

This chapter contains the following topics:

- [About installing and configuring VCS](#page-46-0)
- [About the VCS installation program](#page-47-0)
- [Installing and configuring VCS 5.0](#page-48-0)
- [Installing VCS using installonly option](#page-69-0)
- [Configuring VCS using configure option](#page-69-1)
- [Performing VCS installation in a secure environment](#page-70-1)
- [Performing automated installations](#page-71-0)
- [Checking licensing information on the system](#page-77-0)
- [Updating product licenses using vxlicinst](#page-78-0)
- [About installvcs command options](#page-79-0)
- [About the uninstallvcs program](#page-81-0)
- [Uninstalling VCS 5.0](#page-82-0)

# <span id="page-46-0"></span>About installing and configuring VCS

You can install Veritas Cluster Server on clusters of up to 32 systems. You can install VCS using one of the following:

Veritas product installer Offers a high-level approach to installing multiple Veritas products.

installvcs program Offers a direct approach to installing VCS.

The Veritas product installer and the installvcs program use ssh to install by default. See the *Getting Started Guide* for more information.

# <span id="page-47-0"></span>About the VCS installation program

You can access the installvcs program from the command line or through the Veritas product installer. The VCS installation program is interactive and manages the following tasks:

- Licensing VCS
- Installing VCS depots on multiple cluster systems
- Configuring VCS, creating several detailed configuration files on each system
- Starting VCS processes

You can choose to configure the optional: Web-based Cluster Management Console, SNMP and SMTP notification features in the cluster, Symantec Product Authentication Services feature, or the wide area Global Cluster feature. Review the highlights of the information for which installvcs program prompts you as you proceed to configure.

See ["Preparing to install and configure VCS" on page 19.](#page-18-0)

The uninstallvcs program, a companion to installvcs program, uninstalls VCS depots.

See ["About the uninstallvcs program" on page 82.](#page-81-0)

### Optional features of the installvcs program

Table 3-1 specifies the optional actions that the install[vcs program can perf](#page-144-0)orm.

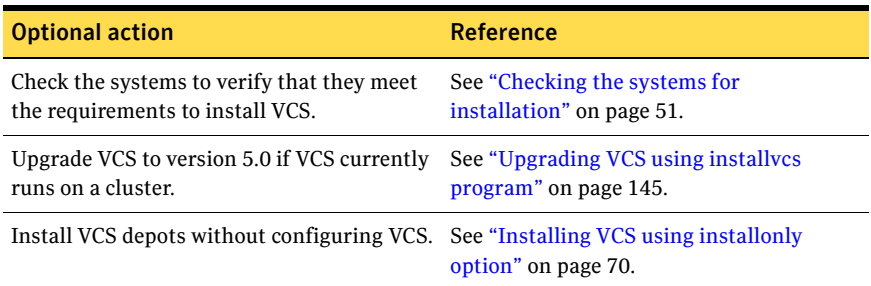

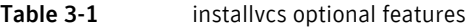

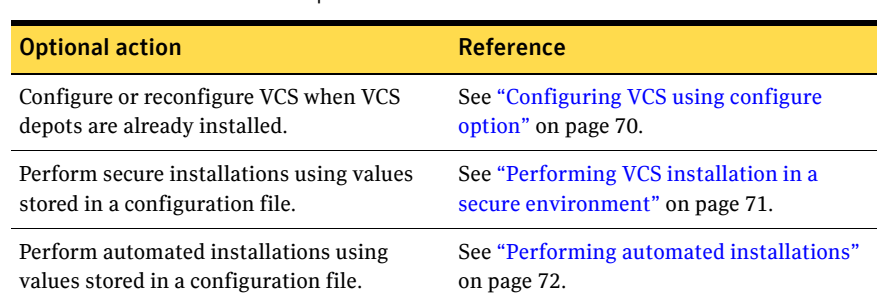

#### Table 3-1 installvcs optional features

### Interacting with the installvcs program

As you run the program, you are prompted to answer "yes or no" questions that are typically followed by a set of responses resembling **[y, n, q, ?] (y)**. The response within parentheses is the default, which you can select by pressing Return. Enter the **?** character to get help to answer the prompt. Enter **q** to quit the installation.

Note: Installation of VCS depots takes place only after you have confirmed the information. However, you must remove the partially installed VCS files before running the installvcs program again. See ["Uninstalling VCS 5.0" on page 83](#page-82-0).

At some points during the installation, the installer prompts you to type information and expects your responses to be within a certain range or in a specific format. The installer provides examples. If you are prompted to enter an item from a list, enter your selection exactly as it is shown in the list.

When the installer prompts you to answer a series of questions related to a configuration activity, you can enter the **b** character to return to the first prompt in the series. When the installer displays a set of information items you have entered, you are prompted to confirm it. If you answer **n**, the program lets you re-enter all of the information for the set.

You can install the VCS Java Console on a single system, which is not required to be part of the cluster.

See ["Installing the VCS Java Console" on page 66.](#page-65-0)

# <span id="page-48-0"></span>Installing and configuring VCS 5.0

Figure 3-1 illustrates the systems on which you would install and run VCS. The example installation demonstrates how to install VCS on two systems: north and south. The example installation chooses to install all VCS depots and configures all optional features. For this example, the cluster's name is vcs\_cluster2 and the cluster's ID is 7.

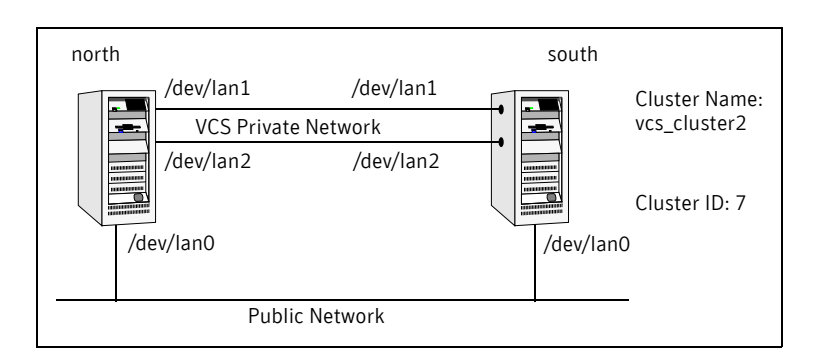

Figure 3-1 An example of a VCS installation on a two-node cluster

### Overview of tasks

Table 3-2 lists the installation and configuration tasks.

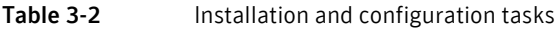

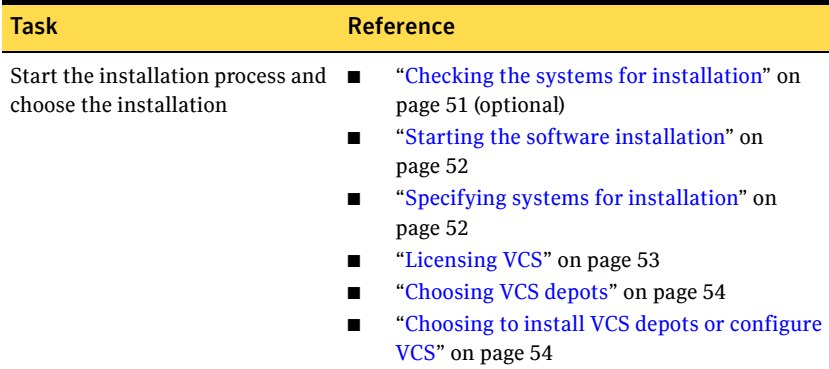

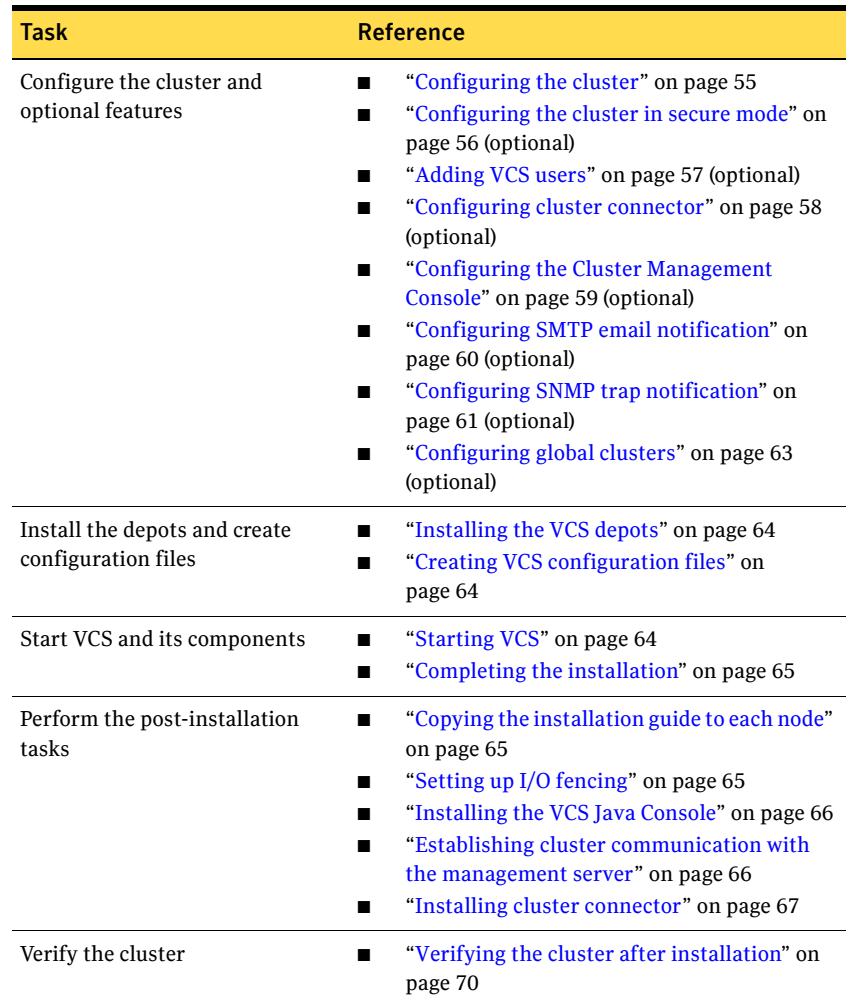

#### Table 3-2 **Installation and configuration tasks**

### <span id="page-50-0"></span>Checking the systems for installation

Before beginning the installation of VCS software, you can check the readiness of the systems where you plan to install VCS. The command to start the pre-installation check is:

installvcs -precheck *system1 system2* ...

#### To check the systems

- 1 Navigate to the folder containing the installvcs program.
	- # **cd /cdrom/cluster\_server**

2 Start the pre-installation check:

# **./installvcs -precheck north south** The program proceeds in a non-interactive mode, examining the systems for licenses, depots, disk space, and system-to-system communications.

3 Review the output as the program displays the results of the check and saves the results of the check in a log file. See ["About installvcs command options" on page 80](#page-79-0).

### <span id="page-51-0"></span>Starting the software installation

You can install VCS using the Veritas product installer or the installvcs program.

#### To install VCS using the product installer

- 1 Confirm that you are logged in as the superuser and mounted the product disc.
- 2 Start the installer.
	- # **./installer**

The product installer uses ssh to install by default. The installer starts the product installation program with a copyright message and specifies the directory where the logs are created.

- 3 From the opening Selection Menu, choose: "**I**" for "Install/Upgrade a Product."
- 4 From the displayed list of products to install, choose: **Veritas Cluster Server**.

#### To install VCS using the installvcs program

- 1 Confirm that you are logged in as the superuser and mounted the product disc.
- 2 Navigate to the folder containing the installvcs program.
	- # **cd /cluster\_server**
- 3 Start the installvcs program.
	- # **./installvcs**

The installvcs program uses ssh to install by default. The installer begins with a copyright message and specifies the directory where the logs are created.

### <span id="page-51-1"></span>Specifying systems for installation

The installer prompts for the system names on which you want to install and then performs an initial system check.

#### To specify system names for installation

- 1 Enter the names of the systems where you want to install VCS. Enter the system names separated by spaces on which to install VCS: **north south** For a single node installation, e[nter one name for the system.](#page-55-0) See ["Starting the installer for the single node cluster" on page 170.](#page-169-0)
- 2 Review the output as the install[er verifies the systems you s](#page-56-0)[pecify.](#page-57-0) The installer does the following:
	- Checks that the local node r[unning the installer can communicate w](#page-58-0)ith remote nodes

If the installer finds ssh bi[naries, it confirms that](#page-59-0) ssh can operate without requests for p[asswords or](#page-59-0) passphrases.

- Makes sure the system[s use the proper operating system](#page-60-0)
- Checks whether a previous version of VCS is installed If a previous version of VCS is installed, the installer provides an option to upgrade to VCS 5.0. See ["Upgrading VCS using installvcs program" on page 145.](#page-144-0)

### <span id="page-52-0"></span>Licensing VCS

The installer checks whether VCS license keys are currently in place on each system. If license keys are not installed, the installer prompts you for the license keys.

See ["Checking licensing information on the system" on page 78](#page-77-0).

#### To license VCS

- 1 Review the output as the utility checks system licensing and installs the licensing depot.
- 2 Enter the license key for Veritas Cluster Server as the installer prompts for each node.

Enter a VCS license key for north: [?] *XXXX-XXXX-XXXX-XXXX-XXX XXXX-XXXX-XXXX-XXXX-XXX* successfully registered on north VCS license registered on north

#### 3 Enter keys for additional product features.

Do you want to enter another license key for north?  $[y,n,q,?)$ (n) **y**

Enter a VCS license key for north: [?] **XXXX-XXXX-XXXX-XXXX-XXX** *XXXX-XXXX-XXXX-XXXX-XXX* successfully registered on north

Do you want to enter another license key for north? [y,n,q,?] (n)

4 Review the output as the installer registers the license key on the other nodes. Enter keys for additional product features on the other nodes when the installer prompts you.

*XXXX-XXXX-XXXX-XXXX-XXX* successfully registered on south VCS license registered on south

Do you want to enter another license key for south?  $[y,n,q,?]$ (n)

### <span id="page-53-0"></span>Choosing VCS depots

The installer verifies for any previously installed depots and then based on your choice installs all the VCS depots or only the required depots.

#### To install VCS depots

- 1 Review the output as the installer checks the depots that are already installed.
- 2 Choose the VCS depots to be installed.

```
Select the depots to be installed on all systems? [1-2,q,?) (2)
2
```
Based on the depots that you want to install, enter one of the following:

- **1** Installs only the required VCS depots.
- **2** Installs all the VCS depots.
- 3 View the list of depots that the installer would install on each node. If the current version of a depot is on a system, the installer removes it from the depot installation list for the system.

### <span id="page-53-1"></span>Choosing to install VCS depots or configure VCS

While you must configure VCS before you can use VCS, you can do one of the following:

- Choose to install and configure VCS now. See ["Configuring the cluster" on page 55.](#page-54-0)
- Install depots on the systems and leave the cluster configuration steps for later.

#### To install VCS depots now and configure VCS later

1 If you do not want to configure VCS now, enter **n** at the prompt. Are you ready to configure VCS? [y,n,q] (y) **n**

The utility checks for the required file system space and makes sure that any processes that are running do not conflict with the installation. If requirements for installation are not met, the utility stops and indicates the actions required to proceed with the process.

- 2 Review the output as the installer uninstalls any previous versions and installs the VCS 5.0 depots.
- 3 Configure the cluster later. See ["Configuring VCS using configure option" on page 70.](#page-69-1)

### <span id="page-54-0"></span>Configuring the cluster

The installer provides you an option to configure VCS and its optional features.

Note: You can use installvcs -configure command to configure the cluster later and enter the system names where you want to configure VCS when the installer prompts you.

#### To configure the cluster

1 Enter **y** or press **Enter** at the prompt to configure VCS.

```
It is optional to configure VCS now. If you choose to configure 
VCS later, you can either do so manually or run the 
installvcs -configure command.
Are you ready to configure VCS?
[y,n,q] (y) y
```
- 2 Review the configuration requirements that the installer lists.
- 3 Enter the unique cluster name and cluster ID.

Enter the unique cluster name: [?] **vcs\_cluster2** Enter the unique Cluster ID number between 0-65535: [b,?] **7**

- 4 Review the NICs available on the first system as the installer discovers and reports them.
- 5 Enter the details for the private heartbeat links.

You must not enter the network interface card that is used for the public network (typically lan0.)

Enter the NIC for the first private heartbeat NIC on north: [b,?] **lan1** Would you like to configure a second private heartbeat link? [y,n,q,b,?] (y) Enter the NIC for the second private heartbeat NIC on north: [b,?] **lan2** Would you like to configure a third private heartbeat link? [y,n,q,b,?](n)

Do you want to configure an additional low priority heartbeat link? [y,n,q,b,?] (n)

- 6 Choose whether to use the same NICs on all nodes.
	- If you want to use the same NICs for private heartbeat links on all nodes, make sure the same NICs are available on each system and enter **y**.
	- Enter **n** to use NICs with different device names on some of the nodes.

Are you using the same NICs for private heartbeat links on all systems?  $[y,n,q,b,?)$  (y)

7 Verify and confirm the information that the installer summarizes.

### <span id="page-55-0"></span>Configuring the cluster in secure mode

Before you configure a cluster in a secure mode, make sure to meet the requirements for automatic or semiautomatic mode of configuration. You can also enable Symantec Product Authentication Service later .

See ["Symantec Product Authentication Service" on page 20.](#page-19-1)

#### To configure the cluster in secure mode

1 Choose whether to configure VCS to use Symantec Product Authentication Service.

Would you like to configure VCS to use Symantec Security Services? [y,n,q] (n) **y**

- If you want to configure the cluster in secure mode, make sure you have installed the root broker and enter **y**.
- If you do not want to configure the cluster in secure mode and want to proceed to adding VCS users, enter **n**. See ["Adding VCS users" on page 57.](#page-56-0)

#### 2 Select one of the options to enable security.

Select the Security option you would like to perform  $[1-3,q,?)$ Based on the mode of configuration you want to use, enter one of the following:

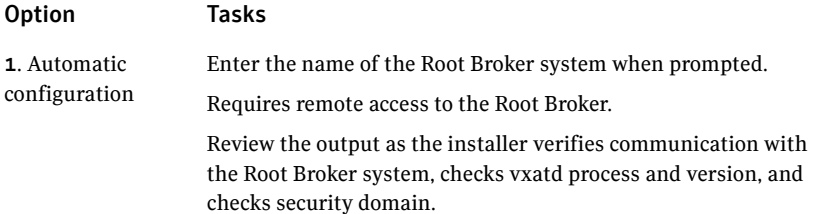

**2** . Semi-automatic Enter the path of the file for each node when prompted. using encrypted files **3**. Semi-automatic entering authentication information at installer prompts Enter the following Root Broker information as the installer prompts you: Enter root Broker name: **east.symantecexample.com** Enter root broker FQDN: [b] (symantecexample.com) **symantecexample.com** Enter root broker domain: [b] (root@east.symantecexample.com) **root@east.symantecexample.com** Enter root broker port: [b] (2821) **2821** Enter path to the locally accessible root hash [b] (/var/tmp/installvcs-1Lcljr/root hash) **/root/root\_hash** Enter the following Authentication Broker information as the installer prompts you for each node: Enter authentication broker principal name on north [b] (north.symantecexample.com) **north.symantecexample.com** Enter authentication broker password on north: Enter authentication broker principal name on south [b] (south.symantecexample.com) **south.symantecexample.com** Enter authentication broker password on south:

3 After configuring the cluster in secure mode, proceed to configure the Cluster Management Console cluster connector. See ["Configuring cluster connector" on page 58.](#page-57-0)

### <span id="page-56-0"></span>Adding VCS users

If you have enabled Symantec Product Authentication Service, you do not need to add VCS users now.

Proceed to configure the Cluster Management Console cluster connector. Otherwise, on systems operating under an English locale, you can add VCS users at this time.

See ["Configuring the cluster in secure mode" on page 56](#page-55-0).

See ["Configuring cluster connector" on page 58.](#page-57-0)

#### To add VCS users

- 1 Review the required information to add VCS users.
- 2 Reset the password for the Admin user, if necessary.

```
Do you want to set the password for the Admin user
(default password='password')? [y,n,q] (n) y
```
Enter New Password:**\*\*\*\*\*\***

Enter Again:**\*\*\*\*\*\***

3 To add a user, enter **y** at the prompt.

Do you want to add another user to the cluster?  $[y,n,q]$  (y)

4 Enter the user's name, password, and level of privileges.

```
Enter the user name: [?] smith
Enter New Password:*******
```

```
Enter Again:*******
Enter the privilege for user smith (A=Administrator, O=Operator, 
G=Guest): [?] a
```
5 Enter **n** at the prompt if you have finished adding users.

Would you like to add another user? [y,n,q] (n)

6 Review the summary of the newly added users and confirm the information.

### <span id="page-57-0"></span>Configuring cluster connector

If you configured the Cluster Management Console management server to centrally manage this cluster, you can now configure cluster connector for the buffering feature. If a firewall exists between the management server and this cluster, then you must configure cluster connector to enable centralized management. Make sure you meet the prerequisites to configure cluster connector.

See ["Veritas Cluster Management Console" on page 23.](#page-22-1)

#### To configure cluster connector

- 1 Review the information to configure Cluster Management Console.
- 2 Choose whether to configure cluster connector or not. Do one of the following:
	- To configure cluster connector on the systems, press Enter. Do you want this cluster to be managed by a management server? Enter 'y' if you have set up a management server. [y,n,q] (y) **y**
	- To skip configuring cluster connector and advance to configuring Cluster Management Console for local cluster management, enter **n**.

See ["Configuring the Cluster Management Console" on page 59.](#page-58-0)

- 3 Review the required information to configure cluster connector.
- 4 Enter the management server network address for the Cluster Management Console.

Enter the network address used by the management server [?] (north) **mgmtserver1.symantecexample.com**

- 5 Verify and confirm the management server information.
- 6 Enter the following information that is required to securely communicate with the management server.
	- Password for the service account that is created during the management server installation
	- Hash of the Cluster Management Console management server's root broker
- 7 Verify and confirm the information.

### <span id="page-58-0"></span>Configuring the Cluster Management Console

If you want to locally manage this cluster, then you must configure the Cluster Management Console. Note that this cluster can also be a part of the clusters that are centrally managed by the management server.

See ["Veritas Cluster Management Console" on page 23.](#page-22-1)

#### To configure the Cluster Management Console

- 1 Review the required information to configure the Cluster Management Console.
- 2 Choose whether to configure the Cluster Management Console or not. Do one of the following:
	- To configure the Cluster Management Console on the systems, press **Enter**.

Do you want to configure the Cluster Management Console  $[y,n,q](y)$ 

- To skip configuring the Cluster Management Console and advance to configuring SMTP, enter **n**. See ["Configuring SMTP email notification" on page 60.](#page-59-0)
- 3 Confirm whether you want to use the discovered public NIC on the first system. Do one of the following:
	- If the discovered NIC is the one to use, press **Enter**.
	- If you want to use a different NIC, type the name of a NIC to use and press **Enter**.

```
Active NIC devices discovered on north: lan0
Enter the NIC for Cluster Management Console to use on north:
[b,?](lan0)
```
- 4 Confirm whether you want to use the same public NIC on all nodes. Do one of the following:
	- If all nodes use the same public NIC, enter **y**.
	- If unique NICs are used, enter **n** and enter a NIC for each node.
	- Is lan0 to be the public NIC used by all systems  $[y,n,q,b,?)$  (y)
- 5 Enter the virtual IP address for the Cluster Management Console. Enter the Virtual IP address for Cluster Management Console: [b,?] **192.168.1.16**
- 6 Confirm the default netmask or enter another one: Enter the netmask for IP 192.168.1.16: [b,?] (255.255.240.0)
- 7 Enter the NetworkHosts IP addresses, separated by spaces, for checking the connections.

```
Enter the NetworkHosts IP addresses, separated by spaces: [b,?]
192.168.1.15
```
8 Verify and confirm the Cluster Management Console information.

Cluster Management Console verification:

```
NIC: lan0
IP: 192.168.1.16
Netmask: 255.255.240.0
NetworkHosts: 192.168.1.15
```
Is this information correct?  $[y,n,q]$  (y)

### <span id="page-59-0"></span>Configuring SMTP email notification

You can choose to configure VCS to send event notifications to SMTP e-mail services. You need to provide the SMTP server name and e-mail addresses of people to be notified. Note that it is also possible to configure notification after installation. Refer to the *Veritas Cluster Server User's Guide* for more information.

#### To configure SMTP email notification

- 1 Review the required information to configure the SMTP email notification.
- 2 Specify whether you want to configure the SMTP notification. Do one of the following:
	- To configure SMTP notification, press **Enter**.

```
Do you want to configure SMTP notification? [y,n,q] (y) y
```
- To skip configuring SMTP notification and advance to configuring SNMP notification, enter **n**. See ["Configuring SNMP trap notification" on page 61.](#page-60-0)
- 3 Provide information to configure SMTP notification.
	- Enter the SMTP server's host name.

```
Enter the domain-based hostname of the SMTP server 
(example: smtp.yourcompany.com): [b,?] smtp.example.com
```
- Enter the email address of each recipient. Enter the full email address of the SMTP recipient (example: user@yourcompany.com): [b,?] **ozzie@example.com**
- Enter the minimum security level of messages to be sent to each recipient.

Enter the minimum severity of events for which mail should be sent to ozzie@example.com [I=Information, W=Warning, E=Error, S=SevereError]: [b,?] **w**

- 4 Add more SMTP recipients, if necessary.
	- If you want to add another SMTP recipient, enter **y** and provide the required information at the prompt.

Would you like to add another SMTP recipient? [y,n,q,b] (n) **y**

Enter the full email address of the SMTP recipient (example: user@yourcompany.com): [b,?] **harriet@example.com**

Enter the minimum severity of events for which mail should be sent to harriet@example.com [I=Information, W=Warning, E=Error, S=SevereError]: [b,?] **E**

■ If you do not want to add, answer **n**.

Would you like to add another SMTP recipient?  $[y,n,q,b]$  (n)

5 Verify and confirm the SMTP notification information.

```
SMTP Address: smtp.example.com
Recipient: ozzie@example.com receives email for Warning or
higher events
Recipient: harriet@example.com receives email for Error or
higher events
```
Is this information correct?  $[y,n,q]$  (y)

### <span id="page-60-0"></span>Configuring SNMP trap notification

You can choose to configure VCS to send event notifications to SNMP management consoles. You need to provide the SNMP management console name to be notified and message severity levels. Note that it is also possible to configure notification after installation. Refer to the *Veritas Cluster Server User's Guide* for more information.

#### To configure the SNMP trap notification

- 1 Review the required information to configure the SNMP notification feature of VCS.
- 2 Specify whether you want to configure the SNMP notification. Do one of the following:
	- To configure SNMP notification, press **Enter**. Do you want to configure SNMP notification?  $[y,n,q]$  (y)
	- To skip configuring SNMP notification and advance to configuring global clustering option, enter **n**. See ["Configuring global clusters" on page 63.](#page-62-0)
- 3 Provide information to configure SNMP trap notification.
	- Enter the SNMP trap daemon port.

Enter the SNMP trap daemon port: [b,?] (162)

■ Enter the SNMP console system name.

Enter the SNMP console system name: [b,?] **saturn**

■ Enter the minimum security level of messages to be sent to each console.

Enter the minimum severity of events for which SNMP traps should be sent to saturn [I=Information, W=Warning, E=Error, S=SevereError]: [b,?] **E**

- 4 Add more SNMP consoles, if necessary.
	- If you want to add another SNMP console, enter **y** and provide the required information at the prompt.

Would you like to add another SNMP console? [y,n,q,b] (n) **y** Enter the SNMP console system name: [b,?] **jupiter** Enter the minimum severity of events for which SNMP traps should be sent to jupiter [I=Information, W=Warning, E=Error, S=SevereError]: [b,?] **S**

- If you do not want to add, answer **n**. Would you like to add another SNMP console? [y,n,q,b] (n)
- 5 Verify and confirm the SNMP notification information.

```
SNMP Port: 162
Console: saturn receives SNMP traps for Error or 
higher events
Console: jupiter receives SNMP traps for SevereError or
higher events
```
Is this information correct?  $[y,n,q]$  (y)

### <span id="page-62-0"></span>Configuring global clusters

You can configure global clusters to link clusters at separate locations and enable wide-area failover and disaster recovery. Note that you must have entered a valid license key for VCS global clusters.

#### To configure the global cluster option

- 1 Review the required information to configure the global cluster option.
- 2 Specify whether you want to configure the global cluster option. Do one of the following:
	- To configure global cluster option, press **Enter**.

```
Do you want to configure the Global Cluster Option? [y,n,q]
(y)
```
■ To skip configuring global cluster option and advance to installing VCS depots, enter **n**.

See ["Installing the VCS depots" on page 64.](#page-63-0)

3 Provide information to configure the Global Cluster option. If you configured Cluster Management Console to manage this cluster locally, the installer discovers and displays the virtual IP address and netmask used by the Cluster Management Console. You can use the same virtual IP address and netmask.

See ["Configuring the Cluster Management Console" on page 59.](#page-58-0) Do one of the following:

- If you want to use the default values, press **Enter**.
- If you do not want to use the default value, enter another IP address. The installer prompts you for a NIC, value for the netmask, and value for the network hosts.

Enter the Virtual IP address for Global Cluster Option: [b,?] (192.168.1.16)

#### 4 Verify and confirm the configuration of the global cluster.

Global Cluster Option configuration verification:

```
NIC: lan0
IP: 192.168.1.16
Netmask: 255.255.240.0
NetworkHosts: 192.168.1.15
Matching Cluster Management Console Virtual IP configuration
Is this information correct? [y,n,q] (y)
```
### <span id="page-63-0"></span>Installing the VCS depots

After the installer gathers all the configuration information, the installer installs the depots on the cluster systems. If you already installed the depots and chose to configure or reconfigure the cluster, the installer proceeds to create the configuration files.

See ["Creating VCS configuration files" on page 64.](#page-63-1)

The utility checks for the required file system space and makes sure that any processes that are running do not conflict with the installation. If requirements for installation are not met, the utility stops and indicates the actions required to proceed with the process. Review the output as the installer uninstalls any previous versions and installs the VCS 5.0 depots.

### <span id="page-63-1"></span>Creating VCS configuration files

After installing the depots, the installer continues to create configuration files and copies them to each system:

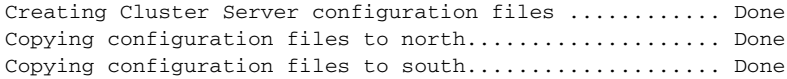

Cluster Server configured successfully.

If you chose to configure the cluster in secure mode, the installer also configures the Symantec Product Authentication Service. Depending on the mode you chose to set up Authentication Service, the installer creates security principal or executes the encrypted file to create security principal on each node in the cluster. The installer creates the VxSS service group, creates Authentication Server credentials on each node in the cluster, and Web credentials for VCS users, and sets up trust with the root broker. Then, the installer proceeds to start VCS in secure mode.

### <span id="page-63-2"></span>Starting VCS

You can now start VCS and its components on each system. If you chose to configure the cluster in secure mode, the installer also starts the Authentication Service processes on each node in the cluster.

#### To start VCS

Confirm to start VCS and its components on each node.

Do you want to start Veritas Cluster Server processes now? [y,n,q] (y) **y**

### <span id="page-64-0"></span>Completing the installation

After VCS 5.0 installation completes successfully, the installer creates summary, log, and response files. The files provide useful information that can assist you with the installation and can also assist future installations. Table 3-3 specifies the files created at the end of the installation.

Review the location of the installation log files, summary file, and response file that the installer displays.

| <b>File</b>   | <b>Description</b>                                                                                                    |
|---------------|----------------------------------------------------------------------------------------------------|
| summary file  | Lists depots installed on each system.<br>$\blacksquare$<br>Describes the cluster and its configured resources.<br>■<br>Provides information for managing the cluster.<br>п |
| log file      | Details the entire installation.                                                                                                    |
| response file | Contains configuration information that can be used to perform secure<br>or unattended installations on other systems.                                                      |
|               | See "Example response file" on page 73.                                                                                                    |

Table 3-3 File description

### <span id="page-64-1"></span>Copying the installation guide to each node

After you install VCS, Symantec recommends that you copy the PDF version of this guide from the installation disc (cluster\_server/docs/vcs\_install.pdf) to the directory /opt/VRTS/docs on each node to make it available for reference.

## <span id="page-64-2"></span>Setting up I/O fencing

Symantec recommends you to set up the I/O fencing feature to prevent data corruption in the event of a communication breakdown in the cluster. Make sure that you do the following before you set up I/O fencing:

- Install a version of Veritas Volume Manager (VxVM) that supports SCSI-3 persistent reservations.
- Verify that the disks you intend to use for shared data storage and for coordinator disks support SCSI-3 PR (Persistent Reservations).

See ["Setting up I/O fencing" on page 97.](#page-96-0)

### <span id="page-65-0"></span>Installing the VCS Java Console

You can administer VCS using the VCS Java-based graphical user interface, Java Console. After VCS has been installed, install the Java Console on a Windows NT, Windows 2000 Professional system, Windows XP, or Windows 2003 system, or HP-UX system. The system from which you run the Java Console can be a system in the cluster or a remote workstation; the latter enables each system in the cluster to be administered remotely.

For information about using the Cluster Manager and the Configuration Editor components of the Java Console, see the *Veritas Cluster Server User's Guide*.

#### Installing the Java Console on HP-UX

#### To install Java console on HP-UX

- 1 Make sure you have mounted the software disc with the VCS depots.
- 2 Use SD-UX to install the VRTScscm depot. For example, from the disc:
	- # **swinstall -s /cdrom/depot VRTScscm** where the -s option specifies the source.

### Installing the Java Console on a Windows system

You can install the VCS Java Console (Cluster Manager) on a Windows NT, Windows 2000 Professional, Windows XP, or Windows 2003 system to administer the cluster.

#### To install the Java Console on a Windows system

- 1 Insert the software disc with the VCS software into a drive on your Windows system.
- 2 Using Windows Explorer, select the disc drive.
- 3 Go to \windows\VCSWindowsInstallers\ClusterManager.
- 4 Open the language folder of your choice, for example EN.
- 5 Double-click setup.exe.
- 6 The Veritas Cluster Manager Install Wizard guides you through the installation process.

### <span id="page-65-1"></span>Establishing cluster communication with the management server

You can also set up multiple-cluster management feature after VCS installation and configuration.

See ["Veritas Cluster Management Console" on page 23.](#page-22-1)

Use the following list to prepare clusters for administration and management through the Cluster Management Console.

- Ensure that all clusters that you want to manage run a supported version of VCS.
- Decide which clusters are to use cluster connector to communicate with the management server, and then install cluster connector on each cluster. Cluster connector is a process agent. You must use cluster connector if a firewall exists between the management server and any clusters. You can install cluster connector when you install VCS 5.0. For other VCS versions, you must install cluster connector on each cluster node to establish a connection to the management server. Only certain versions of VCS can connect to the management server. See ["Installing cluster connector" on page 67](#page-66-0).
- Decide which clusters are to use a direct connection to communicate with the management server. If these clusters run a supported version of VCS, they require no further preparation. Refer to the *Veritas Cluster Server Centralized Management Guide* for more information on direct connection.

After you prepare the clusters for management server administration, start the Cluster Management Console and use it to configure the management server to connect to clusters using direct connection. Clusters using cluster connector connect to the management server automatically.

Refer to the *Veritas Cluster Server Centralized Management Guide* for more information on cluster connector.

### <span id="page-66-0"></span>Installing cluster connector

Cluster connector is a process agent, which you must use if a firewall exists between the management server and any clusters. You can install cluster connector on UNIX-based or Windows-based clusters. You can also use a batch feature to install cluster connector on UNIX-based clusters.

Note: You must stop all VCS Web consoles, VCS Java consoles, and agent wizards that are running on any cluster nodes before you install cluster connector.

You must install cluster connector from a system that has Symantec Product Authentication Service 4.3.x, or at least the authentication broker installed. You can also install cluster connector from a cluster node, provided that you are installing cluster connector on nodes that are part of the same cluster.

For Windows, you must install the authentication broker on the local system (the system from which you run the cluster connector installation). You can

install cluster connector from the management server or from any other system that runs the authentication broker.

For UNIX, one of the following two conditions must be true:

- You are installing cluster connector (locally or remotely) from a system running the authentication broker.
- You are installing cluster connector (locally or remotely) from a cluster node and that cluster node is in your install list.

For example, assume that you have nodes A, B, and C each in their own cluster; each have the authentication broker installed. You also have system X with no authentication broker. You cannot install cluster connector from X. You can install cluster connector from A to B and C to other nodes.

Perform this procedure to use cluster connector for management server communications when the cluster is a supported VCS cluster. You can also use this procedure if you want to install or configure cluster connector after installing VCS 5.0 on a cluster.

#### To install cluster connector on a HP-UX system

- 1 Insert the software disc into the drive on the local system.
- 2 Make sure that the disc is mounted.
- 3 Navigate to the folder containing the installcmc program. # **cd /mnt/cdrom/***hpux\_version***/dvd1/cluster\_management\_console**
- 4 Run the installcmc program.
	- # **./installcmc**
- 5 Proceed to install the cluster connector.

The installer program presents a message stating that it will install cluster connector.

6 Enter the name of one system in each cluster to be managed. Separate the system names with spaces.

Enter the name of a system in each cluster that you want the management server to manage. Separate system names with spaces: **system1 system2 system3**

The installer detects the systems that you enter, performs an initial check of those systems, and then checks for installed packages on those systems. If these checks are satisfactory, the installer lists the packages to be installed.

7 Enter **y** to verify that the information up to this point is correct.

Is this information correct?  $[y,n,q]$   $(y)$ 

The installer performs an initial system check of the local system and checks for installed packages on the local system. If these checks are satisfactory, the installer program lists the packages to be installed.

8 Press Enter.

You may install Cluster Management Console packages without performing configuration. The installer program gives you the option to configure Cluster Management Console now, and provides instructions for configuring Cluster Management Console later.

- 9 Enter **y** to configure Cluster Management Console. Are you ready to configure CMC?  $[y,n,q]$   $(y)$
- 10 Enter the fully-qualified management server network address, such as: Enter the network address used by the management server [?] **mgmtserver1.symantec.com**
- 11 Enter **y** to verify that the information up to this point is correct. Is this information correct? [y,n,q] (y)
- 12 Enter a password for the cluster connector service account. The password is the password that was entered for the cluster connector service account during management server installation. Enter the password for the CMC service account:*xxxxx*
- 13 Enter the root hash of the authentication broker installed on the management server, which you can get from the Root Broker administrator. Enter the hash of the Management Server's root broker [?]
	- On Windows: **\program files\veritas\security\authentication\bin\vssat showbrokerhash**
	- On UNIX systems:

**/opt/VRTSat/bin/vssat showbrokerhash** The output of this command looks similar to the following: Root Hash: 9dfde3d9aaebee084f8e35819c1fed7e6b01d2ae Enter the alphanumeric string (the string you receive is different from the one shown).

14 Enter **y** to verify that the information up to this point is correct.

Is this information correct?  $[y,n,q]$   $(y)$ The installer presents:

- Installation progress percentages
- Authentication status messages
- Cluster connector configuration status messages
- 15 Enter **y** to start Veritas Cluster Management Console processes.

Do you want to start Veritas Cluster Management Console processes now?

[y,n,q] (y)

The installer presents startup progress percentages and, if successful, displays the following message:

Startup completed successfully on all systems

16 Enter an encryption key of at least five characters.

This key is used to encrypt passwords in the response file. It must be referred to using the -enckeyfile option if the generated installation response file is to be used again.

A string of five or more characters is required to encrypt passwords in the responsefile Enter five or more characters to be used an encryption key: *xxxxx*

Press [Return] to continue:

17 Press Enter.

Record the location that the installer program provides for the installation log files, summary file, and response file.

### <span id="page-69-2"></span>Verifying the cluster after installation

When you have used installvcs program and chosen to configure and start VCS, it is expected that VCS and all components are properly configured and can start correctly. You must verify that your cluster is operating properly after the installation.

See ["Verifying the VCS installation" on page 129.](#page-128-0)

# <span id="page-69-0"></span>Installing VCS using installonly option

In certain situations, users may choose to install the VCS depots on a system before they are ready for cluster configuration. During such situations, the installvcs -installonly option can be used. The installation program licenses and installs VCS depots on the systems entered without creating any VCS configuration files.

## <span id="page-69-1"></span>Configuring VCS using configure option

If you installed VCS and did not choose to configure VCS immediately, use the installvcs -configure option to configure VCS when you are ready for cluster configuration. The installvcs program prompts for cluster information, and creates VCS configuration files without performing installation.

See ["Configuring the cluster" on page 55.](#page-54-0)

The -configure option can be used to reconfigure a VCS cluster. VCS must not be running on systems when this reconfiguration is performed.

# <span id="page-70-1"></span><span id="page-70-0"></span>Performing VCS installation in a secure environment

In secure enterprise environments, ssh or remsh communication is not allowed between systems. In such cases, the installvcs program can install and configure VCS only on systems with which it can communicate—most often the local system only. When installation is complete, a "response" file is created.

See ["Example response file" on page 73.](#page-72-0)

Note that a response file generated by the installvcs program contains descriptions and explanations of the variables and their values. By copying this file to the other systems in the cluster and editing it to reflect the current local system, you can use the installation program with the -responsefile option to install and configure VCS identically on each system without being prompted.

#### To use installvcs in a secure environment

1 On one node in the cluster, start VCS installation using the installvcs program. See ["Starting the software installation" on page 52](#page-51-0).

- 2 Review the output as the installer performs the initial system checks. The installer detects the inability to communicate between systems.
- 3 Press Enter to install VCS on one system and create a response file with which you can install on other systems. Would you like to install Cluster Server on systems north only and create a responsefile for systems south?  $[y, n, q]$   $(y)$
- 4 Enter all cluster information. Proceed with the installation and configuration tasks. See ["Installing and configuring VCS 5.0" on page 49.](#page-48-0) The installvcs program installs and configures VCS on systems where communication is possible.
- 5 After the installation is complete, review the installer report. The installer stores the response file within the file /opt/VRTS/install/logs/ installvcs*-universaluniqueidentifier/*installvcs*universaluniqueidentifier*.response.
- 6 If you start VCS before VCS is installed and started on all nodes in the cluster, you will see the output similar to: VCS:11306:Did not receive cluster membership, manual intervention may be needed for seeding
- 7 Using a method of your choice (for example, by using NFS, ftp, or a floppy disk), place a copy of the response file in a directory such as /tmp on the next system to install VCS.
- 8 On the next system, edit the response file. For the variables described in the example, change the name of the system to reflect the current local system:

```
.
$CFG{SYSTEMS} = ["east"];
.
.
$CFG{KEYS}{east} = ["XXXX-XXXX-XXXX-XXXX-XXXX-XXX"];
.
```
For demo or site licenses, the license key need not be changed. When license keys are "node-locked" to specific cluster nodes, you must edit the license key.

- 9 On the next system:
	- Mount the product disc. See ["Mounting the product disc" on page 40.](#page-39-1)
	- Start the software installation using the installvcs -responsefile option.

# **./installvcs -responsefile /tmp/installvcs***-uui***.response** Where uui is the Universal Unique Identifier that the installer automatically assigned to the response file. See ["Starting the software installation" on page 52](#page-51-0).

10 Repeat step 7 through step 9 until VCS has been installed on all nodes in the cluster.

# <span id="page-71-0"></span>Performing automated installations

Using installvcs program with the -responsefile option is useful not only for installing and configuring VCS within a secure environment, but for conducting unattended installations to other clusters as well. Typically, you can use the response file generated during the installation of VCS on one cluster to install VCS on other clusters. You can copy the file to a system in another cluster and manually edit the file to contain appropriate values.

Assuming the systems are set up and meet the requirements for installation, you can perform unattended installation from one of the cluster systems where you have copied the response file.

#### To perform unattended installation

1 Navigate to the folder containing the installvcs program.
```
# cd /cdrom/cluster_server
```
2 Start the installation from one of the cluster systems where you have copied the response file.

```
# ./installvcs -responsefile /tmp/response_file
Where /tmp/response_file is the response file's full path name.
```
# Syntax used in response file

The syntax of Perl statements included in the response file varies, depending on whether "Scalar" or "List" values are required by the variables.

```
For example,
```
\$CFG{*Scalar\_variable*}="*value*";

or, in the case of an integer value:

\$CFG{*Scalar\_variable*}=123*;*

or, in the case of a list:

```
$CFG(List_variable}=["value", "value", "value"];
```
# Example response file

The example response file resembles the file created by installvcs after the example VCS installation. It is a modified version of the response file generated on vcs\_cluster2 that you can use to install VCS on vcs\_cluster3. Review the variables required for installation.

```
See Table 3-4, "Response file variables."
   #
   # installvcs configuration values:
    #
   $CPI::CFG{AT_ROOTDOMAIN}="root\@east.symantecexample.com";
   $CPI::CFG{CMC_CC_CONFIGURED}=1;
   $CPI::CFG{CMC_CLUSTERID}{east}=1146235600;
   $CPI::CFG{CMC_MSADDR}{east}="mgmtserver1";
   $CPI::CFG{CMC_MSADDR}{west}="mgmtserver1";
   $CPI::CFG{CMC_MS_ROOT_HASH}="758a33dbd6fae751630058ace3dedb54e5
   62fe98";
   $CPI::CFG{CMC_SERVICE_PASSWORD}="U2FsdGVkX18vE5tn0hTSWwodThACc+
   rX";
   $CPI::CFG{ENCRYPTED}="U2FsdGVkX1+k2DHKVcnW7b6vrVghdh+zW4G0WFj5I
   JA=";
   $CPI::CFG{KEYS}{east}=[ qw(XXXX-XXXX-XXXX-XXXX-XXXX-XXX) ];
   $CPI::CFG{KEYS}{west}=[ qw(XXXX-XXXX-XXXX-XXXX-XXXX-XXX) ];
   $CPI::CFG{OBC_IGNOREWARNINGS}=0;
   $CPI::CFG{OBC_MODE}="STANDALONE";
   $CPI::CFG{OPT}{INSTALL}=1;
   $CPI::CFG{OPT}{NOEXTRAPKGS}=1;
   $CPI::CFG{OPT}{RSH}=1;
   $CPI::CFG{SYSTEMS}=[ qw(east west) ];
```

```
$CPI::CFG{UPI}="VCS";
$CPI::CFG{VCS_ALLOWCOMMS}="Y";
$CPI::CFG{VCS_CLUSTERID}=13221;
$CPI::CFG{VCS_CLUSTERNAME}="vcs_cluster3";
$CPI::CFG{VCS_CSGNETMASK}="255.255.240.0";
$CPI::CFG{VCS_CSGNIC}{ALL}="lan0";
$CPI::CFG{VCS_CSGVIP}="192.168.1.16";
$CPI::CFG{VCS_LLTLINK1}{east}="lan1";
$CPI::CFG{VCS_LLTLINK1}{west}="lan1";
$CPI::CFG{VCS_LLTLINK2}{east}="lan2";
$CPI::CFG{VCS_LLTLINK2}{west}="lan2";
$CPI::CFG{VCS_NETWORKHOSTS}="192.168.1.15";
$CPI::CFG{VCS_SMTPRECP}=[ qw(earnie@symantecexample.com) ];
$CPI::CFG{VCS_SMTPRSEV}=[ qw(SevereError) ];
$CPI::CFG{VCS_SMTPSERVER}="smtp.symantecexample.com";
$CPI::CFG{VCS_SNMPCONS}=[ qw(neptune) ];
SCPI::CFG\{VCS~SNNPCSEV\}=[ ~qw(SevereError) ];$CPI::CFG{VCS_SNMPPORT}=162;
```
# Response file variable definitions

Table 3-4 lists the variables used in the response file and their definitions. Note that while some variables are labeled as required and others as optional, some of the optional variables, if used, make it necessary to define other optional variables. For example, all variables related to the cluster service group (CSGNIC, CSGVIP, and CSGNETMASK) must be defined if any are defined. The same is true for the SMTP notification (SMTPSERVER, SMTPRECP, and SMTPRSEV), SNMP trap notification (SNMPPORT, SNMPCONS, and SNMPCSEV), and the Global Cluster Option (CGONIC, GCOVIP, and GCONETMASK).

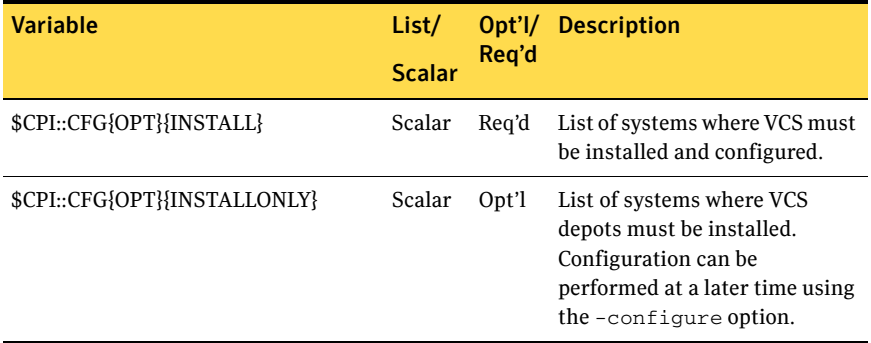

#### Table 3-4 Response file variables

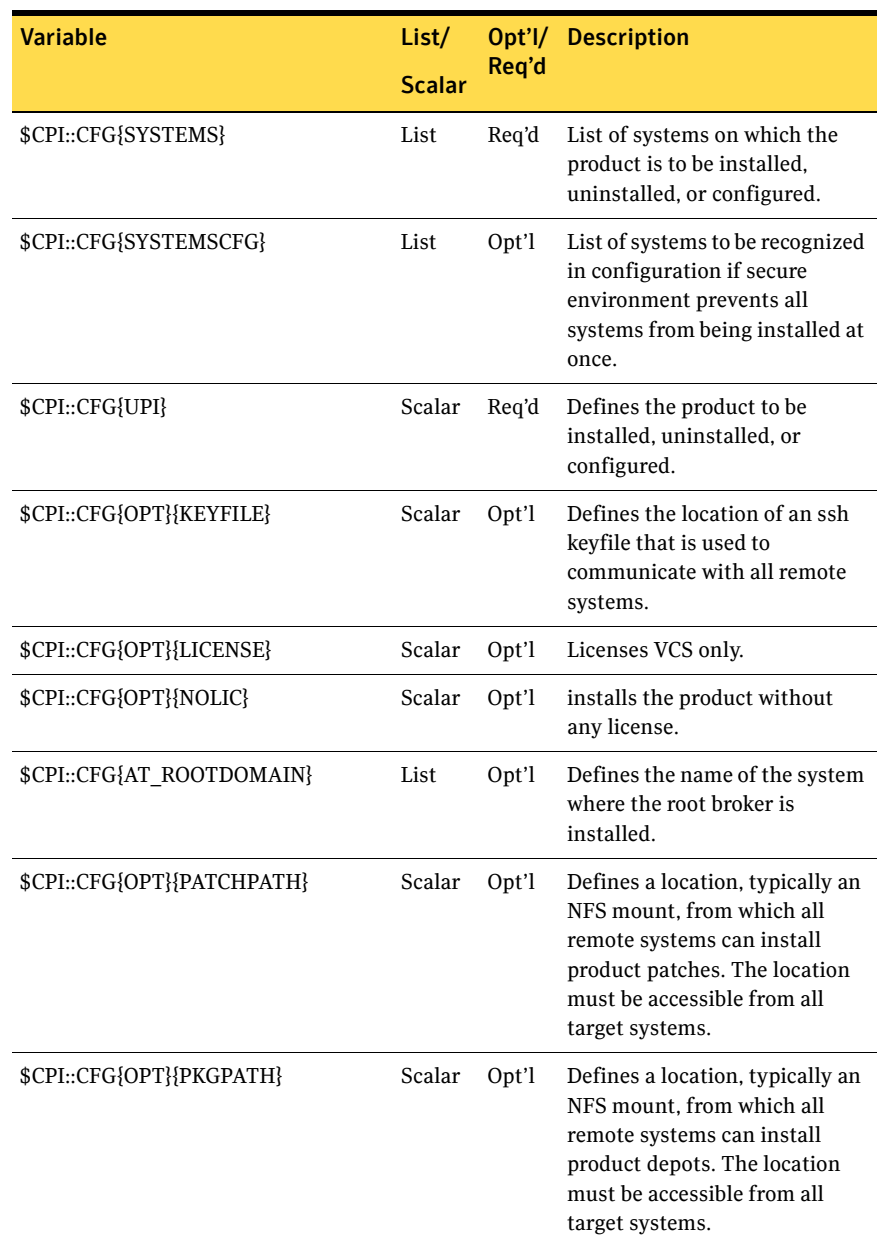

### Table 3-4 Response file variables

| Variable                               | List/         |       | Opt'l/ Description                                                                                                    |
|----------------------------------------|---------------|-------|----------------------------------------------------------------------------------------------------|
|                                        | <b>Scalar</b> | Req'd |                                                                                                    |
| \$CPI::CFG{OPT}{TMPPATH}               | Scalar        | Opt'l | Defines the location where a<br>working directory is created to<br>store temporary files and<br>depots needed during the<br>install. The default location is /<br>var/tmp.                    |
| \$CPI::CFG{OPT}{RSH}                   | Scalar        | Opt'l | Defines that remsh must be<br>used instead of ssh as the<br>communication method<br>between systems.                                                                                          |
| \$CPI::CFG{DONOTINSTALL}<br>{PACKAGE}  | List          | Opt'l | Instructs the installation to not<br>install the optional depots<br>designated in the list.                                                                                                   |
| \$CPI::CFG{DONOTREMOVE}<br>{PACKAGE}   | List          | Opt'l | Instructs the uninstallation to<br>not remove the optional depots<br>designated in the list.                                                                                                  |
| \$CPI::CFG{VCS_CLUSTERNAME}            | Scalar        | Req'd | Defines the name of the cluster.                                                                                                    |
| \$CPI::CFG{VCS CLUSTERID}              | Scalar        | Req'd | An integer between 0 and<br>65535 that uniquely identifies<br>the cluster.                                                                                                    |
| \$CPI::CFG{KEYS}{SYSTEM}               | Scalar        | Opt'l | List of keys to be registered on<br>the system.                                                                                                    |
| \$CPI::CFG{OPT LOGPATH}                | Scalar        | Opt'l | Mentions the location where<br>the log files are to be copied.<br>The default location is /opt/<br>VRTS/install/logs.                                                                         |
| \$CPI::CFG{CONFIGURE}                  | Scalar        | Opt'l | Performs configuration if the<br>depots are already installed<br>using the -installonly<br>option.                                                                                            |
| \$CPI::CFG{VCS LLTLINK#}<br>${SYSTEM}$ | Scalar        | Req'd | Defines the NIC to be used for a<br>private heartbeat link on each<br>system. Two LLT links are<br>required per system (LLTLINK1<br>and LLTLINK2). Up to four LLT<br>links can be configured. |

Table 3-4 Response file variables

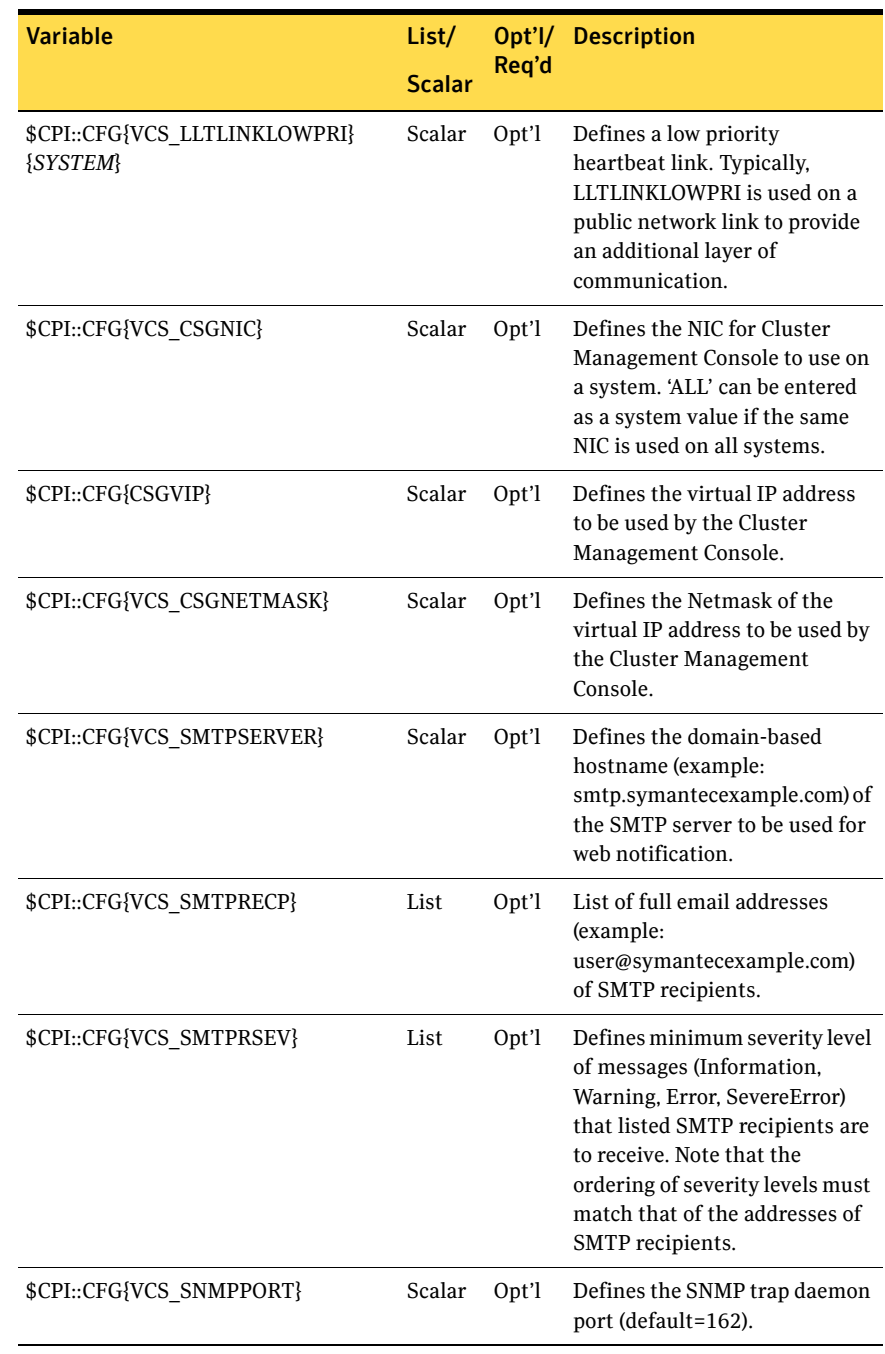

### Table 3-4 Response file variables

| <b>Variable</b>                           | List/<br><b>Scalar</b> | $0pt$ <sup>'</sup> l/<br>Req'd | <b>Description</b>                                                                                                    |
|-------------------------------------------|------------------------|--------------------------------|----------------------------------------------------------------------------------------------------|
| \$CPI::CFG{VCS_SNMPCONS}                  | List                   | Opt'l                          | List of SNMP console system<br>names                                                                                                    |
| \$CPI::CFG{VCS_SNMPCSEV}                  | List                   | Opt'l                          | Defines minimum severity level<br>of messages (Information,<br>Warning, Error, SevereError)<br>that listed SNMP consoles are<br>to receive. Note that the<br>ordering of severity levels must<br>match that of the SNMP<br>console system names. |
| \$CPI::CFG{VCS GCONIC}<br><b>{SYSTEM}</b> | Scalar                 | Opt'l                          | Defines the NIC for the Virtual<br>IP used for the Global Cluster<br>Option. 'ALL' can be entered as<br>a system value if the same NIC<br>is used on all systems.                                                                                |
| \$CPI::CFG{VCS GCOVIP}                    | Scalar                 | Opt'l                          | Defines the virtual IP address<br>to be used by the Global Cluster<br>Option.                                                                                                    |
| \$CPI::CFG{VCS GCONETMASK}                | Scalar                 | Opt'l                          | Defines the Netmask of the<br>virtual IP address to be used by<br>the Global Cluster Option.                                                                                                    |
| \$CPI::CFG{VCS USERENPW}                  | List                   | Opt'l                          | List of encoded passwords for<br>users                                                                                                    |
| \$CPI::CFG{VCS USERNAME}                  | List                   | Opt'l                          | List of names of users                                                                                                    |
| \$CPI::CFG{VCS USERPRIV}                  | List                   | Opt'l                          | List of privileges for users                                                                                                    |
| \$CPI::CFG{OPT}{UNINSTALL}                | Scalar                 | Opt'l                          | List of systems where VCS must<br>be uninstalled.                                                                                                    |

Table 3-4 Response file variables

# <span id="page-77-0"></span>Checking licensing information on the system

You can use the vxlicrep program to display information about the licenses on a system.

#### To check licensing information

1 Navigate to the folder containing the vxlicrep program and enter:

```
# cd /opt/VRTS/bin
```
- # **./vxlicrep**
- 2 Review the output to determine:
	- The license key
	- The type of license
	- The product for which it applies
	- Its expiration date, if any. Demo keys have expiration dates, permanent keys and site keys do not.

```
 License Key = xxx-xxx-xxx-xxx-xxx
 Product Name = Veritas Cluster Server
 Serial Number = 1249License Type = PERMANENT
 OEM ID = 478 Features := 
 Platform = HP-UX
 Version = 5.0Tier = 0Reserved = 0\text{Mode} = \text{VCS}
```
# Updating product licenses using vxlicinst

You can use the vxlicinst command to add the VCS license key on each node. If you have VCS already installed and configured and you are using a demo license, you can replace the demo license.

See ["Replacing a VCS demo license with a permanent license" on page 79.](#page-78-0)

#### To update product licenses

◆ On each node, enter the license key using the command:

```
# cd /opt/VRTS/bin
```
# **./vxlicinst -k** *XXXX-XXXX-XXXX-XXXX-XXXX-XXX*

### <span id="page-78-0"></span>Replacing a VCS demo license with a permanent license

When a VCS demonstration key license expires, you can replace it with a permanent license using the vxlicinst(1) program.

#### To replace a demo key

- 1 Make sure you have permissions to log in as root on each of the nodes in the cluster.
- 2 Shut down VCS on all nodes in the cluster:

```
# hastop -all -force
```
This does not shut down any running applications.

3 Enter the permanent license key using the following command on *each* node:

```
# cd /opt/VRTS/bin
# ./vxlicinst -k XXXX-XXXX-XXXX-XXXX-XXXX-XXX
```
- 4 Make sure demo licenses are replaced on all cluster nodes before starting VCS.
- 5 Start VCS on each node:
	- # **hastart**

# About installvcs command options

Table 3-5 lists the installvcs command options. In addition to the -precheck, -responsefile, -installonly, and -configure options, the installvcs program has other useful options.

The installvcs command usage takes the following form: installvcs [ *system1 system2*... ] [ *options* ]

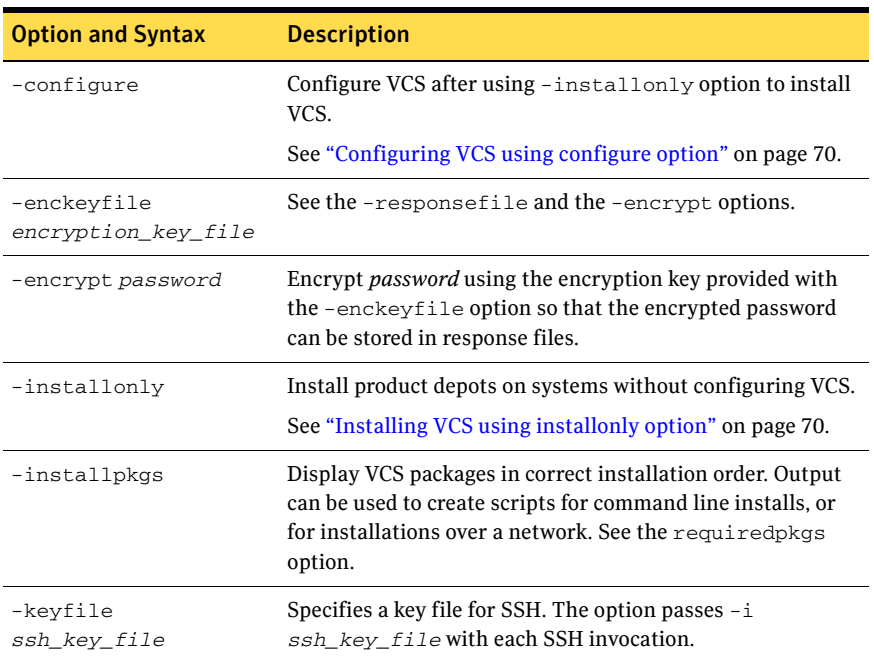

#### Table 3-5 installvcs options

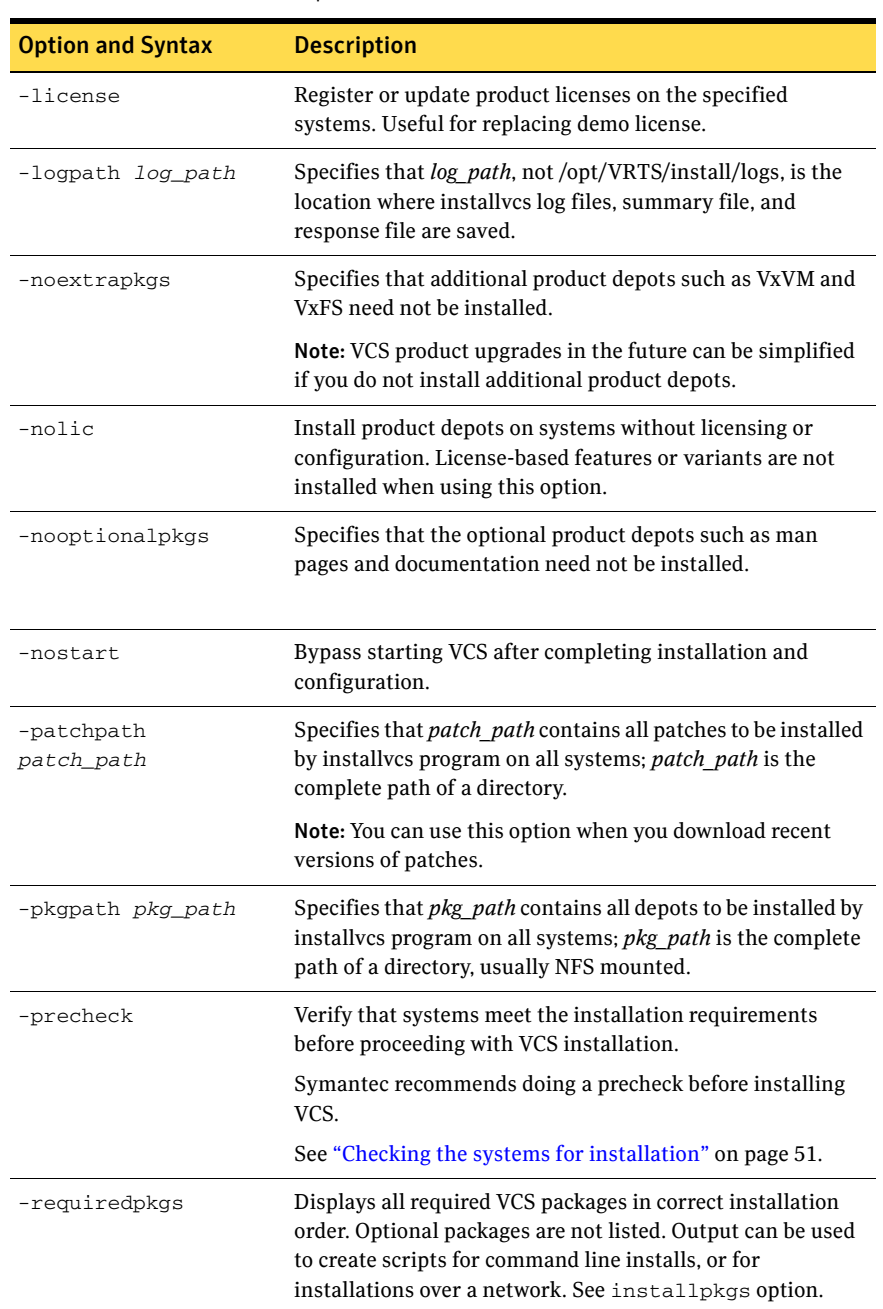

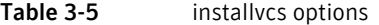

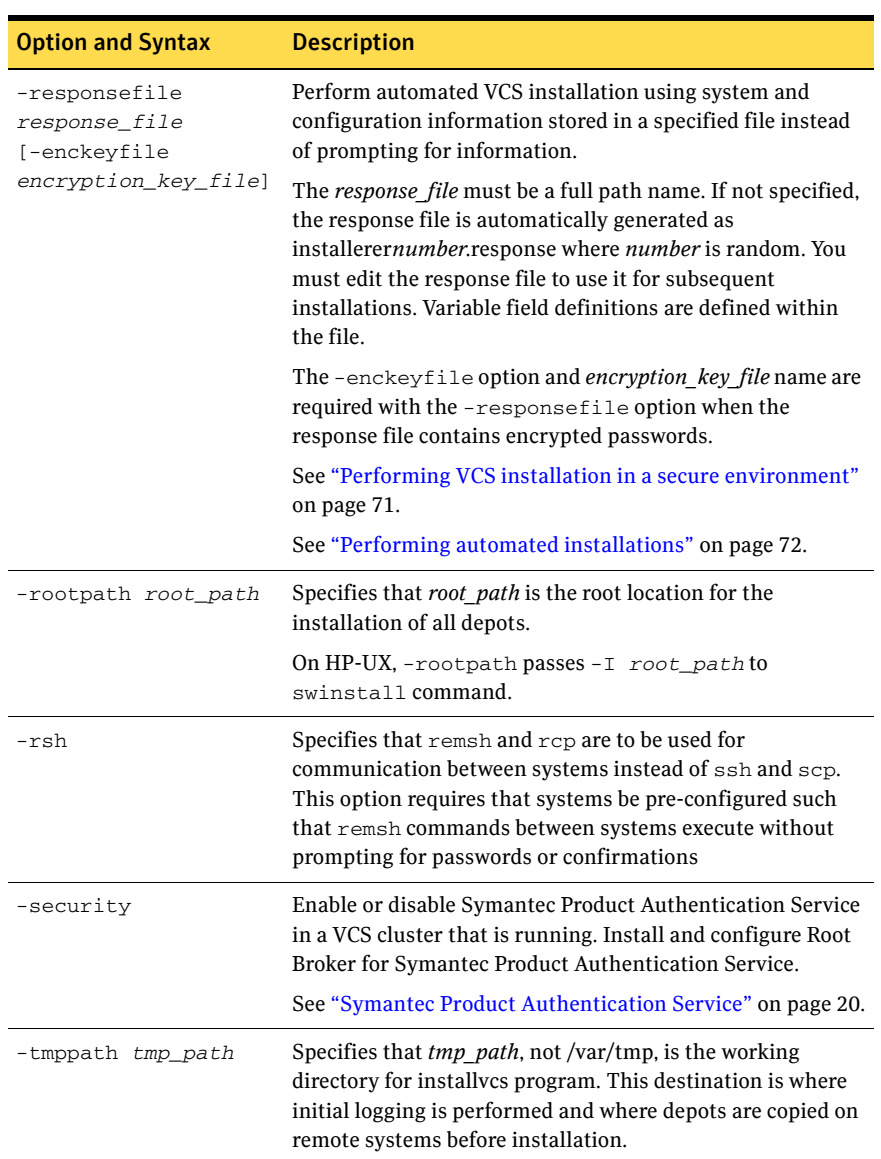

#### Table 3-5 installvcs options

# About the uninstallvcs program

You can uninstall VCS from all nodes in the cluster or from specific nodes in the cluster using the uninstallvcs program. The uninstallvcs program does not

automatically uninstall VCS enterprise agents, but offers uninstallation if proper depot dependencies on VRTSvcs are found.

If uninstallvcs program does not remove an enterprise agent, see the documentation for the specific enterprise agent for instructions on removing it.

# **Prerequisites**

- Before removing VCS from any node in the cluster, you must shut down applications such as Java Console or any VCS enterprise agents that depend on VCS.
- Before removing VCS from fewer than all nodes in a cluster, make sure that no service groups are running on the nodes from which VCS is uninstalled. You must also reconfigure VCS on the remaining nodes. See ["About adding and removing nodes" on page 159.](#page-158-0)

# Uninstalling VCS 5.0

The example demonstrates how to uninstall VCS on two nodes: north and south.

# Removing VCS 5.0 depots

The program stops the VCS processes that are currently running during the uninstallation process.

#### To uninstall VCS

- 1 Do one of the following to begin uninstalling:
	- If you can execute commands as superuser on the remote nodes in the cluster using ssh or remsh without supplying a password, run uninstallvcs program on one node to uninstall VCS on all nodes in the cluster.
	- If you cannot execute commands as superuser on remote nodes in the cluster using ssh or remsh, you must run uninstallvcs program on each node in the cluster.
- 2 Start uninstallvcs program.
	- # **cd /opt/VRTS/install**
	- # **./uninstallvcs**

The program specifies the directory where the logs are created and displays a copyright notice followed by a description of the cluster:

- 3 Answer the prompt to proceed with uninstalling the software.
	- To uninstall VCS on all nodes, press **Enter**.

■ To uninstall VCS only on specific nodes, enter **n**. Note that if you enter **n** or if no VCS configuration files are found on the local node, the uninstallvcs program prompts you to enter a list of nodes from which you want to uninstall VCS.

Do you want to uninstall VCS from these systems?  $[y,n,q]$  (y)

- 4 Review the output as the uninstallvcs program continues to verify communication between systems and check the installations on each system to determine the depots to be uninstalled.
- 5 If depots, such as enterprise agents, are found to be dependent on a VCS depot, the uninstaller prompt you on whether you want them removed. Enter **y** to remove the designated depots.
- 6 Review the uninstaller report after the verification.
- 7 Press Enter to uninstall the VCS depots. Are you sure you want to uninstall VCS depots?  $[y,n,q]$  (y)
- 8 Review the output as the uninstaller stops processes, unloads kernel modules, and removes the depots.
- 9 Note the location of summary and log files that the uninstaller creates after removing all the depots.

# Running uninstallvcs from the VCS 5.0 disc

If you need to uninstall VCS after an incomplete installation, or if the uninstallvcs program is not available in /opt/VRTS/install, you may need to use the uninstallvcs program on the VCS 5.0 disc.

# Uninstalling the Cluster Management Console cluster connector

Ensure that you take the CMC service group offline before you uninstall cluster connector. Otherwise, cluster connector remains running even after you uninstall the cluster connector software.

#### To take the CMC service group offline on UNIX platforms

- 1 Obtain a command prompt on the management server host system.
- 2 Enter the following command:

/opt/VRTSvcs/bin/hagrp -offline CMC -sys Replace sys with the name of the system that is running the CMC service group.

Perform the following procedure to remove the cluster connector from HP-UX systems.

#### To uninstall cluster connector from HP-UX systems

- 1 Insert the software disc into the drive on the local system.
- 2 Make sure that the disc is mounted.
- 3 Navigate to the folder containing the installcmc program. # **cd /mnt/cdrom/***hpux\_os***/dvd1/cluster\_management\_console**
- 4 Run the installcmc program.
	- # **./uninstallcmc**
- 5 If prompted, select to uninstall the cluster connector. Otherwise, proceed to step 7.

The installer program presents a message stating that it will uninstall cluster connector.

6 The uninstall program prompts you for the name of at least one node in the cluster.

Enter one system name from each cluster separated by spaces from which to uninstall CMC: *sysA*

Based on this, it determines the nodes from which to uninstall and perform the necessary checks.

Note: If you get an error message similar to this:

Checking ssh communication with *sysA* Enter passphrase for key '/.ssh/id\_dsa'

You must return and set up ssh.

7 Enter **y** to verify that the information up to this point is correct.

Is this information correct?  $[y,n,q]$   $(y)$ The installer program performs an initial system check of the cluster nodes and checks for installed packages on the cluster nodes. If these checks are satisfactory, the installer program lists the packages to be uninstalled.

8 Enter **y** to verify that you want to uninstall cluster connector.

Are you sure you want to uninstall CMC?  $[y,n,q]$  (y) The installer program lists package dependencies and uninstallation progress percentages. If the uninstallation is successful, the installer program displays this message followed by the location of the uninstallation logs:

Uninstall completed successfully

86 | Installing and configuring VCS Uninstalling VCS 5.0

# Chapter

# Manually installing and configuring VCS

This chapter contains the following topics:

- [About VCS manual installation](#page-86-0)
- [Requirements for installing VCS](#page-86-1)
- [Installing VCS software manually](#page-87-0)
- [Removing VCS depots manually](#page-95-0)

# <span id="page-86-0"></span>About VCS manual installation

You can manually install and configure VCS instead of using the installvcs program. Perform a manual installation when:

- You are installing a single VCS depot.
- You are installing VCS to one system in a cluster already running VCS 5.0.
- You are unable to install on a system over the network. This can occur when you do not have remote root user access.

A manual installation takes a lot of time, patience, and care. Symantec strongly recommends that you use the installvcs program instead of the manual installation when possible.

# <span id="page-86-1"></span>Requirements for installing VCS

Review requirements and verify that you are ready to install the VCS software. See ["Preparing to install and configure VCS" on page 19.](#page-18-0)

# <span id="page-87-0"></span>Installing VCS software manually

Note: If you have configuration files from previous VCS installations, make sure to back up the configuration files before you start the VCS installation.

[Table 4-1](#page-87-1) lists the tasks involved in manually installing and configuring VCS 5.0.

| Task                                                                    | <b>Reference</b>                                                      |
|-------------------------------------------------------------------------|-----------------------------------------------------------------------|
| Install VCS software manually on each node<br>in the cluster.           | "Installing VCS depots for a manual"<br>installation" on page 89      |
| Add a license key.                                                      | "Adding a license key" on page 90                                     |
| Restore the configuration files from your<br>previous VCS installation. | "Upgrading the configuration files" on<br>page 91                     |
| Install the VCS cluster manager.                                        | "Installing the Cluster Manager" on<br>page 91                        |
| Copy the installation guide to each node.                               | "Copying the installation guide to each"<br>node" on page 91          |
| Configure LLT and GAB.                                                  | "Configuring LLT and GAB" on page 91                                  |
| Configure VCS.                                                          | "Configuring VCS" on page 94                                          |
| Start LLT, GAB, and VCS services.                                       | "Starting LLT, GAB, and VCS" on page 95                               |
| Modify the VCS configuration.                                           | "Modifying the VCS configuration" on<br>page 95                       |
| Replace demo license with a permanent<br>license.                       | "Replacing a VCS demo license with a<br>permanent license" on page 96 |

<span id="page-87-1"></span>Table 4-1 Tasks involved in manually installing VCS 5.0

# Preparing for a manual installation

Before you install, log in as the superuser. You then mount the disc and put the files in a temporary folder for installation.

See ["Mounting the product disc" on page 40](#page-39-0).

#### To prepare for installation

1 Copy the compressed depot files from the software disc to the temporary directory:

# **cp -rp depot/\* /tmp/install**

2 List the files:

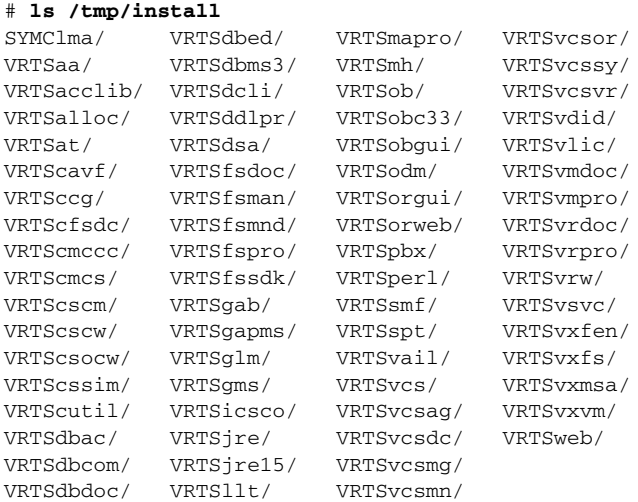

# <span id="page-88-0"></span>Installing VCS depots for a manual installation

VCS has both required and optional depots. Install the required depots first. All depots are installed in the /opt directory.

When selecting the optional depots, note:

- Symantec recommends that you install the depots for VCS manual pages (VRTSvcsmn) and VCS documentation (VRTSvcsdc). Install the documentation depot on nodes where you want access to the documentation.
- The I/O fencing depot (VCSvxfen) can be used only with shared disks that support SCSI-3 Persistent Reservations (PR). See the *Veritas Cluster Server User's Guide* for a conceptual description of I/O fencing. You need to test shared storage for SCSI-3 PR and to implement I/O fencing.

See ["Setting up I/O fencing" on page 97.](#page-96-0)

■ The VCS configuration wizard (VRTScscw) depot includes wizards for the installation and configuration of Veritas products that require VCS configuration.

■ To use the Java Console with VCS Simulator, you must install the VRTScssim and VRTScscm depots.

Perform the steps to install VCS depots on each node in the cluster.

#### To install VCS depots on a node

1 Install the required depots in the order shown:

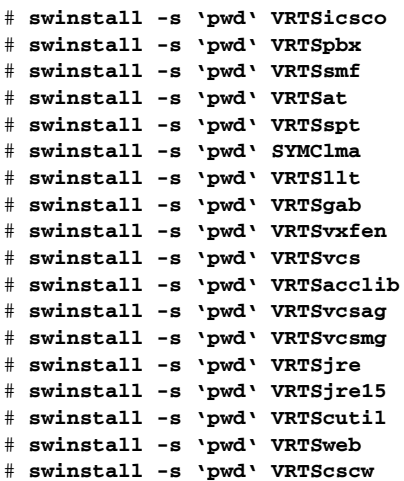

2 Install the optional depots, in the order shown. Omit those that you do not want to install.

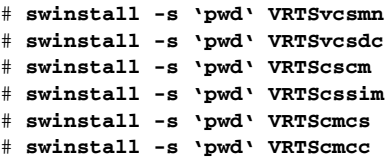

## <span id="page-89-0"></span>Adding a license key

After you have installed all depots on each cluster node, use the vxlicinst command to add the VCS license key on each system:

```
# cd /opt/VRTS/bin
```
# **./vxlicinst -k XXXX-XXXX-XXXX-XXXX-XXXX-XXX**

#### Checking licensing information on the system

Use the vxlicrep utility to display information about all Veritas licenses on a system. For example, enter:

# **cd /opt/VRTS/bin** # **./vxlicrep**

From the output, you can determine the license key, the type of license, the product for which it applies, and its expiration date, if any. Demo keys have expiration dates, while permanent keys and site keys do not.

# <span id="page-90-0"></span>Upgrading the configuration files

If you are manually adding 5.0 depots to upgrade your cluster, you must restore the configuration files from previous VCS installations.

See ["Installing VCS software manually" on page 88.](#page-87-0)

# <span id="page-90-1"></span>Installing the Cluster Manager

If you did not install Cluster Manager (the VCS Java-based graphical user interface depot), VRTScscm, you can do it later.

# <span id="page-90-2"></span>Copying the installation guide to each node

After you install VCS, Symantec recommends that you copy the PDF version of this guide from the installation disc (cluster\_server/docs/vcs\_install.pdf) to the directory /opt/VRTS/docs on each node to make it available for reference.

# <span id="page-90-3"></span>Configuring LLT and GAB

VCS uses LLT and GAB to replace the functions of TCP/IP for VCS private network communications. LLT and GAB provide the performance and reliability required by VCS for these and other functions.

LLT and GAB must be configured as described in the following sections.

### Configuring low latency transport (LLT)

To configure LLT, set up two files: /etc/llthosts and /etc/llttab on each node in the cluster.

#### Setting up /etc/llthosts

The file llthosts(4) is a database, containing one entry per system that links the LLT system ID (in the first column) with the LLT host name. You must create an identical file on each node in the cluster.

Use vi, or another editor, to create the file /etc/llthosts that contains entries that resemble:

```
0 north
1 south
```
#### Setting up /etc/llttab

The /etc/llttab file must specify the system's ID number (or, its node name), and the network links that correspond to the system. In addition, the file can contain other directives. Refer also to the sample llttab file in /opt/VRTSllt.

See "LLT directives" on page 92.

Using vi or another editor, create the file /etc/llttab that contains entries that resemble:

```
set-node north
set-cluster 2
link lan1 /dev/lan1 - ether - -
link lan2 /dev/lan2 - ether - -
```
The first line must identify the system on which the file exists. In the example above, the value for set-node could be north, 0, or the file name /etc/nodename, provided the file contains the name of the system (north in this example). The next two lines, beginning with the link command, identify the two private network cards that the LLT protocol uses. The order of directives must be the same as in the sample file /opt/VRTSllt/llttab.

#### LLT directives

For more information about LLT directives, refer to the  $11t \cdot \text{tab}(4)$  manual page.

| <b>Directive</b> | <b>Description</b>                                                                                                    |
|------------------|----------------------------------------------------------------------------------------------------|
| set-node         | Assigns the system ID or symbolic name. The system ID number<br>must be unique for each system in the cluster, and must be in the<br>range 0-31. The symbolic name corresponds to the system ID<br>listed in /etc/llthosts file.<br>Note that LLT fails to operate if any systems share the same ID. |

Table 4-2 LLT directives

| Table 4-2<br>LLT directives |                                                                                                    |
|-----------------------------|----------------------------------------------------------------------------------------------------|
| <b>Directive</b>            | <b>Description</b>                                                                                                    |
| link                        | Attaches LLT to a network interface. At least one link is required,<br>and up to eight are supported. The first argument to link is a user-<br>defined tag shown in the 11tstat (1M) output to identify the<br>link. It may also be used in 11ttab to set optional static MAC<br>addresses.                                                                                                    |
|                             | The second argument to link is the device name of the network<br>interface. Its format is <i>device name: device instance number</i> . The<br>remaining four arguments to link are defaults; these arguments<br>should be modified only in advanced configurations. There should<br>be one link directive for each network interface. LLT uses an<br>unregistered Ethernet SAP of 0xCAFE. If the SAP is unacceptable,<br>refer to the $11$ ttab $(4)$ manual page for information on how to<br>customize SAP. Note that IP addresses do not need to be assigned<br>to the network device; LLT does not use IP addresses. |
| set-cluster                 | Assigns a unique cluster number. Use this directive when more<br>than one cluster is configured on the same physical network<br>connection. LLT uses a default cluster number of zero.                                                                                                    |
| link-lowpri                 | Use this directive in place of $\lim_{k \to \infty}$ for public network interfaces.<br>This directive prevents VCS communication on the public network<br>until the network is the last link, and reduces the rate of heartbeat<br>broadcasts. Note that LLT distributes network traffic evenly across<br>all available network connections and, in addition to enabling VCS<br>communication, broadcasts heartbeats to monitor each network<br>connection.                                                                                                    |

Table 4-2 LLT directives

For more information about LLT directives, refer to the 11ttab(4) manual page.

#### Additional considerations for LLT

You must attach each network interface that is configured for LLT to a separate and distinct physical network.

### Configuring group membership and atomic broadcast (GAB)

To configure GAB, use vi or another editor to set up an /etc/gabtab configuration file on each node in the cluster. The following example shows a simple /etc/gabtab file:

/sbin/gabconfig -c -n*N*

Where the -c option configures the driver for use and -n*N* specifies that the cluster is not formed until at least *N* systems are ready to form the cluster. By default, *N* is the number of systems in the cluster.

Note: Symantec does not recommend the use of the  $-c$  -x option for  $/sbin/$ gabconfig. Using  $-c$  -x dramatically increases configuration time for the Gigabit Ethernet controller and can lead to a split-brain condition.

# <span id="page-93-0"></span>Configuring VCS

VCS configuration requires the types.cf and main.cf files on each system in the cluster. Both of the files are in the /etc/VRTSvcs/conf/config directory.

#### main.cf file

The main.cf configuration file requires the following minimum essential elements:

- An "include" statement that specifies the file, types.cf, which defines the VCS bundled agent resources.
- The name of the cluster.
- The name of the systems that make up the cluster.

#### Editing the main.cf file

When you manually install VCS, the file /etc/VRTSvcs/conf/config/main.cf contains only the line: include "types.cf"

#### To edit the main.cf file

1 Log in as superuser, and move to the directory containing the configuration file:

```
# cd /etc/VRTSvcs/conf/config
```
- 2 Using vi, or another text editor, edit the main.cf file, defining your cluster name and system names. Refer to the following example.
- 3 Save and close the file.

Refer to the *Veritas Cluster Server User's Guide* for a full description of the main.cf file, how to edit it and verify it.

#### Example, main.cf

An example main.cf for a two-node cluster:

```
include "types.cf" 
cluster VCSCluster2 ( )
system north
system south
```
An example main.cf for a single-node cluster:

include "types.cf" cluster VCSCluster1 ( ) system sn1

# types.cf file

Note that the "include" statement in main.cf refers to a file named types.cf. This text file describes the VCS bundled agent resources. During new installations, the types.cf file is automatically copied in to the /etc/VRTSvcs/conf/config directory.

# <span id="page-94-0"></span>Starting LLT, GAB, and VCS

#### To start LLT

- ◆ On each node, type:
	- # **/sbin/init.d/llt start**

Verify that LLT has started. See ["Verifying LLT" on page 136](#page-135-0).

#### To start GAB

◆ On each node, type:

# **/sbin/init.d/gab start** Verify that GAB has started. See ["Verifying GAB" on page 139.](#page-138-0)

#### To start VCS

◆ On each node, type: # **/sbin/init.d/vcs start** Verify that VCS has started. See ["Verifying the cluster" on page 140.](#page-139-0)

# <span id="page-94-1"></span>Modifying the VCS configuration

After the successful installation of VCS, you can modify the configuration of VCS using several methods. You can dynamically modify the configuration by using the command line, the Cluster Management Console, or Cluster Manager (the VCS Java GUI). Refer to the *Veritas Cluster Server User's Guide* for information on using the Cluster Management Console and the Java Console.

You can also edit the main.cf file directly. See the *Veritas Cluster Server User's Guide* for information on the structure of the main.cf file.

### Configuring the ClusterService group

When you have successfully installed VCS, and verified that LLT, GAB, and VCS work correctly, you can create a service group to include the optional features including the Cluster Management Console, the VCS notification components, and the Global Cluster option. If you manually added VCS to your cluster systems, you must manually create the ClusterService group. Presented in this guide is a reference example of a system configured with a ClusterService group. See the ["Example main.cf, for clusters without the GCO option" on page 132.](#page-131-0)

# <span id="page-95-1"></span>Replacing a VCS demo license with a permanent license

When a VCS demonstration key license expires, you can replace it with a permanent license using the vxlicinst(1) program. See ["Checking licensing information on the system" on page 78](#page-77-0).

# <span id="page-95-0"></span>Removing VCS depots manually

You must remove the VCS depots from each node in the cluster to uninstall VCS.

#### To manually remove VCS packages on a node

- 1 Shut down VCS on the local system using the  $hastop(1m)$  command. # **hastop -local**
- 2 Stop I/O fencing if it is already running.
	- # **/sbin/vxfenconfig -U**
- 3 Unconfigure the GAB and LLT utilities.
	- # **/sbin/gabconfig -U**
	- # **/sbin/lltconfig -Uo**
- 4 Remove the VCS 5.0 depots in the following order:

```
# swremove -x autoreboot=true VRTScmccc VRTScmcs VRTScssim 
VRTScscw VRTSweb VRTScscm VRTScutil VRTSjre15 VRTSjre VRTSvcsdc 
VRTSvcsmn VRTSvcsmg VRTSvcsag VRTSacclib VRTSvcs VRTSvxfen 
VRTSgab VRTSllt SYMClma VRTSspt VRTSat VRTSsmf VRTSpbx VRTSicsco 
VRTSperl VRTSvlic
```
# Chapter

# <span id="page-96-0"></span>Setting up I/O fencing

This chapter contains the following topics:

- [About I/O fencing](#page-96-1)
- [Preparing to configure I/O fencing](#page-99-0)
- [Setting up I/O fencing for VCS](#page-102-0)
- [Additional I/O fencing information](#page-108-0)
- [How I/O fencing works in different event scenarios](#page-115-0)
- [About the vxfenadm utility](#page-119-0)
- [Troubleshooting I/O fencing](#page-121-0)

# <span id="page-96-1"></span>About I/O fencing

I/O Fencing is a feature that prevents data corruption in the event of a communication breakdown in a cluster.

Note: Symantec strongly recommends that you use VCS I/O fencing to deter potential split brain scenarios in your cluster.

## Preventing data corruption with I/O fencing

To provide high availability, the cluster must be capable of taking corrective action when a node fails. In this situation, VCS configures its components to reflect the altered membership.

Problems arise when the mechanism that detects the failure breaks down because symptoms appear identical to those of a failed node. For example, if a system in a two-node cluster fails, the system stops sending heartbeats over the private interconnects and the remaining node takes corrective action. However, the failure of private interconnects (instead of the actual nodes) would present identical symptoms and cause each node to determine its peer has departed. This situation typically results in data corruption because both nodes attempt to take control of data storage in an uncoordinated manner.

In addition to a broken set of private networks, other scenarios can generate this situation. If a system is so busy that it appears to stop responding or "hang," the other nodes could declare it as dead. This declaration may also occur for nodes using hardware that supports a "break" and "resume" function. When a node drops to PROM level with a break and subsequently resumes operations, the other nodes may declare the system dead even though the system later returns and begins write operations.

VCS uses a technology called I/O fencing to remove the risk associated with split brain. I/O fencing allows write access for members of the active cluster and blocks access to storage from non-members; even a node that is alive is unable to cause damage.

### SCSI-3 persistent reservations

SCSI-3 Persistent Reservations (SCSI-3 PR) are required for I/O fencing and resolve the issues of using SCSI reservations in a clustered SAN environment. SCSI-3 PR enables access for multiple nodes to a device and simultaneously blocks access for other nodes.

SCSI-3 reservations are persistent across SCSI bus resets and support multiple paths from a host to a disk. In contrast, only one host can use SCSI-2 reservations with one path. If the need arises to block access to a device because of data integrity concerns, only one host and one path remain active. The requirements for larger clusters, with multiple nodes reading and writing to storage in a controlled manner, make SCSI-2 reservations obsolete.

SCSI-3 PR uses a concept of registration and reservation. Each system registers its own "key" with a SCSI-3 device. Multiple systems registering keys form a membership and establish a reservation, typically set to "Write Exclusive Registrants Only." The WERO setting enables only registered systems to perform write operations. For a given disk, only one reservation can exist amidst numerous registrations.

With SCSI-3 PR technology, blocking write access is as simple as removing a registration from a device. Only registered members can "eject" the registration of another member. A member wishing to eject another member issues a "preempt and abort" command. Ejecting a node is final and atomic; an ejected node cannot eject another node. In VCS, a node registers the same key for all paths to the device. A single preempt and abort command ejects a node from all paths to the storage device.

# I/O fencing components

Fencing in VCS involves coordinator disks and data disks. Each component has a unique purpose and uses different physical disk devices. The fencing driver is vxfen.

## Data disks

Data disks are standard disk devices for data storage and are either physical disks or RAID Logical Units (LUNs). These disks must support SCSI-3 PR and are part of standard VxVM or CVM disk groups.

CVM is responsible for fencing data disks on a disk group basis. Disks added to a disk group are automatically fenced, as are new paths discovered to a device.

# Coordinator disks

Coordinator disks are three standard disks or LUNs set aside for I/O fencing during cluster reconfiguration. Coordinator disks do not serve any other storage purpose in the VCS configuration. Users cannot store data on these disks or include the disks in a disk group for user data. The coordinator disks can be any three disks that support SCSI-3 PR. Coordinator disks cannot be special devices that array vendors use. For example, you cannot use EMC gatekeeper devices as coordinator disks.

Symantec recommends using the smallest possible LUNs for coordinator disks. Because coordinator disks do not store any data, cluster nodes need only register with them and do not need to reserve them.

These disks provide a lock mechanism to determine which nodes get to fence off data drives from other nodes. A node must eject a peer from the coordinator disks before it can fence the peer from the data drives. This concept of racing for control of the coordinator disks to gain the ability to fence data disks is key to understanding prevention of split brain through fencing.

#### Dynamic Multipathing devices with I/O fencing

Dynamic Multipathing allows coordinator disks to take advantage of the path failover and dynamic adding and removal capabilities of DMP.

On HP-UX 11i v3, you must use DMP devices for I/O fencing. Note the following changes in HP-UX 11.31:

- Provides native multipathing support
- Does not provide access to individual paths through the device file entries

The metanode interface that HP-UX provides does not meet the SCSI-3 PR requirements for the I/O fencing feature. You can configure coordinator disks to use Veritas Volume Manager Dynamic Multipathing (DMP) feature.

For more information on using DMP, see the *Veritas Volume Manager Administrator's Guide*. See ["Updating /etc/vxfenmode file" on page 107.](#page-106-0)

## I/O fencing operations

I/O fencing, provided by the kernel-based fencing module ( $vxfen$ ), performs identically on node failures and communications failures. When the fencing module on a node is informed of a change in cluster membership by the GAB module, it immediately begins the fencing operation. The node attempts to eject the key for departed nodes from the coordinator disks using the preempt and abort command. When the node successfully ejects the departed nodes from the coordinator disks, it ejects the departed nodes from the data disks. In a split brain scenario, both sides of the split would race for control of the coordinator disks. The side winning the majority of the coordinator disks wins the race and fences the loser. The loser then panics and reboots the system.

# <span id="page-99-0"></span>Preparing to configure I/O fencing

Make sure you performed the following tasks before configuring I/O fencing for VCS:

- Install the correct operating system.
- Install the VRTS vxfen depot when you installed VCS.
- Install a version of Veritas Volume Manager (VxVM) that supports SCSI-3 persistent reservations (SCSI-3 PR). Refer to the installation guide accompanying the Storage Foundation product that you are using.

The shared storage that you add for use with VCS software must support SCSI-3 persistent reservations, a functionality that enables the use of I/O fencing.

# Checking shared disks for I/O fencing

The shared storage for VCS must support SCSI-3 persistent reservations to enable I/O fencing. VCS involves two types of shared storage:

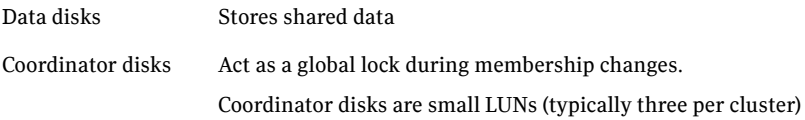

Note: On HP-UX 11i v3, you must use DMP devices for I/O fencing.

See ["Setting up shared storage" on page 34.](#page-33-0)

Perform the following checks for I/O fencing disks:

Identify three SCSI-3 PR compliant shared disks as coordinator disks. List the disks on each node and pick three disks as coordinator disks. For example, execute the following commands to list the disks:

# **ioscan -fnC disk**

- # **insf -e**
- Test the shared disks using the vxfentsthdw script. See ["Testing the shared disks for SCSI-3" on page 101.](#page-100-0)

### <span id="page-100-0"></span>Testing the shared disks for SCSI-3

Use the vxfentsthdw utility to test the shared storage arrays support SCSI-3 persistent reservations and I/O fencing. Review the guidelines to run vxfentsthdw program, verify that the systems see the same disk, and proceed to test the disks. Make sure to test disks serving as coordinator disks.

See ["Setting up coordinator disk groups" on page 105.](#page-104-0)

The vxfentsthdw utility has additional options suitable for testing many disks. Review the options for testing disk groups  $(-g)$  and disks listed in a file  $(-f)$ . You can also test disks without destroying data using the  $-r$  option.

#### Reviewing guidelines on vxfentsthdw

Verify the connection of the shared storage for data to two of the nodes on which you installed VCS.

Warning: The tests overwrite and destroy data on the disks unless you use the -r option.

- The two nodes must have ssh (default) or remsh communication. If you use remsh, launch the vxfentsthdw utility with the -n option. See ["Enabling communication between systems" on page 37.](#page-36-0) After completing the testing process, remove permissions for communication and restore public network connections. See ["Removing permissions for communication" on page 109.](#page-108-1)
- To ensure both nodes are connected to the same disk during the testing, use the vxfenadm -i *diskpath* command to verify the disk serial number. See ["Verifying the nodes see the same disk" on page 102.](#page-101-0)

#### <span id="page-101-0"></span>Verifying the nodes see the same disk

To confirm whether a disk (or LUN) supports SCSI-3 persistent reservations, two nodes must simultaneously have access to the same disks. Because a shared disk is likely to have a different name on each node, check the serial number to verify the identity of the disk. Use the  $v$ xfenadm command with the  $-i$  option to verify that the same serial number for the LUN is returned on all paths to the LUN.

For example, an EMC disk is accessible by the /dev/vx/rdmp/c2t13d0 path on node A and by the /dev/vx/rdmp/c2t11d0 path on node B.

From node A, enter:

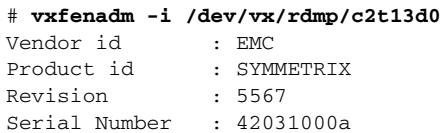

The same serial number information should appear when you enter the equivalent command on node B using the /dev/vx/rdmp/c2t11d0 path.

On a disk from another manufacturer, Hitachi Data Systems, the output is different and may resemble:

```
# vxfenadm -i /dev/vx/rdmp/c2t0d2
Vendor id : HITACHI 
Product id : OPEN-3 -HP
Revision : 0117
Serial Number : 0401EB6F0002
```
Refer to the vxfenadm(1M) manual page.

#### Testing the disks using vxfentsthdw script

This procedure uses the /dev/vx/rdmp/c2t13d0 disk in the steps.

If the utility does not show a message stating a disk is ready, verification has failed. Failure of verification can be the result of an improperly configured disk array. It can also be caused by a bad disk.

If the failure is due to a bad disk, remove and replace it. The vxfentsthdw utility indicates a disk can be used for I/O fencing with a message resembling: The disk /dev/vx/rdmp/c2t13d0 is ready to be configured for I/O Fencing on node north

See ["Adding or removing coordinator disks" on page 125.](#page-124-0)

#### To test disks using vxfentsthdw script

- 1 Make sure system-to-system communication is functioning properly. See ["Enabling communication between systems" on page 37.](#page-36-0)
- 2 From one node, start the utility. Do one of the following:
	- If you use ssh for communication:
		- # **/opt/VRTSvcs/vxfen/bin/vxfentsthdw**
- If you use remsh for communication:
	- # **/opt/VRTSvcs/vxfen/bin/vxfentsthdw -n**
- 3 After reviewing the overview and warning that the tests overwrite data on the disks, confirm to continue the process and enter the node names.

\*\*\*\*\*\*\*\* WARNING!!!!!!!! \*\*\*\*\*\*\*\* THIS UTILITY WILL DESTROY THE DATA ON THE DISK!!

Do you still want to continue : [y/n] (default: n) **y** Enter the first node of the cluster: **north** Enter the second node of the cluster: **south**

4 Enter the names of the disks you are checking. For each node, the same disk may be known by a different name:

Enter the disk name to be checked for SCSI-3 PGR on node north in the format: /dev/vx/rdmp/cxtxdx

#### **/dev/vx/rdmp/c2t13d0**

Enter the disk name to be checked for SCSI-3 PGR on node south in the format: /dev/vx/rdmp/cxtxdx Make sure it's the same disk as seen by nodes north and south **/dev/vx/rdmp/c2t13d0**

If the serial numbers of the disks are not identical, then the test terminates.

- 5 Review the output as the utility performs the checks and report its activities.
- 6 If a disk is ready for I/O fencing on each node, the utility reports success:

The disk is now ready to be configured for I/O Fencing on node north ALL tests on the disk /dev/vx/rdmp/c2t13d0 have PASSED The disk is now ready to be configured for I/O Fencing on node north

7 Run the vxfentsthdw utility for each disk you intend to verify.

# <span id="page-102-0"></span>Setting up I/O fencing for VCS

Tasks involved in setting up I/O fencing include:

- [Initializing disks](#page-103-0)
- [Setting up coordinator disk groups](#page-104-0)
- [Stopping VCS on all nodes](#page-105-0)
- [Configuring /etc/vxfendg disk group for I/O fencing](#page-105-1)
- [Updating /etc/vxfenmode file](#page-106-0)
- [Starting I/O fencing](#page-106-1)
- [Modifying VCS configuration to use I/O fencing](#page-107-0)
- [Verifying I/O fencing configuration](#page-108-2)

# <span id="page-103-0"></span>Initializing disks

Install the driver and HBA card. Refer to the documentation from the vendor for instructions.

After you physically add shared disks to the nodes, you must initialize them as VxVM disks and verify that all the nodes see the same disk. Use the example procedure; see the *Veritas Volume Manager Administrator's Guide* for more information on adding and configuring disks.

#### To initialize disks

1 Make the new disks recognizable. On each node, enter:

```
# ioscan -fnC disk
# insf -e
```
**Warning:** The HP-UX man page for the  $insf$  command instructs you to run the command in single-user mode only. Running  $insf -e$  in multi-user mode is acceptable assuming no other user is accessing any of the device files. This command can change the mode, owner, or group of an existing special (device) file, or unlink and recreate a file. Special files that are currently open may be left in an indeterminate state.

- 2 If the Array Support Library (ASL) for the array you are adding is not installed, obtain and install it on each node before proceeding. The ASL for the supported storage device you are adding is available from the disk array vendor or Symantec technical support.
- 3 Verify that the ASL for the disk array is installed on each of the nodes. Run the following command on each node and examine the output to verify the installation of ASL. The following output is a sample:

```
# vxddladm listsupport all
LIBNAME VID
==============================================================
libvxautoraid.sl HP
libvxCLARiiON.sl DGC
libvxemc.sl EMC
```
4 Scan all disk drives and their attributes, update the VxVM device list, and reconfigure DMP with the new devices. Type:

#### # **vxdisk scandisks**

See the Veritas Volume Manager documentation for details on adding and configuring disks.

- 5 To initialize the disks as VxVM disks, use one of the following methods:
	- Use the interactive vxdiskadm utility to initialize the disks as VxVM disks.

For more information see the *Veritas Volume Managers Administrator's Guide*.

■ Use the vxdisksetup command to initialize a disk as a VxVM disk. vxdisksetup -i *device\_name* format=cdsdisk The example specifies the CDS format: # **vxdisksetup -i c2t13d0 format=cdsdisk** Repeat this command for each disk you intend to use as a coordinator disk.

# <span id="page-104-0"></span>Setting up coordinator disk groups

I/O fencing requires coordinator disks that are configured in a disk group and accessible to each node in the cluster. These disks enables the vxfen driver to resolve potential split brain conditions and prevent data corruption. Make sure to meet the requirements for coordinator disks and then create the coordinator disk group.

### Requirements for coordinator disks

After adding and initializing disks for use as coordinator disks, make sure coordinator disks meet the following requirements:

- You must have three coordinator disks.
- Each of the coordinator disks must use a physically separate disk or LUN.
- Each of the coordinator disks should exist on a different disk array, if possible.
- You must initialize each disk as a VxVM disk.
- The coordinator disks must support SCSI-3 persistent reservations. See ["Testing the shared disks for SCSI-3" on page 101.](#page-100-0)
- The coordinator disks must exist in a disk group (for example, vxfencoorddg).

See ["Creating the coordinator disk group and setting the coordinator](#page-104-1)  [attribute" on page 105.](#page-104-1)

■ Symantec recommends using hardware-based mirroring for coordinator disks.

### <span id="page-104-1"></span>Creating the coordinator disk group and setting the coordinator attribute

From one node, create a disk group named vxfencoorddg. This group must contain three disks or LUNs.

You must also set the coordinator attribute for the coordinator disk group. VxVM uses this attribute to prevent the reassignment of coordinator disks to other disk groups.

Note that if you create a coordinator disk group as a regular disk group, you can turn on the coordinator attribute in Volume Manager. You do this with a vxdg set coordinator=on command.

Refer to the *Veritas Volume Manager Administrator's Guide* for details on creating disk groups.

The example procedure assumes that the disks have the device names c1t1d0, c2t1d0, and c3t1d0.

#### To create the vxfencoorddg disk group

- 1 On one node, create the disk group by specifying the device name of one of the disks:
	- # **vxdg init vxfencoorddg c1t1d0**
- 2 Add the other two disks to the disk group:
	- # **vxdg -g vxfencoorddg adddisk c2t1d0**
	- # **vxdg -g vxfencoorddg adddisk c3t1d0**
- 3 Set the option coordinator=on to set the coordinator attribute:
	- # **vxdg -g vxfencoorddg set coordinator=on**

### <span id="page-105-0"></span>Stopping VCS on all nodes

Before configuring the coordinator disk for use, you must stop VCS on all nodes.

#### To stop VCS on all nodes

- ◆ On a node where VCS is running, enter:
	- # **hastop -all**

## <span id="page-105-1"></span>Configuring /etc/vxfendg disk group for I/O fencing

After setting up the coordinator disk group, configure it for use.

#### To configure the disk group for fencing

- 1 Deport the disk group:
	- # **vxdg deport vxfencoorddg**
- 2 Import the disk group with the  $-\epsilon$  option to avoid automatically importing it when the nodes restart:
	- # **vxdg -t import vxfencoorddg**
- 3 Deport the disk group. Deporting the disk group prevents the coordinator disks from serving other purposes:
- # **vxdg deport vxfencoorddg**
- 4 On all nodes, type:
	- # **echo "vxfencoorddg" > /etc/vxfendg**

Do not use spaces between the quotes in the "vxfencoorddg" text. This command creates the /etc/vxfendg file, which includes the name of the coordinator disk group.

Based on the contents of the /etc/vxfendg and /etc/vxfenmode files, the rc script creates the /etc/vxfentab file for use by the vxfen driver when the system starts. The rc script also invokes the vxfenconfig command, which configures the vxfen driver to start and use the coordinator disks listed in /etc/vxfentab. The /etc/vxfentab file is a generated file; do not modify this file.

#### Example /etc/vxfentab file

The /etc/vxfentab file gets created when you start the I/O fencing driver.

See ["Starting I/O fencing" on page 107](#page-106-1).

An example of the /etc/vxfentab file on one node resembles:

#### DMP disk

```
/dev/vx/rdmp/c1t1d0
/dev/vx/rdmp/c2t1d0
/dev/vx/rdmp/c3t1d0
```
In some cases you must remove disks from or add disks to an existing coordinator disk group.

See ["Adding or removing coordinator disks" on page 125.](#page-124-0)

# <span id="page-106-0"></span>Updating /etc/vxfenmode file

You must update the /etc/vxfenmode file to operate in SCSI-3 mode. You must configure the vxfen module to use DMP devices. You must use the dmp SCSI-3 disk policy on all the nodes.

#### To update /etc/vxfenmode file

◆ On all cluster nodes, type: # cp /etc/vxfen.d/vxfenmode\_scsi3\_dmp /etc/vxfenmode

# <span id="page-106-1"></span>Starting I/O fencing

You now need to start I/O fencing on each node. VxFEN, the I/O fencing driver, may already be running, so you need to restart the driver for the new configuration to take effect.

#### To stop I/O fencing on a node

- Stop the I/O fencing driver.
	- # **/sbin/init.d/vxfen stop**

#### To start I/O fencing on a node

- ◆ Start the I/O fencing driver.
- # **/sbin/init.d/vxfen start**

# <span id="page-107-0"></span>Modifying VCS configuration to use I/O fencing

After adding coordinator disks and configuring I/O fencing, add the UseFence = SCSI3 cluster attribute to the VCS configuration file, /etc/VRTSvcs/ conf/config/main.cf. If you reset this attribute to UseFence = None, VCS does not make use of I/O fencing abilities while failing over service groups. However, I/O fencing needs to be disabled separately.

#### To modify VCS configuration to enable I/O fencing

- 1 Save the existing configuration:
	- # **haconf -dump -makero**
- 2 Stop VCS on all nodes: # **hastop -all**
- 3 Make a backup copy of the main.cf file:

```
# cd /etc/VRTSvcs/conf/config
# cp main.cf main.orig
```
4 On one node, use vi or another text editor to edit the main.cf file. Modify the list of cluster attributes by adding the UseFence attribute and assigning its value of SCSI3.

```
cluster rac_cluster101 
UserNames = { admin = "cDRpdxPmHpzS." }
Administrators = { admin }
HacliUserLevel = COMMANDROOT
CounterInterval = 5
UseFence = SCSI3
\lambda
```
- 5 Save and close the file.
- 6 Verify the syntax of the file /etc/VRTSvcs/conf/config/main.cf:

```
# hacf -verify /etc/VRTSvcs/conf/config
```
7 Using rcp or another utility, copy the VCS configuration file from a node (for example, north) to the remaining cluster nodes. For example, on each remaining node, enter:

```
# rcp north:/etc/VRTSvcs/conf/config/main.cf \
/etc/VRTSvcs/conf/config
```
- 8 On each node enter the following sequence of commands. These commands brings up VCS processes:
	- # **/opt/VRTS/bin/hastart**

## Verifying I/O fencing configuration

Verify from the vxfenadm output that the SCSI-3 disk policy reflects the configuration in the /etc/vxfenmode file.

#### To verify I/O fencing configuration

- On one of the nodes, type:
	- # **vxfenadm -d**

```
I/O Fencing Cluster Information:
================================
Fencing Protocol Version: 201
Fencing Mode: SCSI3
Fencing SCSI3 Disk Policy: dmp
Cluster Members:
   * 0 (north)
   1 (south)
RFSM State Information:
   node 0 in state 8 (running)
   node 1 in state 8 (running)
```
## Removing permissions for communication

After completing the installation of VCS and verification of disk support for I/O fencing, if you used  $r^{emsh}$ , remove the temporary  $r^{emsh}$  access permissions you set for the nodes and restore the connections to the public network.

If the nodes use ssh for secure communications, and you temporarily removed the connections to the public network, restore the connections.

# Additional I/O fencing information

Review additional information about I/O fencing, including an extended description of the vxfentsthdw command, vxfenadm command, and a description of I/O fencing behavior to protect data in certain scenarios.

# vxfentsthdw options

Table 5-1 describes the methods the utility provides to test storage devices.

| vxfentsthdw<br>option | <b>Description</b>                                                                                                    | <b>When to use</b>                                                                                                    |
|-----------------------|----------------------------------------------------------------------------------------------------|----------------------------------------------------------------------------------------------------|
| -n                    | Utility uses remsh for<br>communication.                                                                                                    | Use when remsh is used for<br>communication.                                                                                                    |
| -r                    | Non-destructive testing. Testing<br>of the disks for SCSI-3 persistent<br>reservations occurs in a non-<br>destructive way; that is, there is<br>only testing for reads, not<br>writes. May be used with -m, -f,<br>or -g options. | Use during non-destructive testing.                                                                                                    |
| -t                    | Testing of the return value of<br>SCSI TEST UNIT (TUR)<br>command under SCSI-3<br>reservations. A warning is<br>printed on failure of TUR<br>testing.                                                                              | When you want to perform TUR<br>testing.                                                                                                    |
| -d                    | Use DMP devices.<br>May be used with -c or -g<br>options.                                                                                                    | By default, the script picks up the<br>DMP paths for disks in the disk<br>group.<br>If you want the script to use the raw<br>paths for disks in the diskgroup, use |
|                       |                                                                                                    | the -w option.                                                                                                    |
| -W                    | Use raw devices.<br>May be used with -c or -g<br>options.                                                                                                    | With the -w option, the script picks<br>the raw paths for disks in the<br>diskgroup.<br>By default, the script uses the -d<br>option.                              |
| -c                    | Utility tests the coordinator disk<br>group prompting for systems<br>and devices, and reporting<br>success or failure.                                                                                                    | For testing disks in coordinator disk<br>group.                                                                                                    |

Table 5-1 vxfentsthdw options

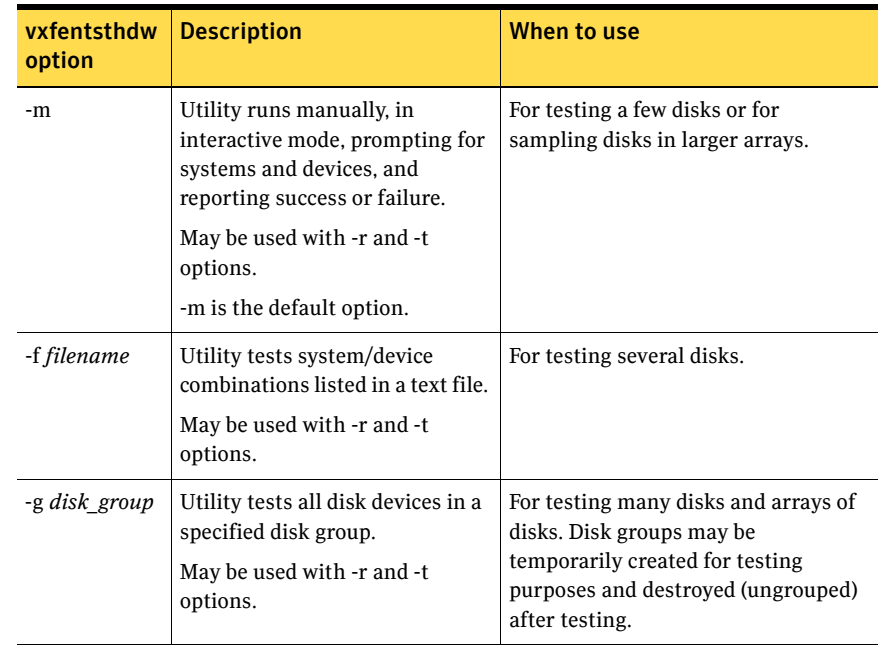

#### Table 5-1 vxfentsthdw options

#### <span id="page-110-0"></span>Testing the coordinator disk group using vxfentsthdw -c

Use the vxfentsthdw utility to verify disks are configured to support I/O fencing. In this procedure, the vxfentsthdw utility tests the three disks one disk at a time from each node.

- From the node north, the disks are /dev/vx/rdmp/c1t1d0, /dev/vx/rdmp/ c2t1d0, and /dev/vx/rdmp/c3t1d0.
- **■** From the node south, the same disks are seen as  $\frac{1}{\text{dev}}$  /**dev**/vx/rdmp/c4t1d0, /dev/ vx/rdmp/c5t1d0, and /dev/vx/rdmp/c6t1d0.

Note: To test the coordinator disk group using the vxfentsthdw utility, the utility requires that the coordinator disk group, vxfencoorddg, be accessible from two nodes.

#### To test the coordinator disk group using vxfentsthdw -c

- 1 Use the vxfentsthdw command with the -c option. For example: # **/opt/VRTSvcs/vxfen/bin/vxfentsthdw -c vxfencoorddg**
- 2 Enter the nodes you are using to test the coordinator disks: Enter the first node of the cluster:

**north** Enter the second node of the cluster: **south**

3 Review the output of the testing process for both nodes for all disks in the coordinator disk group. Each disk should display output that resembles:

ALL tests on the disk /dev/vx/rdmp/c1t1d0 have PASSED. The disk is now ready to be configured for I/O Fencing on node north as a COORDINATOR DISK.

ALL tests on the disk /dev/vx/rdmp/c4t1d0 have PASSED. The disk is now ready to be configured for I/O Fencing on node south as a COORDINATOR DISK.

4 After you test all disks in the disk group, the vxfencoorddg disk group is ready for use.

#### Removing and replacing a failed disk

If a disk in the coordinator disk group fails verification, remove the failed disk or LUN from the vxfencoorddg disk group, replace it with another, and retest the disk group.

If you need to replace a disk in an active coordinator disk group, refer to the troubleshooting procedure.

See ["Adding or removing coordinator disks" on page 125.](#page-124-0)

#### To remove and replace a failed disk

- 1 Use the vxdiskadm utility to remove the failed disk from the disk group. Refer to the *Veritas Volume Manager Administrator's Guide*.
- 2 Add a new disk to the node, initialize it, and add it to the coordinator disk group.

See ["Initializing disks" on page 104.](#page-103-0)

See ["Setting up coordinator disk groups" on page 105.](#page-104-0)

3 Retest the disk group.

#### Using the -r option for non-destructive testing

To test disk devices containing data you want to preserve, you can use the -r option with the -m, -f, or -g options, which are described in the following sections. For example, to use the -m option and the -r option, you can run the utility by entering:

#### # **/opt/VRTSvcs/vxfen/bin/vxfentsthdw -rm**

When invoked with the -r option, the utility does not use tests that write to the disks. Therefore, it does not test the disks for all of the usual conditions of use.

#### Using the -m option

Review the procedure to test the shared disks. The utility uses the -m option. See ["Testing the shared disks for SCSI-3" on page 101.](#page-100-0)

#### Using the -f option

Use the -f option to test disks that are listed in a text file. For example, you can create a file to test two disks shared by systems north and south that might resemble:

```
north /dev/vx/rdmp/c2t2d1 south /dev/vx/rdmp/c3t2d1
north /dev/vx/rdmp/c2t2d1 south /dev/vx/rdmp/c3t2d1
```
where the first disk is listed in the first line and is seen by north as  $\frac{dev}{vx}$ rdmp/c2t2d1 and by south as /dev/vx/rdmp/c3t2d1. The other disk, in the second line, is seen as /dev/vx/rdmp/c2t2d2 from north and /dev/vx/rdmp/ c3t2d2 from south. Typically, the list of disks could be extensive.

Suppose you created the file named disks\_blue. To test the disks, you would enter:

```
# /opt/VRTSvcs/vxfen/bin/vxfentsthdw -f disks_blue
```
The utility reports the test results one disk at a time, just as for the -m option.

You can redirect the test results to a text file. Precede the command with "yes" to acknowledge that the testing destroys any data on the disks to be tested.

Caution: Be advised that by redirecting the command's output to a file, a warning that the testing destroys data on the disks cannot be seen until the testing is done.

For example:

```
# yes | /opt/VRTSvcs/vxfen/bin/vxfentsthdw -f disks_blue > 
blue_test.txt
```
### Using the -g option

Use the -g option to test all disks within a disk group. For example, you create a temporary disk group consisting of all disks in a disk array and test the group.

Note: Do not import the test disk group as shared; that is, do not use the -s option.

The utility reports the test results one disk at a time. You can redirect the test results to a text file for review.

```
# /opt/VRTSvcs/vxfen/bin/vxfentsthdw -g red_disks_dg > 
redtest.txt
```
After testing, destroy the disk group and put the disks into disk groups as you need.

#### Testing a disk with existing keys

If the utility detects that a coordinator disk has existing keys, you see a message that resembles:

There are Veritas I/O Fencing keys on the disk. Please make sure that I/O Fencing is shut down on all nodes of the cluster before continuing.

\*\*\*\*\*\*\*\* WARNING!!!!!!!! \*\*\*\*\*\*\*\*

THIS SCRIPT CAN ONLY BE USED IF THERE ARE NO OTHER ACTIVE NODES IN THE CLUSTER! VERIFY ALL OTHER NODES ARE POWERED OFF OR INCAPABLE OF ACCESSING SHARED STORAGE.

If this is not the case, data corruption will result.

Do you still want to continue : [y/n] (default: n) **y**

The utility prompts you with a warning before proceeding. You may continue as long as I/O fencing is not yet configured.

### About VXFEN tunable parameters

Table 5-2 describes tunable parameters for the VXFEN driver.

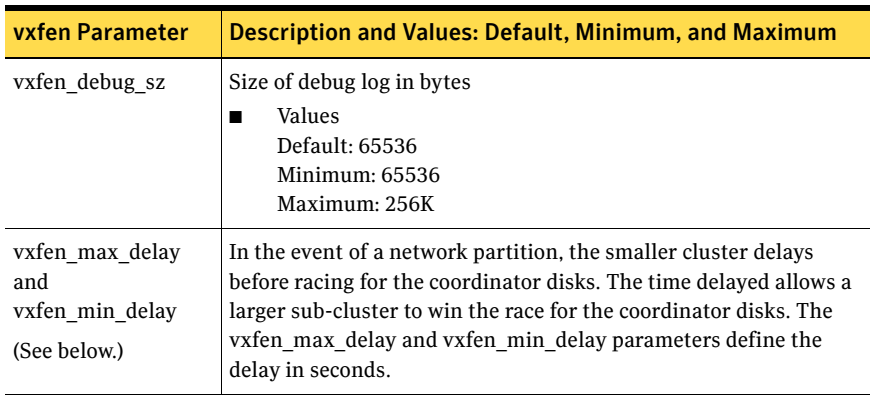

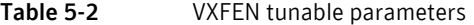

| vxfen Parameter | Description and Values: Default, Minimum, and Maximum                                                                                                    |
|-----------------|----------------------------------------------------------------------------------------------------|
| vxfen max delay | Specifies the maximum number of seconds that the smaller sub-<br>cluster waits before racing with larger clusters for control of the<br>coordinator disks.                                                                                                    |
|                 | This value must be greater than the vxfen min delay value.<br>Values<br>Default: 60<br>Minimum: 0<br>Maximum: 600                                                                                                    |
| vxfen min delay | Specifies the minimum number of seconds that the smaller sub-<br>cluster waits before racing with larger clusters for control of the<br>coordinator disks. This value must be smaller than the<br>vxfen max delay value.<br>Values<br>Default: 1<br>Minimum: 0<br>Maximum: 600 |

Table 5-2 VXFEN tunable parameters

See ["Configuring the VXFEN parameters" on page 115.](#page-114-0)

### <span id="page-114-0"></span>Configuring the VXFEN parameters

For the parameter changes to take effect, reconfigure the VXFEN module.

#### To reconfigure the VXFEN module

- 1 Unconfigure the VXFEN module.
	- # **/sbin/vxfenconfig -U**
- 2 Unload the module.
	- # **/usr/sbin/kcmodule vxfen=unused**
- 3 Configure the tunable parameter.
	- # **/usr/sbin/kctune** *tunable***=***value* For example:
	- # **/usr/sbin/kctune vxfen\_min\_delay=100**
- 4 Start the VXFEN module.
	- # **/sbin/init.d/vxfen start**
- 5 Start VCS.

# hastart

- 6 Bring the service groups online.
	- # **hagrp -online oragrp -sys north**

# How I/O fencing works in different event scenarios

Table 5-3 describes how I/O fencing works to prevent data corruption in different failure event scenarios. For each event, corrective operator actions are indicated.

| <b>Event</b>                                                        | <b>Node A: What</b><br>happens?                                                                                                    | Node B: What<br>happens?                                                                                                    | <b>Operator action</b>                                                                                                  |
|---------------------------------------------------------------------|----------------------------------------------------------------------------------------------------|----------------------------------------------------------------------------------------------------|----------------------------------------------------------------------------------------------------|
| Both private<br>networks fail.                                      | Node A races for<br>majority of coordinator<br>disks.<br>If Node A wins race for<br>coordinator disks, Node<br>A ejects Node B from the<br>shared disks and<br>continues. | Node B races for<br>majority of<br>coordinator disks.<br>If Node B loses the<br>race for the<br>coordinator disks,<br>Node B removes itself<br>from the cluster. | When Node B is<br>ejected from cluster,<br>repair the private<br>networks before<br>attempting to bring<br>Node B back. |
| Both private<br>networks<br>function<br>again after<br>event above. | Node A continues to<br>work.                                                                                                    | Node B has crashed. It<br>cannot start the<br>database since it is<br>unable to write to the<br>data disks.                                                      | Restart Node B after<br>private networks are<br>restored.                                                               |
| One private<br>network fails.                                       | Node A prints message<br>about an IOFENCE on<br>the console but<br>continues.                                                                                             | Node B prints<br>message about an<br>IOFENCE on the<br>console but continues.                                                                                    | Repair private<br>network. After<br>network is repaired,<br>both nodes<br>automatically use it.                         |

Table 5-3 I/O fencing scenarios

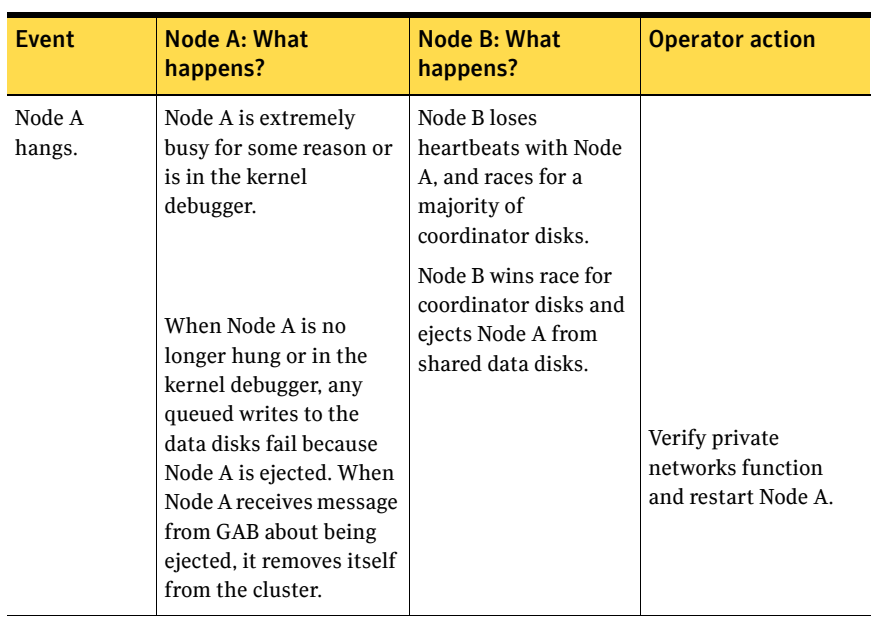

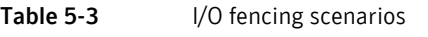

| <b>Event</b>                                                                                                    | <b>Node A: What</b><br>happens?                                                                                                    | <b>Node B: What</b><br>happens?                                                                                                    | <b>Operator action</b>                                                                                                    |
|----------------------------------------------------------------------------------------------------|----------------------------------------------------------------------------------------------------|----------------------------------------------------------------------------------------------------|----------------------------------------------------------------------------------------------------|
| Nodes A and<br>B and private<br>networks lose<br>power.<br>Coordinator<br>and data<br>disks retain<br>power.<br>Power<br>returns to<br>nodes and<br>they restart,<br>but private<br>networks still<br>have no<br>power. | Node A restarts and I/O<br>fencing driver (vxfen)<br>detects Node B is<br>registered with<br>coordinator disks. The<br>driver does not see Node<br>B listed as member of<br>cluster because private<br>networks are down. This<br>causes the I/O fencing<br>device driver to prevent<br>Node A from joining the<br>cluster. Node A console<br>displays:<br>Potentially a<br>preexisting split<br>brain. Dropping<br>out of the<br>cluster. Refer to<br>the user<br>documentation for<br>steps required to<br>clear preexisting<br>split brain. | Node B restarts and I/<br>O fencing driver<br>(vxfen) detects Node A<br>is registered with<br>coordinator disks. The<br>driver does not see<br>Node A listed as<br>member of cluster<br>because private<br>networks are down.<br>This causes the I/O<br>fencing device driver<br>to prevent Node B<br>from joining the<br>cluster. Node B<br>console displays:<br>Potentially a<br>preexisting<br>split brain.<br>Dropping out of<br>the cluster.<br>Refer to the user<br>documentation<br>for steps<br>required to<br>clear<br>preexisting<br>split brain. | Resolve preexisting<br>split brain condition.<br>See "System panics to<br>prevent potential data<br>corruption" on<br>page 123. |

Table 5-3 **I/O fencing scenarios** 

| <b>Event</b>                                                                                     | Node A: What<br>happens? | Node B: What<br>happens?                                                                                                    | <b>Operator action</b>                                                                                                    |
|--------------------------------------------------------------------------------------------------|--------------------------|----------------------------------------------------------------------------------------------------|----------------------------------------------------------------------------------------------------|
| Node A<br>crashes while<br>Node B is<br>down. Node B<br>comes up and<br>Node A is still<br>down. | Node A is crashed.       | Node B restarts and<br>detects Node A is<br>registered with the<br>coordinator disks. The<br>driver does not see<br>Node A listed as<br>member of the cluster.<br>The I/O fencing device<br>driver prints message<br>on console:<br>Potentially a<br>preexisting<br>split brain.<br>Dropping out of<br>the cluster.<br>Refer to the user<br>documentation<br>for steps<br>required to | Resolve preexisting<br>split brain condition.<br>See "System panics to<br>prevent potential data<br>corruption" on<br>page 123. |
|                                                                                                  |                          | clear<br>preexisting<br>split brain.                                                                                                    |                                                                                                    |

Table 5-3 **I/O** fencing scenarios

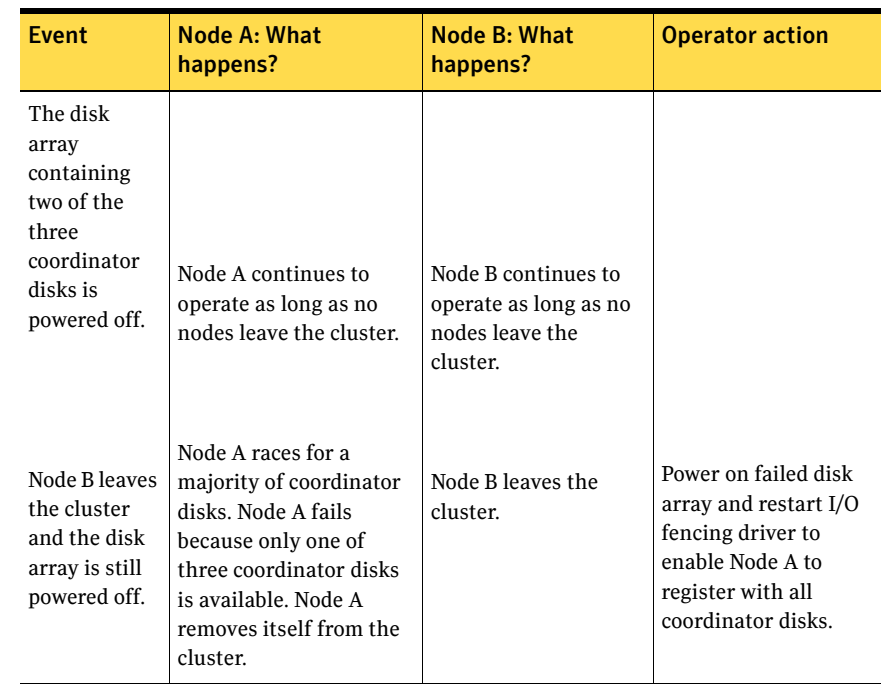

#### Table 5-3 **I/O** fencing scenarios

# About the vxfenadm utility

Administrators can use the vxfenadm command to troubleshoot and test fencing configurations. The command's options for use by administrators are:

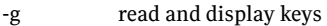

- -i read SCSI inquiry information from device
- -m register with disks
- -n make a reservation with disks
- -p remove registrations made by other systems
- -r read reservations
- -x remove registrations

## Registration key formatting

The key defined by VxVM associated with a disk group consists of seven bytes maximum. This key becomes unique among the systems when the VxVM prefixes it with the ID of the system. The key used for I/O fencing, therefore, consists of eight bytes.

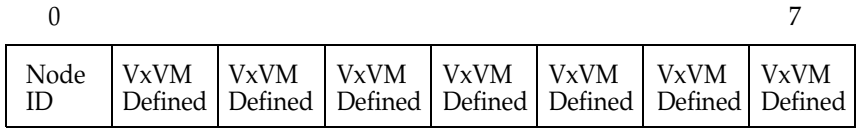

The keys currently assigned to disks can be displayed by using the vxfenadm command.

For example, from the system with node ID 1, display the key for the disk /dev/ vx/rdmp/c1t12d0 by entering:

```
# vxfenadm -g /dev/vx/rdmp/c1t12d0
Reading SCSI Registration Keys...
Device Name: /dev/vx/rdmp/c1t12d0
Total Number of Keys: 1
key[0]:
       Key Value [Numeric Format]: 65,45,45,45,45,45,45,45
       Key Value [Character Format]: A-------
```
The -g option of vxfenadm displays all eight bytes of a key value in two formats. In the numeric format, the first byte, representing the Node ID, contains the system ID plus 65. The remaining bytes contain the ASCII values of the letters of the key, in this case, "-------". In the next line, the node ID 0 is expressed as "A;" node ID 1 would be "B."

# Troubleshooting I/O fencing

Headings indicate likely symptoms or procedures required for a solution.

## Node is unable to join cluster while another node is being ejected

A cluster that is currently fencing out (ejecting) a node from the cluster prevents a new node from joining the cluster until the fencing operation is completed. The following are example messages that appear on the console for the new node:

```
...VCS FEN ERROR V-11-1-25 ... Unable to join running cluster 
...VCS FEN ERROR V-11-1-25 ... since cluster is currently 
fencing 
...VCS FEN ERROR V-11-1-25 ... a node out of the cluster.
```
...VCS GAB.. Port b closed

If you see these messages when the new node is booting, the vxfen startup script on the node makes up to five attempts to join the cluster. If this is not sufficient to allow the node to join the cluster, restart the new node or attempt to restart vxfen driver with the command:

# **/sbin/init.d/vxfen start**

## vxfentsthdw fails when SCSI TEST UNIT READY command fails

#### If you see a message resembling:

Issuing SCSI TEST UNIT READY to disk reserved by other node FAILED.

Contact the storage provider to have the hardware configuration fixed.

The disk array does not support returning success for a SCSI TEST UNIT READY command when another host has the disk reserved using SCSI-3 persistent reservations. This happens with Hitachi Data Systems 99XX arrays if bit 186 of the system mode option is not enabled.

## Removing existing keys from disks

Review the procedure to remove the registration and reservation keys created by another node from a disk.

To remove the registration and reservation keys from disk

1 Create a file to contain the access names of the disks:

```
# vi /tmp/disklist
For example:
/dev/vx/rdmp/c1t12d0
```
2 Read the existing keys:

```
# vxfenadm -g all -f /tmp/disklist
The output from this command displays the key:
Device Name: /dev/vx/rdmp/c1t12d0
Total Number Of Keys: 1
key[0]:
       Key Value [Numeric Format]: 65,49,45,45,45,45,45,45
       Key Value [Character Format]: A1------
```
3 If you know on which node the key was created, log in to that node and enter the following command:

# **vxfenadm -x -kA1 -f /tmp/disklist** The key is removed.

- 4 If you do not know on which node the key was created, follow [step 5](#page-122-2) through [step 7](#page-122-1) to remove the key.
- <span id="page-122-2"></span>5 Register a second key "A2" temporarily with the disk:

```
# vxfenadm -m -k A2 -f /tmp/disklist
Registration completed for disk path /dev/vx/rdmp/c1t12d0
```
- 6 Remove the first key from the disk by preempting it with the second key: # **vxfenadm -p -kA2 -f /tmp/disklist -vA1** key: A2------ prempted the key: A1------ on disk /dev/vx/rdmp/c1t12d0
- <span id="page-122-1"></span>**7** Remove the temporary key assigned in [step 5.](#page-122-2) # **vxfenadm -x -kA2 -f /tmp/disklist** Deleted the key : [A2------] from device /dev/vx/rdmp/c1t12d0 No registration keys exist for the disk.

## <span id="page-122-0"></span>System panics to prevent potential data corruption

When a node experiences a split brain condition and is ejected from the cluster, it panics and displays the following console message:

VXFEN:vxfen\_plat\_panic: Local cluster node ejected from cluster to prevent potential data corruption.

#### How vxfen driver checks for pre-existing split brain condition

The vxfen driver functions to prevent an ejected node from rejoining the cluster after the failure of the private network links and before the private network links are repaired.

For example, suppose the cluster of system 1 and system 2 is functioning normally when the private network links are broken. Also suppose system 1 is the ejected system. When system 1 restarts before the private network links are restored, its membership configuration does not show system 2; however, when it attempts to register with the coordinator disks, it discovers system 2 is

registered with them. Given this conflicting information about system 2, system 1 does not join the cluster and returns an error from  $v$ *x* fenconfig that resembles:

vxfenconfig: ERROR: There exists the potential for a preexisting split-brain. The coordinator disks list no nodes which are in the current membership. However, they also list nodes which are not in the current membership.

I/O Fencing Disabled!

Also, the following information is displayed on the console:

<date> <system name> vxfen: WARNING: Potentially a preexisting <date> <system name> split-brain. <date> <system name> Dropping out of cluster. <date> <system name> Refer to user documentation for steps <date> <system name> required to clear preexisting split-brain. <date> <system name> <date> <system name> I/O Fencing DISABLED! <date> <system name> <date> <system name> gab: GAB:20032: Port b closed

However, the same error can occur when the private network links are working and both systems go down, system 1 restarts, and system 2 fails to come back up. From the view of the cluster from system 1, system 2 may still have the registrations on the coordinator disks.

#### Case 1: system 2 up, system 1 ejected (actual potential split brain)

Determine if system1 is up or not. If it is up and running, shut it down and repair the private network links to remove the split brain condition. restart system 1.

#### Case 2: system 2 down, system 1 ejected (apparent potential split brain)

- 1 Physically verify that system 2 is down.
- 2 Verify the systems currently registered with the coordinator disks. Use the following command:

```
# vxfenadm -g all -f /etc/vxfentab
```
The output of this command identifies the keys registered with the coordinator disks.

- 3 Clear the keys on the coordinator disks as well as the data disks using the command /opt/VRTSvcs/rac/bin/vxfenclearpre. See ["Clearing keys after split brain using vxfenclearpre command" on](#page-124-1)  [page 125.](#page-124-1)
- 4 Make any necessary repairs to system 2 and restart.

## <span id="page-124-1"></span>Clearing keys after split brain using vxfenclearpre command

When you have encountered a split brain condition, use the vxfenclearpre command to remove SCSI-3 registrations and reservations on the coordinator disks as well as on the data disks in all shared disk groups.

#### To clear keys after split brain

- 1 Shut down all other nodes in the cluster that have access to the shared storage. This prevents data corruption.
- 2 Start the script:
	- # **cd /opt/VRTSvcs/vxfen/bin**
	- # **./vxfenclearpre**
- 3 Read the script's introduction and warning. Then, you can choose to let the script run.

Do you still want to continue: [y/n] (default : n) **y** Informational messages resembling the following may appear on the console of one of the nodes in the cluster when a node is ejected from a disk/ LUN:

<date> <system name> scsi: WARNING: /sbus@3,0/lpfs@0,0/ sd@0,1(sd91): <date> <system name> Error for Command: <undecoded cmd 0x5f> Error Level: Informational <date> <system name> scsi: Requested Block: 0 Error Block 0 <date> <system name> scsi: Vendor: <vendor> Serial Number: 0400759B006E <date> <system name> scsi: Sense Key: Unit Attention <date> <system name> scsi: ASC: 0x2a (<vendor unique code 0x2a>), ASCQ: 0x4, FRU: 0x0

These informational messages may be ignored.

Cleaning up the coordinator disks...

Cleaning up the data disks for all shared disk groups...

Successfully removed SCSI-3 persistent registration and reservations from the coordinator disks as well as the shared data disks.

Reboot the server to proceed with normal cluster startup... #

4 Restart all nodes in the cluster.

## <span id="page-124-0"></span>Adding or removing coordinator disks

Review the following information to:

■ Replace coordinator disk in the coordinator disk group

Destroy a coordinator disk group

Note: Adding or removing coordinator disks requires all services be shut down.

Note the following about the procedure:

- A coordinator disk group requires three disks/LUNs.
- When adding a disk, add the disk to the disk group vxfencoorddg and retest the group for support of SCSI-3 persistent reservations.
- You can destroy the coordinator disk group such that no registration keys remain on the disks. The disks can then be used elsewhere.

#### To remove and replace a disk in the coordinator disk group

- 1 Log in as superuser on one of the cluster nodes.
- 2 If VCS is running, shut it down:
	- # **hastop -all**
- 3 Stop I/O fencing on all nodes: # **/sbin/init.d/vxfen stop** This removes any registration keys on the disks.
- 4 Import the coordinator disk group. The file /etc/vxfendg includes the name of the disk group (typically,  $vxfencoorddq)$  that contains the coordinator disks, so use the command:

```
# vxdg -tfC import 'cat /etc/vxfendg'
where:
```
-t specifies that the disk group is imported only until the node restarts. -f specifies that the import is to be done forcibly, which is necessary if one or more disks is not accessible.

-C specifies that any import blocks are removed.

5 To remove disks from the disk group, use the VxVM disk administrator utility, vxdiskadm.

You may also destroy the existing coordinator disk group. For example:

- # **vxdg destroy vxfencoorddg**
- 6 Add the new disk to the node, initialize it as a VxVM disk, and add it to the vxfencoorddg disk group. See ["Creating the coordinator disk group and setting the coordinator](#page-104-1)  [attribute" on page 105.](#page-104-1)
- 7 Test the recreated disk group for SCSI-3 persistent reservations compliance. See ["Testing the coordinator disk group using vxfentsthdw -c" on page 111.](#page-110-0)
- 8 After replacing disks in a coordinator disk group, deport the disk group:
- # **vxdg deport 'cat /etc/vxfendg'**
- 9 On each node, start the I/O fencing driver:
	- **# /sbin/init.d/vxfen start**
- 10 If necessary, restart VCS on each node:
	- # **hastart**

128 | Setting up I/O fencing Troubleshooting I/O fencing

Chapter

# Verifying the VCS installation

This chapter contains the following topics:

- [About verifying the VCS installation](#page-128-0)
- [Verifying LLT and GAB configuration files](#page-128-1)
- [Verifying the main.cf file](#page-129-0)
- [Verifying LLT, GAB, and cluster operation](#page-135-0)
- [Accessing the Veritas Cluster Management Console](#page-141-0)
- [Accessing the VCS documentation](#page-142-0)

# <span id="page-128-0"></span>About verifying the VCS installation

After successful installation, you can inspect the contents of the key configuration files that you have installed and modified during the process. These files reflect the configuration based on the information you supplied.

# <span id="page-128-1"></span>Verifying LLT and GAB configuration files

Low Latency Transport (LLT) and Group Membership and Atomic Broadcast (GAB) are VCS communication services. LLT requires /etc/llthosts and /etc/ llttab files. GAB requires /etc/gabtab file.

## /etc/llthosts

The file llthosts( $4$ ) is a database, containing one entry per system, that links the LLT system ID (in the first column) with the LLT host name. This file is identical on each node in the cluster.

For example, the file /etc/llthosts contains entries that resemble:

- 0 north
- 1 south

## /etc/llttab

The file  $11$ ttab(1M) contains information that is derived during installation and used by the utility  $\text{llt}$  and  $\text{llm}$ . After installation, this file lists the private network links that correspond to the specific system.

For example, the file /etc/llttab contains entries that resemble:

```
set-node north
set-cluster 2
link lan1 /dev/lan:1 - ether - -
link lan2 /dev/lan:2 -ether - -
```
The first line identifies the system. The second line identifies the cluster (that is, the cluster ID you entered during installation). The next two lines, beginning with the link command, identify the two network cards used by the LLT protocol.

Refer to the  $\text{lttab}(4)$  manual page for details about how the LLT configuration may be modified. The manual page describes the ordering of the directives in the llttab file.

## /etc/gabtab

After you install VCS, the file /etc/gabtab contains a  $qabconfiq(1)$  command that configures the GAB driver for use.

The file /etc/gabtab contains a line that resembles:

/sbin/gabconfig -c -n*N*

where the -c option configures the driver for use and -n*N* specifies that the cluster is not formed until at least *N* nodes are ready to form the cluster. By default, *N* is the number of nodes in the cluster.

Note: The use of the  $-c$  -x option for  $/sbin/gabconfig$  is not recommended. The Gigabit Ethernet controller does not support the use of  $-c$  -x.

## <span id="page-129-0"></span>Verifying the main.cf file

The VCS configuration file /etc/VRTSvcs/conf/config/main.cf is created during the installation process.

See ["Example main.cf, for clusters without the GCO option" on page 132.](#page-131-0)

See ["Example main.cf, for clusters with the GCO option" on page 134.](#page-133-0)

#### See ["Example main.cf for a centrally managed cluster using Cluster](#page-133-1)  [Management Console" on page 134.](#page-133-1)

The main.cf file contains the minimum information that defines the cluster and its nodes. In addition, the file types.cf, which is listed in the include statement, defines the VCS bundled types for VCS resources. The file types.cf is also located in the directory /etc/VRTSvcs/conf/config after installation.

Note the following information about the VCS configuration file after installing and configuring VCS:

- The cluster definition includes the cluster information that you provided during the configuration. This includes the cluster name, cluster address, and the names of users and administrators of the cluster. Notice that the cluster has an attribute UserNames. The installvcs program creates a user "admin" whose password is encrypted; the word "password" is the default password.
- If you set up the optional I/O fencing feature for VCS, then the UseFence = SCSI3 attribute that you added is present.
- If you configured the cluster in secure mode, the main.cf includes the VxSS service group and "SecureClus = 1" cluster attribute.
- The installvcs program creates the ClusterService service group and includes the following:
	- The ClusterService service group includes the IP, NIC, and VRTSWebApp resources.
	- If you configured Cluster Management Console to manage this cluster locally, the main.cf includes the VRTSWebApp resource that includes AppName = cmc attribute.
	- If you configured Cluster Connector so that Cluster Management Console can centrally manage this cluster, the main.cf includes the CMC service group.

The CMC service group includes the ClusterConnectorConfig and Process resources.

- The service group also includes the notifier resource configuration, which is based on your input to instally cs program prompts about notification.
- The installvcs program also creates a resource dependency tree.
- If you installed VCS with the Global Cluster Option, the ClusterService service group contains an Application resource, wac (wide-area connector), whose attributes contain definitions for controlling the cluster in a Global Cluster environment.

Refer to the *Veritas Cluster Server User's Guide* for information about managing VCS global clusters.

Refer to the *Veritas Cluster Server User's Guide* and review the chapter on configuration concepts for descriptions and examples of main.cf and types.cf files for HP-UX systems.

## <span id="page-131-0"></span>Example main.cf, for clusters without the GCO option

 $\lambda$ 

The following sample main.cf is for a secure cluster that is managed locally by Cluster Management Console.

```
include "types.cf"
cluster vcs_cluster2 (
   UserNames = { admin = cDRpdxPmHpzS, smith = dKLhKJkHLh }
   ClusterAddress = "192.168.1.18"
   Administrators = { admin, smith }
   CounterInterval = 5
   SecureClus = 1
   system north (
       )
   system south (
       )
   group ClusterService (
       SystemList = \{ north = 0, south = 1)
       UserStrGlobal = "LocalCluster@https://10.182.2.76:8443;"
       AutoStartList = { north, south ) 
       OnlineRetryLimit = 3
       OnlineRetryInterval = 120
       )
   IP webip (
       Device = lan0
       Address = "192.168.1.19"
       NetMask = "255.255.240.0"
       )
   NIC csgnic (
       Device = lan0
       NetworkHosts = { "192.168.1.15", "192.168.1.16" }
       )
   NotifierMngr ntfr (
       SnmpConsoles = { "saturn" = Error, "jupiter" = SevereError }
       SmtpServer = "smtp.example.com"
       SmtpRecipients = { "ozzie@example.com" = Warning,
```

```
"harriet@example.com" = Error }
      \lambdaVRTSWebApp VCSweb (
      Critical = 0AppName = cmc
      InstallDir = "/opt/VRTSweb/VERITAS"
      TimeForOnline = 5
      RestartLimit = 3
      \lambdaVCSweb requires webip
      ntfr requires csgnic
      webip requires csgnic
// resource dependency tree
      //
      // group ClusterService
      // {
      // VRTSWebApp VCSweb
      \frac{1}{2} \frac{1}{2} \frac{1}{2} \frac{1}{2} \frac{1}{2} \frac{1}{2} \frac{1}{2} \frac{1}{2} \frac{1}{2} \frac{1}{2} \frac{1}{2} \frac{1}{2} \frac{1}{2} \frac{1}{2} \frac{1}{2} \frac{1}{2} \frac{1}{2} \frac{1}{2} \frac{1}{2} \frac{1}{2} \frac{1}{2} \frac{1}{2} // IP webip
      \frac{1}{2} \frac{1}{2} \frac{1}{2} \frac{1}{2} \frac{1}{2} \frac{1}{2} \frac{1}{2} \frac{1}{2} \frac{1}{2} \frac{1}{2} \frac{1}{2} \frac{1}{2} \frac{1}{2} \frac{1}{2} \frac{1}{2} \frac{1}{2} \frac{1}{2} \frac{1}{2} \frac{1}{2} \frac{1}{2} \frac{1}{2} \frac{1}{2} // NIC csgnic
      // }
      \frac{1}{2} }
      // NotifierMngr ntfr
      // \qquad \qquad {
      // NIC csgnic
      \frac{1}{2} \frac{1}{2}// }
group VxSS (
      SystemList = \{ north = 0, south = 1 \}Parallel = 1
      OnlineRetryLimit = 3
      OnlineRetryInterval = 120
      )
      Phantom phantom_vxss (
            )
      ProcessOnOnly vxatd (
            IgnoreArgs = 1
            PathName = "/opt/VRTSat/bin/vxatd"
             \lambda// resource dependency tree
      //
      // group VxSS
      // {
```

```
// Phantom phantom_vxss
// ProcessOnOnly vxatd
// }
```
## <span id="page-133-0"></span>Example main.cf, for clusters with the GCO option

.

If you installed VCS with the Global Cluster option, note that the ClusterService group also contains the Application resource, wac, required to control the cluster in a Global Cluster environment.

```
.
group ClusterService (
   SystemList = \{ north = 0, south = 1 \}UserStrGlobal = "LocalCluster@https://10.182.2.78:8443;"
   AutoStartList = { north, south }
   OnlineRetryLimit = 3
   OnlineRetryInterval = 120
   \lambdaApplication wac (
       StartProgram = "/opt/VRTSvcs/bin/wacstart"
       StopProgram = "/opt/VRTSvcs/bin/wacstop"
       MonitorProcesses = { "/opt/VRTSvcs/bin/wac" }
       RestartLimit = 3)
.
.
```
## <span id="page-133-1"></span>Example main.cf for a centrally managed cluster using Cluster Management Console

```
include "types.cf"
include "ClusterConnectorConfigType.cf"
cluster vcs_cluster2 (
   UserNames = { "admin" = hqrJqlQnrMrrPzrLqo }
   Administrators = { "admin" }
   ClusterAddress = "192.168.1.18"
   CounterInterval = 5
   )
system north (
  )
system south (
   )
group ClusterService (
   SystemList = { north, south }
   AutoStartList = { north, south }
```

```
OnlineRetryLimit = 3
   OnlineRetryInterval = 120
   \lambdaIP webip (
       Device = 1an0Address = "192.168.1.19"
       NetMask = "255.255.240.0"
       \lambdaNIC csgnic (
       Device = lan0
       )
   VRTSWebApp VCSweb (
       Critical = 0AppName = cmcInstallDir = "/opt/VRTSweb/VERITAS"
       TimeForOnline = 5
       RestartLimit = 3
       \lambdaVCSweb requires webip
   webip requires csgnic
group CMC (
   SystemList = { north, south }
   AutoStartList = { north, south }
   OnlineRetryLimit = 3
   OnlineRetryInterval = 120
   )
   ClusterConnectorConfig CMC_ClusterConfig (
       MSAddress = "mgmtserver1.symantecexample.com"
       MSPort = 14145ClusterId = "1145613636"
       ClusterType = "vcs"
       ClusterPort = 14141
       VCSLoggingLevel = "TAG_A"
       Logging = "/opt/VRTScmccc/conf/cc_logging.properties"
       ClusterConnectorVersion = "5.0.1000.0"
   )Process CMC_ClusterConnector (
       PathName = "/bin/sh"
       Arguments = "/opt/VRTScmccc/bin/cluster_connector.sh"
   \lambdaCMC_ClusterConnector requires CMC_ClusterConfig
```
# <span id="page-135-0"></span>Verifying LLT, GAB, and cluster operation

Before attempting to verify the operation of LLT, GAB, or the cluster, you must:

- Log in to any node in the cluster as superuser.
- Place the VCS command directory in your PATH variable. Do one of the following:
	- For the Bourne Shell (sh or ksh), type: **\$ PATH=/usr/sbin:/sbin:/opt/VRTS/bin:/opt/VRTSvcs/bin:\ \$PATH; export PATH**
	- For the C Shell (csh or tcsh), type: **% setenv PATH /usr/sbin:/sbin:/opt/VRTS/bin:\ /opt/VRTSvcs/bin:\$PATH**

## Verifying LLT

Use the lltstat command to verify that links are active for LLT. This command returns information about the links for LLT for the node on which you typed the command. Refer to the  $11$ tstat $(1M)$  manual page for more information.

#### Using lltstat -n

In the following example,  $11$ tstat -n is typed on each node in the cluster:

#### Node 1

```
# lltstat -n
```
Output resembles:

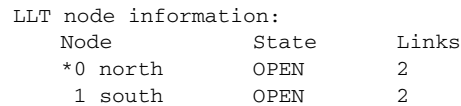

#### Node 2

```
# lltstat -n
```
Output resembles:

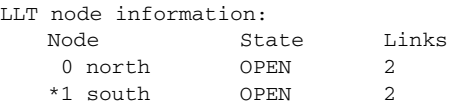

Note that each node has two links and that each node is in the OPEN state. The asterisk (\*) denotes the node on which you typed the command.

## Using lltstat -nvv

With LLT configured correctly, the output of  $11$ tstat -n shows all the nodes in the cluster and two links for each node. If the output shows otherwise, you can use the verbose option of lltstat.

For example, type lltstat -nvv | more on a node to view additional information about LLT. In the following example, lltstat -nvv | more is typed on node north in a two-node cluster:

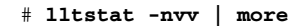

Output resembles:

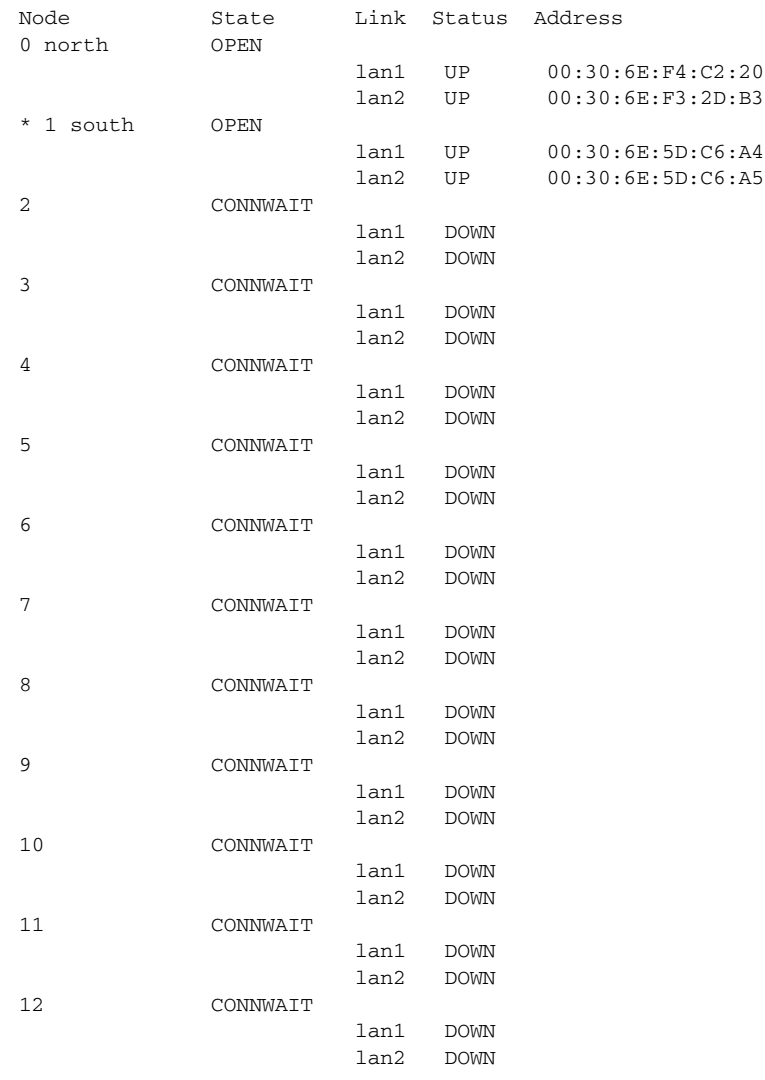

138 | Verifying the VCS installation Verifying LLT, GAB, and cluster operation

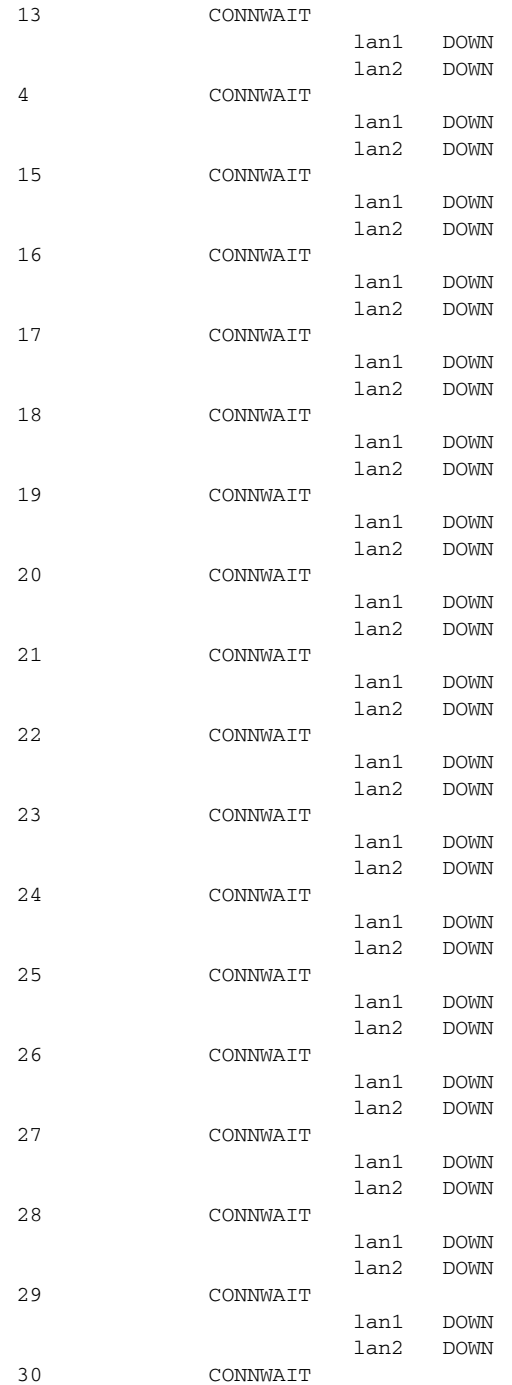

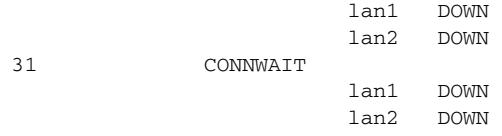

Note that the output lists 32 nodes. It reports on the two nodes in the cluster, north and south, plus non-existent nodes. For each correctly configured node, the information should show a state of OPEN, a status for each link of UP, and an address for each link. However, the output in the example shows that for the node south the private network connection is possibly broken or the information in the /etc/llttab file may be incorrect.

To obtain information about the ports open for LLT, type  $11$ tstat -p on any node. In the following example,  $11$ tstat -p is typed on one node in a two-node cluster:

#### Node 1

# **lltstat -p**

Output resembles:

LLT port information:

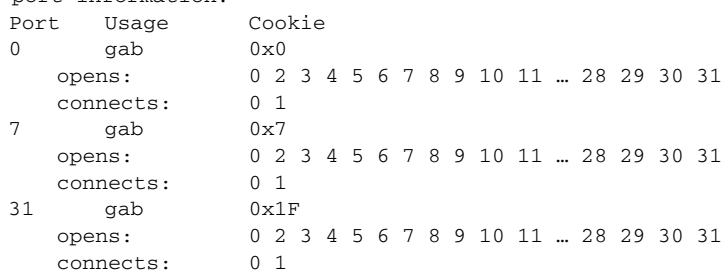

## Verifying GAB

To verify that GAB is operating, type the following command on each node: # **/sbin/gabconfig -a**

If GAB is operating, the following GAB port membership information is returned:

GAB Port Memberships =================================== Port a gen a36e0003 membership 01 Port h gen fd570002 membership 01

Port a indicates that GAB is communicating, gen a36e0003 is a randomly generated number, and membership 01 indicates that nodes 0 and 1 are connected.

Port h indicates that VCS is started, gen fd570002 is a randomly generated number, and membership 01 indicates that nodes 0 and 1 are both running VCS. If GAB is not operating, the command does not return any GAB port membership information:

```
GAB Port Memberships
===================================
```
If only one network is connected, the command returns the following GAB port membership information:

```
GAB Port Memberships
===================================
Port a gen a36e0003 membership 01
Port a gen a36e0003 jeopardy 1
Port h gen fd570002 membership 01
Port h gen fd570002 jeopardy 1
```
For more information on GAB, refer to the *Veritas Cluster Server User's Guide*.

### Verifying the cluster

To verify that the cluster is operating, type the following command:

```
# hastatus -summary
```
The output resembles:

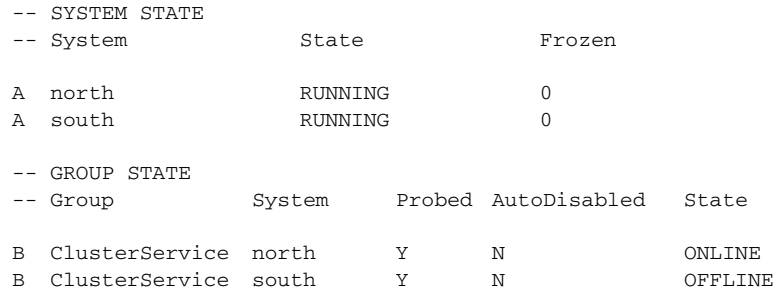

Note the system state. If the value is RUNNING, VCS is successfully installed and running. The group state lists the ClusterService group, which is ONLINE on north and OFFLINE on south. Refer to the hastatus(1M) manual page. In the *Veritas Cluster Server User's Guide*, look for a description of system states and the transitions between them.

#### hasys -display

On one of the nodes, use the  $h$  has  $y$ s (1M) command:

# **/opt/VRTSvcs/bin/hasys -display**

On each node, the output should be similar. For more information on the hasys -display command, refer to the hasys(1M) manual page. Also refer to the *Veritas Cluster Server User's Guide* for information about administering VCS from the command-line.

The example shows the output when the hasys -display command is run on the node north; the list continues with similar information for south (not shown) and any other nodes in the cluster:

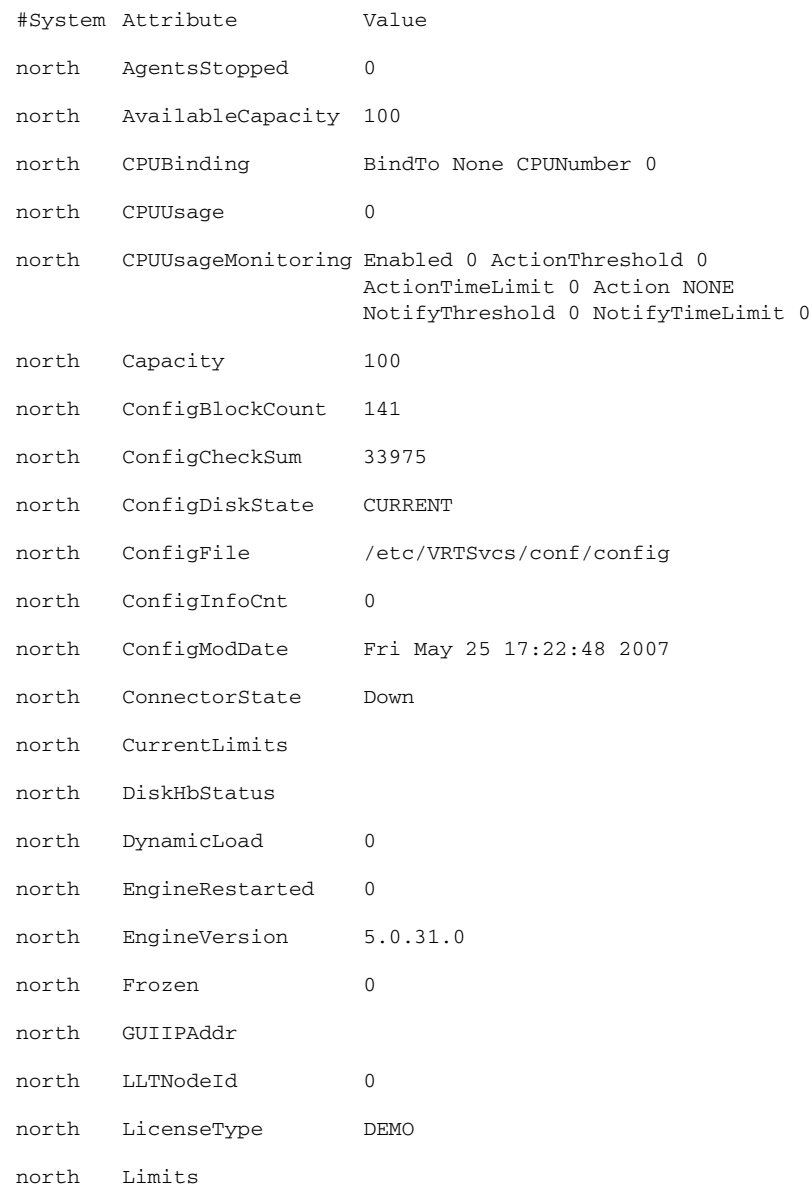

142 | Verifying the VCS installation

Accessing the Veritas Cluster Management Console

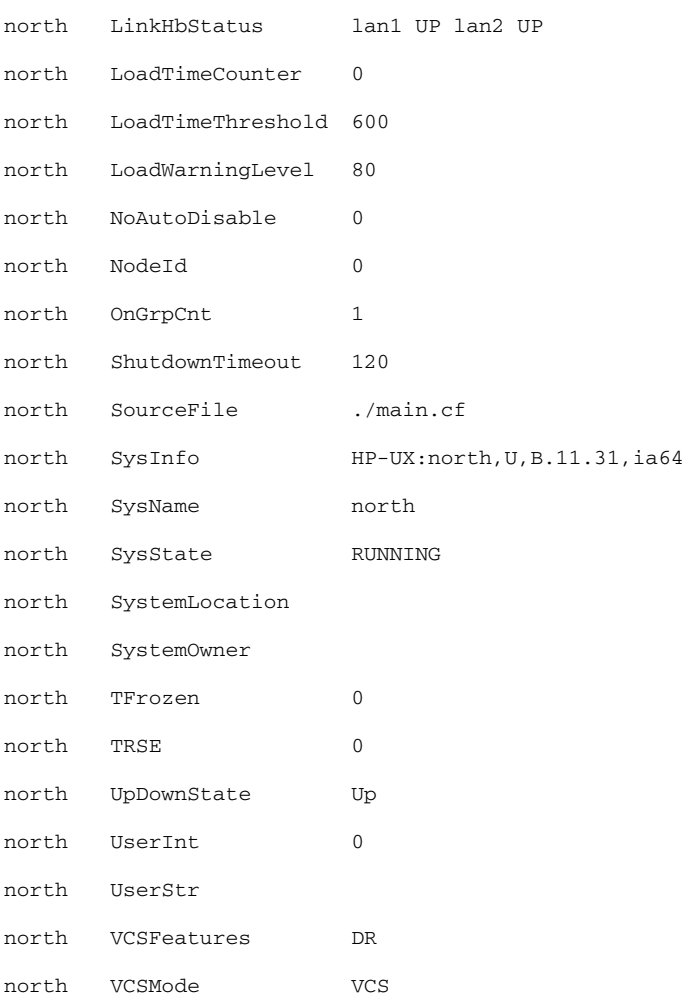

# <span id="page-141-0"></span>Accessing the Veritas Cluster Management Console

The VCS web-based Cluster Management Console enables you to monitor the cluster from any workstation on the public network. Supported browsers are Netscape Navigator 4.0 or later, or Internet Explorer 4.0 or later.

When VCS starts running in the cluster and the ClusterService Group comes up, the Web Console server starts.

#### To access the Web Console

1 From the browser, navigate to the Web Console by entering:

**http://***hostname***:8443/cmc** or **http://***hostname***:8181/cmc** Where hostname is the system name or IP address. For example: **http://192.168.1.15:8443/cmc** The IP address is the "Cluster virtual IP address" configured into the ClusterService Group.

- 2 On the Login screen, enter a valid user name and password. By default, the administrator of a new installation can log in as "admin" and use "password" as a password. For security, change your password at your earliest convenience.
- 3 Click Login to enter the Cluster Summary view.

# <span id="page-142-0"></span>Accessing the VCS documentation

If you had chosen to install the optional depot VRTSvcsdc, then the directory /opt/VRTS/docs contains the documentation for VCS in Portable Document Format (PDF). The directory contains the following documents:

- vcs\_users.pdf, *Veritas Cluster Server User's Guide*
- vcs\_bundled\_agents.pdf, *Veritas Cluster Server Bundled Agents Reference Guide*
- vcs\_agent\_dev.pdf, *Veritas Cluster Server Agent Developer's Guide*

144 | Verifying the VCS installation Accessing the VCS documentation
# Chapter

# Upgrading to VCS 5.0

This chapter includes the following topics:

- [About upgrading to VCS 5.0](#page-144-0)
- [Upgrading VCS using installvcs program](#page-144-1)
- [Upgrading VCS in a secure environment](#page-152-0)
- [Upgrading to the VCS 5.0 Java Console](#page-152-1)
- [Upgrading from CommandCentral Availability 4.1 MP1](#page-153-0)

# <span id="page-144-0"></span>About upgrading to VCS 5.0

You can upgrade the following VCS versions to VCS 5.0 on HP-UX 11i v3.

- VCS 4.1 on HP-UX 11i v2
- VCS 5.0 on HP-UX 11i v2

You can upgrade CommandCentral Availability 4.1 MP1 to the VCS 5.0 Cluster Management Console that must be configured in multi-cluster mode.

See ["Upgrading from CommandCentral Availability 4.1 MP1" on page 154.](#page-153-0)

# <span id="page-144-1"></span>Upgrading VCS using installvcs program

If you are currently running a VCS cluster, including a VCS global cluster, you can run the installer to upgrade to VCS 5.0. The program detects the current configuration and prompts you to indicate whether you want to upgrade. While the installer is not able to verify the validity of the existing configuration, it is able to run extensive upgrade requirement checks before proceeding.

See ["About the VCS installation program" on page 48](#page-47-0).

To use the Global Cluster option, you must first upgrade to VCS 5.0, which contains this option. The Global Cluster option requires a VCS HA/DR license. After adding a license for the Global Cluster option, you can run the gcoconfig wizard.

See the *Veritas Cluster Server User's Guide* for instructions.

## Upgrading VCS to version 5.0 on HP-UX 11i v3

You can upgrade from previous versions of VCS to VCS 5.0 on HP-UX 11i v3 by using the installvcs command. The following example demonstrates the procedure to upgrade from a previous version of VCS to VCS 5.0 on north and south nodes.

Table 7-1 lists the tasks involved in upgrading VCS to version 5.0 on HP-UX 11i v3.

| Task                                                                        | To perform when you upgrade<br><b>VCS</b> |
|-----------------------------------------------------------------------------|-------------------------------------------|
| Removing deprecated resource types                                          | From VCS 4.1 on HP-UX 11i v2              |
| Preparing to upgrade VCS on HP-UX 11 v2 to<br><b>HP-UX 11i v3</b>           | From any supported version                |
| Upgrading HP-UX 11i v2 to HP-UX 11i v3                                      | From any supported version                |
| Starting the upgrade                                                        | From any supported version                |
| Checking upgrade requirements                                               | From any supported version                |
| Removing depots from previous VCS versions<br>and installing VCS 5.0 depots | From any supported version                |
| <b>Starting VCS</b>                                                         | From any supported version                |
| Completing the upgrade                                                      | From any supported version                |
| Logging on to clusters in secure or non-secure<br>mode.                     | From VCS 4.1 on HP-UX $11i$ v2            |

Table 7-1 Upgrade tasks

#### <span id="page-145-0"></span>Removing deprecated resource types

If you are upgrading from VCS 4.1, then you must perform this procedure. With VCS 5.0 on HP-UX 11i v3, certain resource type definitions are no longer used. Before you start the upgrade process, you must remove the resources of the deprecated resource types from your cluster configuration. The list of resource types that are not used in VCS 5.0 are:

CampusCluster

- ClusterMonitorConfig
- ServiceGroupHB

Note: The ClusterConnectorConfig resource type has replaced the ClusterMonitorConfig resource type.

If you are using the resource type ServiceGroupHB, Symantec recommends the use of I/O fencing.

Perform the following steps to remove the deprecated resource types.

#### To remove the deprecated resource types

- 1 Save the VCS configuration and stop the VCS engine.
	- # **haconf -dump -makero** # **hastop -all -force**
- 2 Back up the configuration file, main.cf to a location on the cluster node.
- 3 Edit the main.cf located under /etc/VRTSvcs/conf/config.
	- Remove the resource of the deprecated resource types. You must modify the resource dependencies to ensure that the configuration works properly.
	- Save the main.cf.
- 4 Verify the configuration.
	- # **hacf -verify config**
- 5 Start VCS on the local node.
- 6 Start VCS on other nodes.

Note: Make sure you start VCS on the local node before starting on the other nodes. This ensures that HAD reads the configuration from the local node and updates it on the remaining nodes.

#### <span id="page-146-0"></span>Preparing to upgrade VCS on HP-UX 11i v2 to HP-UX 11i v3

Perform the following steps before you upgrade VCS on HP-UX 11i v2 to HP-UX 11i v3.

1 Freeze all the service groups in the configuration.

```
# haconf -makerw
```
- # **hagrp -freeze** *servicegroup* **-persistent**
- # **haconf -dump -makero**
- 2 Stop VCS if it is already running. On each node, run the following command:

```
# hastop –local -force
```
- 3 If fencing is configured with VCS, you must disable fencing before proceeding to upgrade. To disable fencing, perform the following steps:
	- If the cluster-wide attribute "UseFence" is set to SCSI3, reset the value to None in the /etc/VRTSvcs/conf/config/main.cf file.
	- On each node, edit /etc/vxfenmode to configure vxfen in disabled mode.

```
# cat /etc/vxfenmode
vxfen_mode=disabled
```
■ Stop I/O fencing on each node:

```
# /sbin/vxfenconfig -U
```
4 Stop GAB on each node:

```
# /sbin/gabconfig -U
```
- 5 Stop LLT on each node:
	- # **/sbin/lltconfig -Uo**
- 6 Change LLT START=0 in "/etc/rc.config.d/lltconf" on each node.
- 7 Remove LLT, GAB, and VxFEN device files on each node:
	- # **rm -f /dev/llt**
	- # **rm -f /dev/gab\***
	- # **rm -f /dev/vxfen**

## <span id="page-147-0"></span>Upgrading HP-UX 11i v2 to HP-UX 11i v3

Upgrade the HP-UX operating system on each node using Hewlett-Packard's update-ux utility. Refer to Hewlett-Packard's documentation for details regarding this utility.

## <span id="page-147-1"></span>Starting the upgrade

Start the installvcs program to automatically upgrade the cluster nodes.

#### To start the upgrade

- 1 Log in as superuser.
- 2 Mount the software disc. See ["Mounting the product disc" on page 40.](#page-39-0)
- 3 On the node where the disk was mounted, browse to the cluster server directory and start the installvcs program:

# **./installvcs** See ["Starting the software installation" on page 52](#page-51-0).

- 4 After viewing a copyright notice, review the report after the program examines the configuration files and discovers the existing cluster configuration (including the ClusterService group, if it is defined).
- 5 To upgrade to VCS 5.0 on HP-UX 11i v3, press **Enter**. Do you want to upgrade to version 5.0 on these systems using the current configuration? [y,n,q,?] (y) **y**

#### <span id="page-148-0"></span>Checking upgrade requirements

The installer program verifies that your systems meet the requirements for upgrading.

#### To check upgrade requirements

1 Review the output as the program verifies that the upgrade can proceed on the systems.

The installvcs program checks the operating system level and system-tosystem communication. It also creates logs for the VCS update.

installvcs requires that ssh commands used between systems execute without prompting for passwords or confirmations. If installvcs hangs or asks for a login password or hangs, stop installvcs and run it again with the ssh configured for passwordless logins, or configure rsh and use the -rsh option.

Checking ssh communication with north...... HPUX B.11.31 Checking VCS installation on north.................... 5.0.0.0 Checking VCS installation on south.................... 5.0.0.0

2 Review the output as the installer checks the licenses that are currently in place on the cluster nodes.

The installer also prompts to add additional license keys:

Checking system licensing

Installing licensing depots VCS license registered on north

Do you want to enter another license key for north? [y,n,q](n) **n** VCS license registered on south

Do you want to enter another license key for south? [y,n,q](n) **n**

#### <span id="page-148-1"></span>Removing depots from previous VCS versions and installing VCS 5.0 depots

The installer program is ready to remove the depots from previous VCS versions and install the VCS 5.0 depots on each node after verifying the requirements.

#### To remove depots from previous VCS versions and add VCS 5.0 depots

1 Review the output as the installer checks for existing depots.

Checking installed depots on north Checking installed depots on south

2 Specify the depots to be installed on the cluster systems.

```
1) Required Veritas Cluster Server depots - 610 MB required
2) Storage Foundation Enterprise HA depots - 1453 MB required
Select the depots to be installed on all systems? [1-2,q,?] 2
```
3 The installer lists the depots that will be installed or upgraded. Press **Enter** at the prompt.

installvcs will upgrade or install the following VCS depots: VRTSperl Veritas Perl 5.8.8 Redistribution VRTSvlic Veritas Licensing VRTSicsco Symantec Common Infrastructure VRTSpbx Symantec Private Branch Exchange VRTSsmf Symantec Service Management Framework VRTSat Symantec Product Authentication Service VRTSspt Veritas Software Support Tools SYMClma Symantec License Inventory Agent VRTSllt Veritas Low Latency Transport VRTSgab Veritas Group Membership and Atomic Broadcast VRTSvxfen Veritas I/O Fencing VRTSvcs Veritas Cluster Server VRTSacclib Veritas ACC Library VRTSvcsag Veritas Cluster Server Bundled Agents VRTSvcsmg Veritas Cluster Server Message Catalogs VRTSvcsmn Veritas Cluster Server Man Pages VRTSvcsdc Veritas Cluster Server Documentation VRTSjre15 Veritas Java Runtime Environment Redistribution VRTScutil Veritas Cluster Utilities VRTScscm Veritas Cluster Server Cluster Manager VRTSweb Veritas Java Web Server VRTScscw Veritas Cluster Server Configuration Wizards VRTScssim Veritas Cluster Server Simulator VRTScmcs Veritas Cluster Management Console for single cluster environments VRTScmccc Veritas Cluster Management Console cluster connector Press [Enter] to continue:

#### 4 The installer is now ready to upgrade VCS. Press **Enter** at the prompt.

installvcs is now ready to upgrade VCS. All VCS processes that are currently running must be stopped.

Are you sure you want to upgrade VCS? [y,n,q] (y) **y** Updating gabtab on north................................... Done

installvcs must now make configuration updates and stop the cluster before upgrading VCS depots

Are you ready to begin the Veritas Cluster Server upgrade at this time? [y,n,q] (y) **y**

- 5 View the output as the program backs up the types.cf and main.cf.
- 6 The program attempts to stop VCS and uninstall the depots. Progress indicators show the status of these tasks.
- 7 The program now attempts to install VCS 5.0 depots. A progress indicator shows the status of the task.

## <span id="page-150-0"></span>Starting VCS

After the installvcs program upgrades the nodes, you can proceed to start VCS using the installvcs program.

#### To start VCS

1 The program prompts you to start VCS.

Do you want to start Veritas Cluster Server processes now? [y,n,q] (y)

■ Perform this step only if you are upgrading from VCS 4.1 to VCS 5.0 on 11i v3. If you have an NFS resource configured in the cluster, enter **n** and do not start VCS here. Edit the main.cf file to include details about the NFSRestart agent.

Refer to the *Veritas Cluster Server Bundled Agents Reference Guide* for details about editing the main.cf file. After editing this file, attempt to start VCS.

- If you have configured resources for Oracle or Sybase databases, enter **n** and do not start VCS here. Refer to the respective Enterprise agent documentation for upgrade information. After upgrading the agents, attempt to start VCS. After starting VCS, you must unfreeze the service groups.
- If you have none of the above resources configured on the node, enter **y** to start VCS.
- 2 The program attempts to unfreeze the service group and online the ClusterService group.

## <span id="page-150-1"></span>Completing the upgrade

After starting the cluster server processes, the upgrade is complete.

#### To complete upgrade

1 Note the locations of the summary and log files that the program creates. Upgrade log files and summary file are saved at:

/opt/VRTS/install/logs/installvcs-*unique string*/

- 2 Other files specific to the installer program are also created in the /opt/ VRTS/install/logs/installvcs-*uniquestring*/ directory.
- 3 Configure I/O fencing to use the dmp scsi disk policy. See ["Setting up I/O fencing for VCS" on page 103.](#page-102-0)
- 4 Verify that the cluster is operating properly after the upgrade. See ["Verifying the VCS installation" on page 129.](#page-128-0)

## <span id="page-151-0"></span>Logging on to clusters in secure or non-secure mode

VCS has deprecated the AllowNativeCliUsers attribute. To use the native or local accounts with VCS, ensure that proper user privileges are assigned to native users. Review the information about assigning user privileges to OS user groups in secure and non-secure clusters.

See the *Veritas Cluster Server User's Guide*.

VCS prompts user name and password information when non-root users execute *haxxx* commands. You can use the halogin command to save the authentication information so that you do not have to enter your credentials every time you run a VCS command. Note that you might need specific privileges to run VCS commands.

When you run the halogin command, VCS stores encrypted authentication information in the user's home directory. In secure clusters, the command also sets up a trust relationship and retrieves a certificate from an authentication broker.

If you run the command for different hosts, VCS stores authentication information for each host.

After you run the command, VCS stores the authentication information until you end the session.

Root users need not run the halogin command when running VCS commands from the local host.

#### To log on to a cluster running in secure mode

- 1 Set the following environment variables:
	- VCS\_DOMAIN–Name of the Security domain to which the user belongs.
	- VCS\_DOMAINTYPE—Type of VxSS domain: unixpwd, nt, nis, nisplus, or vx.
- 2 Define the node on which the VCS commands will be run. Set the VCS HOST environment variable to the name of the node. To run commands in a

remote cluster, you set the variable to the virtual IP address configured in the ClusterService group.

3 Log on to VCS: **halogin** *vcsusername password*

#### To log on to a cluster not running in secure mode

1 Define the node on which the VCS commands will be run. Set the VCS HOST environment variable to the name of the on which to run commands. You can set the variable to the virtual IP address configured in the ClusterService group.

VCS prompts you for credentials every time you run a VCS command.

2 Log on to VCS: **halogin** *vcsusername password*

To end a session for a host

Run the following command: **halogin -endsession** *hostname*

To end all sessions

Run the following command: **halogin -endallsessions**

# <span id="page-152-0"></span>Upgrading VCS in a secure environment

In a secure environment, run the installvcs program on each node to upgrade a cluster to VCS 5.0 on HP-UX 11.31. On the first node, the program updates the configuration and stops the cluster before upgrading the system. On the other nodes, it uninstalls the previous version and installs VCS 5.0 on HP-UX 11.31. After the last node is upgraded and started, the upgrade is complete.

# <span id="page-152-1"></span>Upgrading to the VCS 5.0 Java Console

When you upgrade to VCS 5.0 on HP-UX 11i v3, you must also upgrade the Java Console (GUI) to version 5.0, as previous versions of Java Console are not compatible with VCS 5.0 on HP-UX 11i v3.

Note: The VCS 5.0 Java Console requires JRE version 1.5. If necessary, you can add it when you add the Java Console depot.

Use one of the following applicable procedures:

#### To upgrade Java console on HP-UX

- 1 Log in as superuser on the node where you intend to install the depot.
- 2 Remove the GUI from the previous installation.

Note: The Java Console upgrade is supported while upgrading from VCS 3.5, 4.0, and 4.1 only.

3 Install the VCS Java Console. See ["Installing the VCS Java Console" on page 66.](#page-65-0)

#### To upgrade to VCS 5.0 Java Console on Windows systems

Run the installer. The installer automatically upgrades the Java console. See ["Installing the VCS Java Console" on page 66.](#page-65-0)

# <span id="page-153-0"></span>Upgrading from CommandCentral Availability 4.1 MP1

You can upgrade CommandCentral Availability 4.1 MP1 to the Cluster Management Console configured in multi-cluster mode.

This upgrade requires that you:

- Upgrade the management server in CommandCentral Availability to the management server in the Cluster Management Console. You must perform this upgrade on a standalone server that is outside of all clusters. For more information, refer to Veritas Cluster Management Console documentation.
- Upgrade cluster monitor, the cluster communications agent in CommandCentral Availability, to cluster connector, the cluster communications agent in the Cluster Management Console. You must perform this upgrade on each cluster that uses cluster monitor.

## Upgrade order

The management server in the Cluster Management Console cannot communicate with cluster monitor. To minimize the amount of management downtime and to maintain cluster histories in the database, Symantec recommends that you upgrade the management server first.

The upgraded management server can immediately begin to monitor and manage any direct-connection clusters in your enterprise. It cannot monitor or manage any clusters connected through cluster monitor until you upgrade each cluster monitor to cluster connector. From the time that you finish upgrading the management server until you upgrade cluster monitor, the status of the associated cluster is UNKNOWN.

## Upgrading cluster monitor to cluster connector on UNIX systems

You must perform this upgrade on each cluster that formerly used CommandCentral Availability cluster monitor to communicate with the CommandCentral Availability management server. This procedure follows a script of a successful upgrade. If at any step you experience a result other than the expected result that is documented here, you can click "n" to re-enter information. If you continue to have problems, click "q" to quit the installation and then verify the installation prerequisites.

#### To upgrade cluster monitor to cluster connector

1 Insert the disc into the drive on the local system. At the command prompt, type the following command to run the setup program: ./installer

The setup program presents copyright information followed by a menu titled, "Storage Foundation and High Availability Solutions 5.0".

2 Enter **i** to specify a task.

Enter a Task: [I,C,L,P,U,D,Q,?] **i** The setup program displays another menu that lists products that are available for installation.

3 Select the menu number that corresponds to Veritas Cluster Management Console.

Select a product to install: [1-13,b,q] The setup program presents a description of the product.

4 Enter **2** to select a product component.

```
Enter '1' to install the management server, '2' to install the 
cluster
connector: [1-2,q] (1) 2
The setup program presents a message stating that it will install cluster 
connector.
```
5 Enter **y** to verify that the information up to this point is correct.

Is this information correct? [y,n,q] (y) The setup program performs an initial system check of the local system and checks for installed packages on the local system. If these checks are satisfactory, the setup program lists the packages to be installed. Storage Foundation and High Availability Solutions 5.0

```
installer will upgrade or install the following Cluster 
Management Console
packages:
VRTSat Symantec Product Authentication Service
VRTSperl Veritas Perl 5.8.8 Redistribution
VRTSjre15 Veritas Java Runtime Environment Redistribution
VRTScmccc Veritas Cluster Management Console Cluster 
Connector
Press [Return] to continue:
```
#### 6 Press Enter.

The setup program displays the following message:

Installer is now ready to upgrade Cluster Management Console. All Cluster Management Console processes that are currently running must be stopped.

7 Enter **y** to confirm that you want to upgrade the Cluster Management Console.

Are you sure you want to upgrade Cluster Management Console? [y,n,q] (y)

8 Enter a password for the cluster connector service account.

The password is the password that was entered for the cluster connector service account during management server installation.

Enter the password for the CMC service account:*xxxxx*

9 Enter the root hash of the authentication broker installed on the management server.

Enter the hash of the Management Server's root broker [?] To retrieve the root hash of the management server authentication broker, run the following command:

■ On Windows:

**\program files\veritas\security\authentication\bin\vssat showbrokerhash**

■ On UNIX systems:

**/opt/VRTSat/bin/vssat showbrokerhash**

The output of this command looks similar to the following:

Root Hash: 9dfde3d9aaebee084f8e35819c1fed7e6b01d2ae Enter the alphanumeric string (the string you receive is different from the one shown).

- 10 Enter **y** to verify that the information up to this point is correct. The setup program presents a list of:
	- Prior component shutdown progress percentages
	- Prior component uninstallation progress percentages
	- Upgrade component installation progress percentages
	- Cluster connector deployment messages
- Cluster connector configuration messages
- 11 Enter **y** to start Veritas Cluster Management Console processes now.

Do you want to start Veritas Cluster Management Console processes now? [y,n,q] (y)

The setup program presents startup progress percentages and, if successful, displays the following message:

Installation completed successfully on all systems After the console starts, the setup program displays the location of the upgrade log files and then displays:

- Information about each upgrade package that was installed.
- Status information for each system, service group, and resource in the cluster.
- A message that is an evaluation of the state of the upgrade (success or failure).

The setup program displays the end of upgrade message:

158 Upgrading to VCS 5.0

Upgrading from CommandCentral Availability 4.1 MP1

Chapter

# Adding and removing cluster nodes

This chapter contains the following topics:

- [About adding and removing nodes](#page-158-0)
- [Adding a node to a cluster](#page-158-1)
- [Removing a node from a cluster](#page-162-0)

## <span id="page-158-0"></span>About adding and removing nodes

After installing VCS and creating a cluster, you can add and remove nodes from the cluster. You can create clusters of up to 32 nodes.

## <span id="page-158-1"></span>Adding a node to a cluster

The system you add to the cluster must meet the hardware and software requirements.

See ["Preparing to install and configure VCS" on page 19.](#page-18-0)

Table 8-1 specifies the tasks involved in adding a cluster. The example demonstrates how to add a node east to already existing nodes, north and south.

| <b>Task</b>                                                                                    | <b>Reference</b>                      |
|------------------------------------------------------------------------------------------------|---------------------------------------|
| Set up the hardware.                                                                           | "Setting up the hardware" on page 160 |
| Install the software manually and add a license "Installing the VCS software manually"<br>key. | on page 161                           |

Table 8-1 Tasks involved in adding a node to a cluster

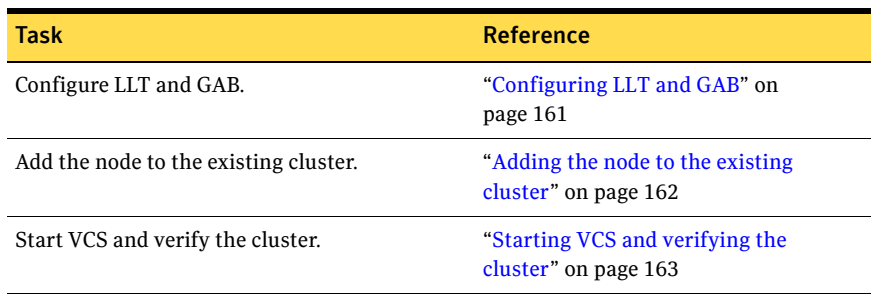

#### Table 8-1 Tasks involved in adding a node to a cluster

## <span id="page-159-0"></span>Setting up the hardware

Before configuring a new system to an existing cluster, you must physically add the system to the cluster.

Figure 8-1 Adding a node to a three-node cluster using two independent hubs

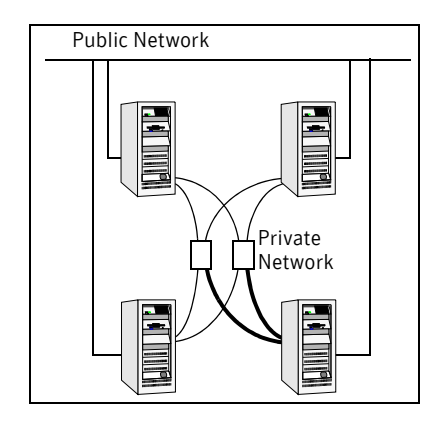

#### To set up the hardware

- 1 Connect the VCS private Ethernet controllers.
	- If you are expanding from a two-node cluster, you need to use independent hubs for the private network connections, replacing crossover cables if they are used.
	- If you already use independent hubs, connect the two Ethernet controllers on the new node to the independent hubs.

Figure 8-1 illustrates a new node being added to an existing three-node cluster using two independent hubs.

2 Connect the system to the shared storage, if required.

## <span id="page-160-0"></span>Installing the VCS software manually

Install the VCS 5.0 depots manually and install the license key.

See ["Installing VCS software manually" on page 88.](#page-87-0)

See ["Adding a license key" on page 90.](#page-89-0)

## <span id="page-160-1"></span>Configuring LLT and GAB

Create the LLT and GAB configuration files on the new node and update the files on the existing nodes.

#### To configure LLT

1 Create the file /etc/llthosts on the new node. You must also update it on each of the current nodes in the cluster.

For example, suppose you are adding east to a cluster consisting of north and south:

- If the file on one of the existing nodes resembles:
	- 0 north
	- 1 south
- Update the file for all nodes, including the new one, resembling:
	- 0 north
	- 1 south
	- 2 east
- 2 Create the file /etc/llttab on the new node, making sure that line beginning "set-node" specifies the new node.

The file /etc/llttab on an existing node can serve as a guide.

See ["/etc/llttab" on page 130](#page-129-0).

The following example describes a system where node east is the new node on cluster number 2:

```
set-node east
set-cluster 2
link lan1 /dev/lan1 - ether - -
link lan2 /dev/lan2 - ether - -
```
3 On the new system, run the command:

# **/sbin/init.d/llt start** 

#### To configure GAB

- 1 Create the file /etc/gabtab on the new system.
	- If the /etc/gabtab file on the existing nodes resembles: /sbin/gabconfig -c

then the file on the new node should be the same, although it is recommended to use the -c -n*N* option, where *N* is the number of cluster nodes.

 $\blacksquare$  If the /etc/gabtab file on the existing nodes resembles: /sbin/gabconfig -c -n2 then, the file on all nodes, including the new node, should change to reflect the change in the number of cluster nodes. For example, the new file on each node should resemble:

/sbin/gabconfig -c -n3 See ["/etc/gabtab" on page 130.](#page-129-1)

The -n flag indicates to VCS the number of nodes required to be ready to form a cluster before VCS starts.

2 On the new node, run the command, to configure GAB:

```
# /sbin/init.d/gab start
```
#### To verify GAB

1 On the new node, run the command:

```
# /sbin/gabconfig -a
```
The output should indicate that *Port a* membership shows all nodes including the new node. The output should resemble:

```
GAB Port Memberships
====================================
Port a gen a3640003 membership 012
See "Verifying GAB" on page 139.
```
2 Run the same command on the other nodes (north and south) to verify that the *Port a* membership includes the new node:

```
# /sbin/gabconfig -a
GAB Port Memberships
====================================
Port a gen a3640003 membership 012
Port h gen fd570002 membership 01
Port h gen fd570002 visible ; 2
```
## <span id="page-161-0"></span>Adding the node to the existing cluster

Perform the tasks on one of the existing nodes in the cluster.

To add the new node to the existing cluster

- 1 Enter the command:
	- # **haconf -makerw**
- 2 Add the new system to the cluster:
	- # **hasys -add east**
- 3 Enter the following command:
	- # **haconf -dump**
- 4 Copy the main.cf file from an existing node to your new node: # **rcp /etc/VRTSvcs/conf/config/main.cf east:/etc/VRTSvcs/conf/ config/**
- 5 Start VCS on the new node:
	- # **hastart**
- 6 If necessary, modify any new system attributes.
- 7 Enter the command:
	- # **haconf -dump -makero**

## <span id="page-162-1"></span>Starting VCS and verifying the cluster

Start VCS after adding the new node to the cluster and verify the cluster.

#### To start VCS and verify the cluster

- 1 From the new system, start VCS with the new system added to the cluster: # **hastart**
- 2 Run the GAB configuration command on each node to verify that *Port a* and *Port h* include the new node in the membership:
	- # **/sbin/gabconfig -a** GAB Port Memberships

=================================== Port a gen a3640003 membership 012 Port h gen fd570002 membership 012

## <span id="page-162-2"></span><span id="page-162-0"></span>Removing a node from a cluster

Table 8-2 specifies the tasks involved in removing a node from a cluster. In the example procedure, the cluster consists of nodes A, B, and C; node C is to leave the cluster.

**Table 8-2** Tasks involved in removing a node

| Task                                                                                        | <b>Reference</b>                                                |
|---------------------------------------------------------------------------------------------|-----------------------------------------------------------------|
| Back up the configuration file.<br>Check the status of the nodes and the<br>service groups. | "Verify the status of nodes and service"<br>groups" on page 164 |

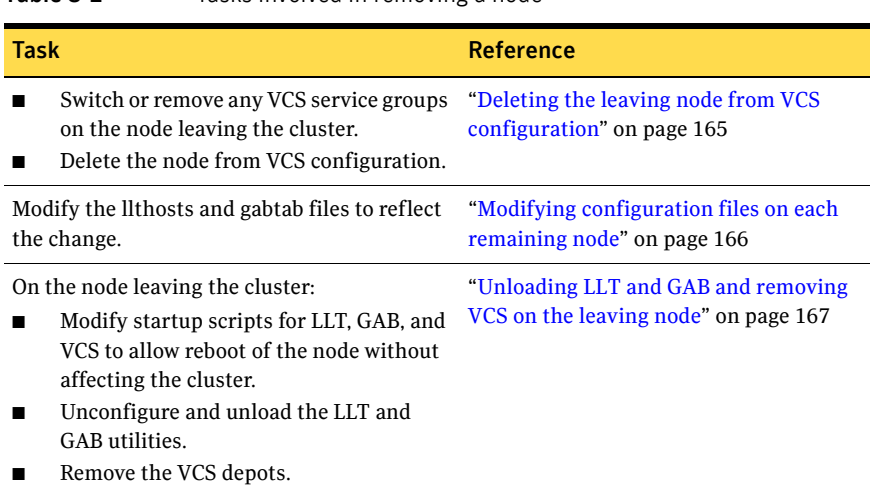

#### Table 8-2 Tasks involved in removing a node

## <span id="page-163-0"></span>Verify the status of nodes and service groups

Start by issuing the following commands from one of the nodes to remain, node A or node B.

#### To verify the status of the nodes and the service groups

1 Make a backup copy of the current configuration file, main.cf.

```
# cp -p /etc/VRTSvcs/conf/config/main.cf \
/etc/VRTSvcs/conf/config/main.cf.goodcopy
```
2 Check the status of the systems and the service groups.

```
# hastatus -summary
```
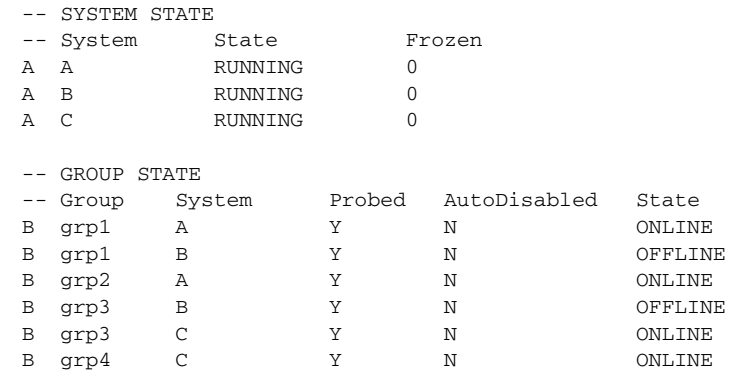

The example output from the hastatus command shows that nodes A, B, and C are the nodes in the cluster. Also, service group grp3 is configured to run on node B and node C, the leaving node. Service group grp4 runs only on node C. Service groups grp1 and grp2 do not run on node C.

## <span id="page-164-0"></span>Deleting the leaving node from VCS configuration

Before removing a node from the cluster, you must remove or switch from the leaving node the service groups on which other service groups depend.

#### To remove or switch service groups from the leaving node

1 Switch failover service groups from the leaving node. You can switch grp3 from node C to node B.

```
# hagrp -switch grp3 -to B
```
2 Check for any dependencies involving any service groups that run on the leaving node; for example, grp4 runs only on the leaving node.

# **hagrp -dep**

3 If the service group on the leaving node requires other service groups, that is, if it is a parent to service groups on other nodes, then unlink the service groups.

```
# haconf -makerw
```

```
# hagrp -unlink grp4 grp1
```
These commands enable you to edit the configuration and to remove the requirement grp4 has for grp1.

4 Stop VCS on the leaving node:

```
# hastop -sys C
```
5 Check the status again. The state of the leaving node should be EXITED. Also, any service groups set up for failover should be online on other nodes:

# **hastatus -summary**

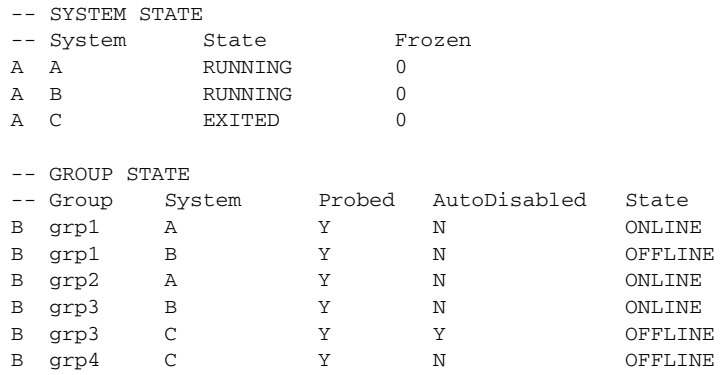

6 Delete the leaving node from the SystemList of service groups grp3 and grp4.

```
# hagrp -modify grp3 SystemList -delete C
# hagrp -modify grp4 SystemList -delete C
```
7 For service groups that run only on the leaving node, delete the resources from the group before deleting the group.

```
# hagrp -resources grp4
   processx_grp4
   processy_grp4
# hares -delete processx_grp4
# hares -delete processy_grp4
```
8 Delete the service group configured to run on the leaving node.

```
# hagrp -delete grp4
```
9 Check the status.

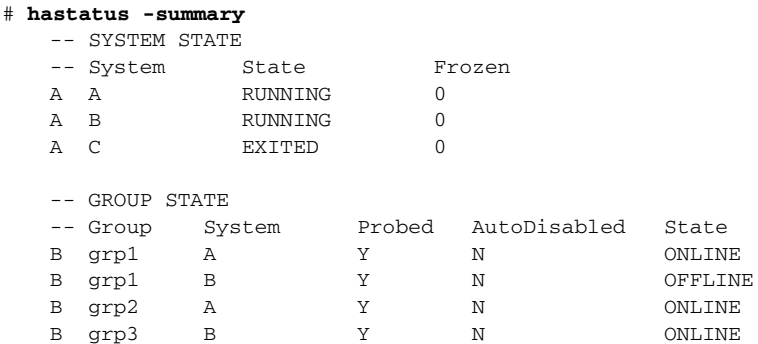

10 Delete the node from the cluster.

```
# hasys -delete C
```
- 11 Save the configuration, making it read only.
	- # **haconf -dump -makero**

## <span id="page-165-0"></span>Modifying configuration files on each remaining node

Perform the following tasks on each of the remaining nodes of the cluster.

#### To modify the configuration files on a remaining node

1 If necessary, modify the /etc/gabtab file.

No change is required to this file if the  $\beta$  sbin/gabconfig command has only the argument -c, although Symantec recommends using the -n*N* option, where *N* is the number of cluster systems.

If the command has the form /sbin/gabconfig -c -n*N*, where *N* is the number of cluster systems, then make sure that *N* is not greater than the actual number of nodes in the cluster, or GAB does not automatically seed. Note: Symantec does not recommend the use of the  $-c$   $-x$  option for  $/s$ bin/ gabconfig. The Gigabit Ethernet controller does not support the use of  $-c$   $-x$ .

2 Modify /etc/llthosts file on each remaining nodes to remove the entry of the leaving node.

For example, change:

```
0 A
    1 B
    2 C
to:
    0 A
    1 B
```
## <span id="page-166-0"></span>Unloading LLT and GAB and removing VCS on the leaving node

On the node leaving the cluster, unconfigure and unload the LLT and GAB utilities, and remove the VCS depots.

See ["Removing VCS depots manually" on page 96](#page-95-0).

168 | Adding and removing cluster nodes Removing a node from a cluster

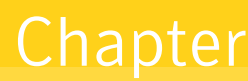

# Installing VCS on a single node

This chapter contains the following topics:

- [About installing VCS on a single node](#page-168-0)
- [Creating a single-node cluster using the installer program](#page-169-0)
- [Creating a single-node cluster manually](#page-170-0)
- [Adding a node to a single-node cluster](#page-173-0)

## <span id="page-168-0"></span>About installing VCS on a single node

You can install VCS 5.0 on a single node. You can subsequently add another node to the single-node cluster to form a multinode cluster. You can also prepare a single node cluster for addition into a multi-node cluster. Single node clusters can be used for testing as well.

You can install VCS onto a single node using the installer program or you can add it manually.

See ["Creating a single-node cluster using the installer program" on page 170](#page-169-0).

See ["Creating a single-node cluster manually" on page 171](#page-170-0).

# <span id="page-169-0"></span>Creating a single-node cluster using the installer program

Table 9-1 specifies the tasks involved in installing VCS on a single node using the installer program.

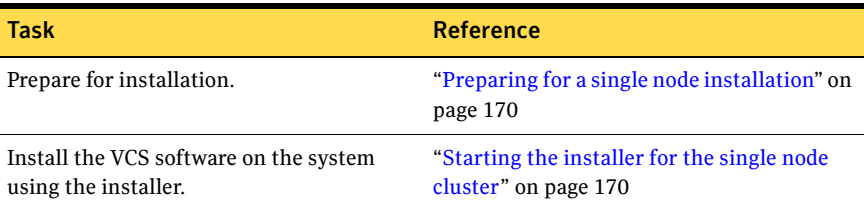

Table 9-1 Tasks to create a single-node cluster using the installer

## <span id="page-169-1"></span>Preparing for a single node installation

You can use the installer program to install a cluster on a single system for two purposes:

- To prepare the single node cluster to join a larger cluster
- To prepare the single node cluster to be a standalone single node cluster

When you prepare it to join a larger cluster, install it with LLT and GAB. For a standalone cluster, you do not need to enable LLT and GAB.

For more information about LLT and GAB:

See ["LLT and GAB" on page 15](#page-14-0).

## <span id="page-169-2"></span>Starting the installer for the single node cluster

When you install VCS on a single system, follow the instructions in this guide for installing VCS using the product installer.

See ["Starting the software installation" on page 52](#page-51-0).

During the installation, you need to answer two questions specifically for single node installations. When the installer asks:

Enter the system names separated by spaces on which to install VCS:

Enter a single system name. The installer now asks if you want to enable LLT and GAB:

If you plan to run VCS on a single node without any need for adding cluster node online, you have an option to proceed without starting GAB and LLT. Starting GAB and LLT is recommended.

Do you want to start GAB and LLT? [y,n,q,?] (n)

Answer **n** if you want to use the single node cluster as a standalone cluster.

Answer **y** if you plan to incorporate the single node cluster into a multi-node cluster in the future.

Continue with the installation.

See ["Licensing VCS" on page 53.](#page-52-0)

# <span id="page-170-0"></span>Creating a single-node cluster manually

Table 9-2 specifies the tasks involved in installing VCS on a single node.

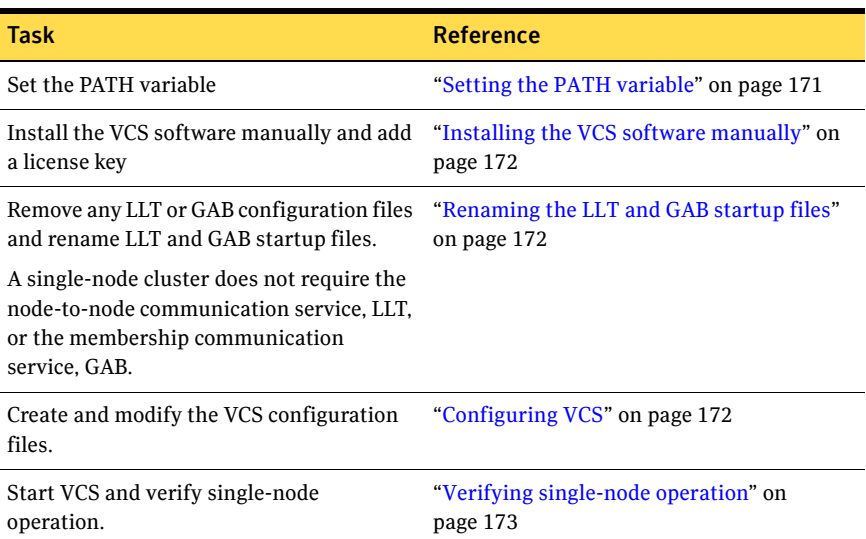

#### Table 9-2 Tasks to create a single-node cluster manually

## <span id="page-170-1"></span>Setting the PATH variable

Installation commands as well as other commands reside in the /sbin, /usr/ sbin, /opt/VRTS/bin, and /opt/VRTSvcs/bin directories. Add these directories to your PATH environment variable.

#### To set the PATH variable

- Do one of the following:
	- For the Bourne Shell (sh or ksh), type: \$ **PATH=/usr/sbin:/sbin:/opt/VRTS/bin:/opt/VRTSvcs/bin:**\

**\$PATH; export PATH**

■ For the C Shell (csh or tcsh), type: % **setenv PATH /usr/sbin:/sbin:/opt/VRTS/bin:**\ **/opt/VRTSvcs/bin:\$PATH**

## <span id="page-171-0"></span>Installing the VCS software manually

Install the VCS 5.0 depots manually and install the license key. See ["Installing VCS software manually" on page 88.](#page-87-0)

See ["Adding a license key" on page 90.](#page-89-0)

## <span id="page-171-1"></span>Renaming the LLT and GAB startup files

You may need the LLT and GAB startup files if you need to upgrade the single-node cluster to a multiple-node cluster at a later time.

#### To rename the LLT and GAB startup files

- Rename the LLT and GAB startup files.
	- # **mv /sbin/rc2.d/S680llt /sbin/rc2.d/s680llt**
	- # **mv /sbin/rc2.d/S920gab /sbin/rc2.d/s920gab**

## <span id="page-171-2"></span>Configuring VCS

VCS configuration requires the types.cf and main.cf files on each system in the cluster. Both of the files are in the /etc/VRTSvcs/conf/config directory.

#### main.cf file

The main.cf configuration file requires the following minimum essential elements:

- An "include" statement that specifies the file, types.cf, which defines the VCS bundled agent resources.
- The name of the cluster.
- The name of the systems that make up the cluster.

#### Editing the main.cf file

When you manually install VCS, the file /etc/VRTSvcs/conf/config/main.cf contains only the line:

include "types.cf"

#### To edit the main.cf file

- 1 Log in as superuser, and move to the directory containing the configuration file:
	- # **cd /etc/VRTSvcs/conf/config**
- 2 Using vi, or another text editor, edit the main.cf file, defining your cluster name and system names. Refer to the following example.
- 3 Save and close the file.

Refer to the *Veritas Cluster Server User's Guide* for a full description of the main.cf file, how to edit it and verify it.

#### Example, main.cf

An example main.cf for a two-node cluster:

```
include "types.cf" 
cluster VCSCluster2 ( )
system north
system south
```
An example main.cf for a single-node cluster:

```
include "types.cf" 
cluster VCSCluster1 ( )
system sn1
```
## types.cf file

Note that the "include" statement in main.cf refers to a file named types.cf. This text file describes the VCS bundled agent resources. During new installations, the types.cf file is automatically copied in to the /etc/VRTSvcs/conf/config directory.

## <span id="page-172-0"></span>Verifying single-node operation

After successfully creating a single-node cluster, start VCS and verify the cluster.

#### To verify single-node cluster

- 1 Bring up VCS manually as a single-node cluster using hastart(1M) with the -onenode option:
	- # **hastart -onenode**
- 2 Verify that the had and hashadow daemons are running in single-node mode:

```
# ps -ef | grep ha
root 285 1 0 14:49:31 ? 0:02 /opt/VRTSvcs/bin/had -onenode
root 288 1 0 14:49:33 ? 0:00 /opt/VRTSvcs/bin/hashadow
```
# <span id="page-173-0"></span>Adding a node to a single-node cluster

Table 9-3 specifies the activities involved in adding nodes to a single-node cluster. All nodes in the new cluster must run the same version of VCS. The example procedure refers to the existing single-node VCS node as Node A and the node that is to join Node A to form a multiple-node cluster as Node B.

| <b>Task</b>                                                                                                    | <b>Reference</b>                                                                |
|----------------------------------------------------------------------------------------------------|---------------------------------------------------------------------------------|
| Set up Node B to be compatible with Node<br>A                                                                                                    | "Setting up a node to join the single-node"<br>cluster" on page 174             |
| Add ethernet cards for private<br>п<br>heartbeat network for Node B<br>If necessary, add ethernet cards for<br>п<br>private heartbeat network for Node A<br>Make the ethernet cable connections<br>between the two nodes | "Installing and configuring Ethernet cards"<br>for private network" on page 175 |
| Connect both nodes to shared storage                                                                                                    | "Configuring the shared storage" on<br>page 176                                 |
| Bring up VCS on Node A<br>п<br>Edit the configuration file                                                                                                    | "Bringing up the existing node" on page 176                                     |
| If necessary, install VCS on Node B and add<br>a license kev.                                                                                                    | "Installing the VCS software manually" on<br>page 176                           |
| Make sure Node B is running the same<br>version of VCS as the version on Node A.                                                                                                    |                                                                                 |
| Edit the configuration files on Node B                                                                                                    | "Creating configuration files" on page 176                                      |
| Start LLT and GAB on Node B                                                                                                    | "Starting LLT and GAB" on page 177                                              |
| Start LLT and GAB on Node A<br>п<br>Restart VCS on Node A<br>■<br>Modify service groups for two nodes                                                                                                    | "Reconfiguring VCS on the existing node"<br>on page 177                         |
| <b>Start VCS on Node B</b><br>■<br>Verify the two-node cluster                                                                                                    | "Verifying configuration on both nodes" on<br>page 177                          |

Table 9-3 Tasks to add a node to a single-node c[luster](#page-175-1)

## <span id="page-173-1"></span>Setting up a node to join the single-node cluster

The new node to join the existing single node running VCS must run the same version of operating system and patch level.

To set up a node to join the single-node cluster

- 1 Do one of the following:
	- If VCS is not currently running on Node B, proceed to step 2.
	- If the node you plan to add as Node B is currently part of an existing cluster, remove the node from the cluster. After removing the node from the cluster, remove the VCS depots and configuration files. See ["Removing a node from a cluster" on page 163.](#page-162-2)
	- If the node you plan to add as Node B is also currently a single VCS node, uninstall VCS. See ["Removing VCS depots manually" on page 96.](#page-95-0)
	- If you renamed the LLT and GAB startup files, remove them. See ["Renaming the LLT and GAB startup files" on page 172.](#page-171-1)
- 2 If necessary, install VxVM and VxFS. See ["Installing VxVM, VxFS if necessary" on page 175.](#page-174-1)

#### <span id="page-174-1"></span>Installing VxVM, VxFS if necessary

If VxVM with the cluster option or VxFS with the cluster option is installed on the existing node in the cluster, then the same versions must also be installed on the new node.

Refer to the appropriate documentation for VxVM and VxFS to verify the versions of the installed products and make sure the same version is running on all nodes that are to use any shared storage.

## <span id="page-174-0"></span>Installing and configuring Ethernet cards for private network

Both nodes require ethernet cards (NICs) that enable the private network. If both Node A and Node B have ethernet cards installed, you can ignore this step.

For high availability, two separate NICs on each node should be used, such that the failure of one NIC does not restrict heartbeating between the nodes.

See ["Setting up the private network" on page 33.](#page-32-0)

#### To install and configure ethernet cards for private network

- 1 Shut down VCS on Node A.
	- # **hastop -local**
- 2 Install the ethernet card on Node A.
- 3 Install the ethernet card on Node B.
- 4 Configure the ethernet card on both nodes.

5 Make the two ethernet cable connections from Node A to Node B for the private networks.

## <span id="page-175-0"></span>Configuring the shared storage

Make the connection to shared storage from Node B. Configure VxVM on Node B and reboot the node when you are prompted.

See ["Setting up shared storage" on page 34.](#page-33-0)

## <span id="page-175-1"></span>Bringing up the existing node

- 6 Log in as superuser.
- 7 Make the VCS configuration writable.
	- # **haconf -makerw**
- 8 Display the service groups currently configured.
	- # **hagrp -list**
- 9 Freeze the service groups.

```
# hagrp -freeze group -persistent
```
Repeat this command for each service group listed in step 8.

- 10 Make the configuration read-only.
	- # **haconf -dump -makero**
- 11 Stop VCS on Node A.
	- # **hastop -local -force**
- 12 Rename the GAB and LLT startup files so they can be used.

# **mv /sbin/rc2.d/s680llt /sbin/rc2.d/S680llt** # **mv /sbin/rc2.d/s920gab /sbin/rc2.d/S920gab**

## <span id="page-175-2"></span>Installing the VCS software manually

Install the VCS 5.0 depots manually and install the license key. See ["Installing VCS software manually" on page 88.](#page-87-0) See ["Adding a license key" on page 90.](#page-89-0)

## <span id="page-175-3"></span>Creating configuration files

- 1 Create the file /etc/llttab that lists both the nodes. See ["Setting up /etc/llttab" on page 92.](#page-91-0)
- 2 Create the file /etc/llthosts. Set up /etc/llthosts for a two-node cluster. See ["Setting up /etc/llthosts" on page 91.](#page-90-0).
- 3 Create the file /etc/gabtab.

See ["Configuring group membership and atomic broadcast \(GAB\)" on](#page-92-0)  [page 93.](#page-92-0)

## <span id="page-176-0"></span>Starting LLT and GAB

On the new node, start LLT and GAB.

#### To start LLT and GAB

- 1 Start LLT on Node B.
	- # **/sbin/init.d/llt start**
- 2 Start GAB on Node B.
	- # **/sbin/init.d/gab start**

## <span id="page-176-1"></span>Reconfiguring VCS on the existing node

- 1 On Node A, create the files /etc/llttab, /etc/llthosts, and /etc/gabtab. Use the files created on Node B as a guide, customizing the /etc/llttab for Node A.
- 2 Start LLT on Node A.
	- # **/sbin/init.d/llt start**
- 3 Start GAB on Node A.
	- # **/sbin/init.d/gab start**
- 4 Check the membership of the cluster.
	- # **/sbin/gabconfig -a**
- 5 Start VCS on Node A.
	- # **hastart**
- 6 Make the VCS configuration writable.
	- # **haconf -makerw**
- 7 Add Node B to the cluster.
	- # **hasys -add sysB**
- 8 Add Node B to the system list of each service group.
	- List the service groups.
		- # **hagrp -list**
	- For each service group listed, add the node.
		- # **hagrp -modify** *group* **SystemList -add sysB 1**

## <span id="page-176-2"></span>Verifying configuration on both nodes

- 1 On Node B, check the cluster membership.
	- # **/sbin/gabconfig -a**
- 2 Start the VCS on Node B.
- # **hastart**
- 3 Verify that VCS is up on both nodes.
	- # **hastatus**
- 4 List the service groups.
	- # **hagrp -list**
- 5 Unfreeze the service groups.
	- # **hagrp -unfreeze** *group* **-persistent**
- 6 Implement the new two-node configuration.
	- # **haconf -dump -makero**

# **Appendix**

# Advanced topics related to installing VCS

This appendix contains the following topics:

- [LLT over UDP](#page-178-0)
- [Setting up a trust relationship between two authentication brokers](#page-184-0)

# <span id="page-178-0"></span>LLT over UDP

VCS 5.0 provides the option of using LLT over the UDP (User Datagram Protocol) layer for clusters using wide-area networks and routers. UDP makes LLT packets routable and thus able to span longer distances more economically.

## When to use LLT over UDP

Use LLT over UDP when:

- LLT must be used over WANs
- When hardware, such as blade servers, do not support LLT over Ethernet

#### Performance considerations

Because LLT over UDP is slower that LLT over Ethernet, LLT over UDP should only be used when the hardware configuration makes it necessary.

## Configuring LLT over UDP

Following is a checklist for configuring LLT over UDP. Examples are provided in the sections that follow.

Make sure that the LLT private links are on different physical networks.

If the LLT private links are not on different physical networks, then make sure that the links are on separate subnets. Set the broadcast address in / etc/llttab explicitly depending on the subnet for each link. See ["Broadcast address in the /etc/llttab file" on page 180.](#page-179-0) See the examples in the following sections.

- Make sure that each NIC has an IP address configured before configuring LLT.
- Make sure the IP addresses in the /etc/llttab files are consistent with the IP addresses of the network interfaces.
- Make sure that each link has a unique non-well known UDP port. See ["Selecting UDP ports" on page 182](#page-181-0).
- Set the broadcast address correctly for direct-attached (non-routed) links.
- For links that cross an IP router, disable broadcast features and specify the IP address of each link manually in the /etc/llttab file. See ["Sample configuration: Links crossing IP routers" on page 184](#page-183-0).

#### <span id="page-179-0"></span>Broadcast address in the /etc/llttab file

The broadcast address is set explicitly for each link in the following example.

```
# cat /etc/llttab
set-node Node0
set-cluster 1
link link1 /dev/udp - udp 50000 - 10.20.30.1 10.20.30.255
link link2 /dev/udp - udp 50001 - 10.20.31.1 10.20.31.255
```
Verify the subnet mask using the  $i$  from  $i$  g command to ensure that the two links are on separate subnets.

```
# ifconfig lan1
lan1: flags=1843<UP,BROADCAST,RUNNING,MULTICAST,CKO>
inet 10.20.30.1 netmask ffffff00 broadcast 10.20.30.255
# ifconfig lan2
lan2: flags=1843<UP, BROADCAST, RUNNING, MULTICAST, CKO>
 inet 10.20.31.1 netmask ffffff00 broadcast 10.20.31.255
```
#### The link command in the /etc/llttab file

[Table A-1](#page-180-0) describes the fields of the link command shown in the /etc/llttab file examples.

See ["Sample configuration: Direct-attached links" on page 183.](#page-182-0) See ["Sample configuration: Links crossing IP routers" on page 184](#page-183-0).
Note that some of these fields differ from the command for standard LLT links.

| <b>Field</b>                    | <b>Description</b>                                                                                                    |
|---------------------------------|----------------------------------------------------------------------------------------------------|
| <tag-name></tag-name>           | A unique string that is used as a tag by LLT; for example link1,<br>link2                                                                                                    |
| <device></device>               | The device path of the UDP protocol; for example /dev/udp.                                                                                                    |
| <node-range></node-range>       | Nodes using the link. "-" indicates <i>all</i> cluster nodes are to be<br>configured for this link.                                                                                 |
| <link-type></link-type>         | Type of link; must be "udp" for LLT over UDP.                                                                                                    |
| <udp-port></udp-port>           | Unique UDP port in the range of 49152-65535 for the link.<br>See "Selecting UDP ports" on page 182.                                                                                 |
| $<$ MTU $>$                     | "-" is the default, which has a value of 8192. The value may be<br>increased or decreased depending on the configuration. Use the<br>11tstat -1 command displays the current value. |
| <tp address=""></tp>            | IP address of the link on the local node.                                                                                                    |
| <bcast-address></bcast-address> | For clusters having broadcasts enabled, specify the value of<br>the subnet broadcast address.<br>"-" is the default for clusters spanning routers.                                  |

Table A-1 Field description for link command in /etc/llttab

## The set-addr command in the /etc/llttab file

The set-addr command in the /etc/llttab file is required when the broadcast feature of LLT is disabled, such as when LLT must cross IP routers. [Table A-2](#page-180-0) describes the fields of the set-addr command.

See ["Sample configuration: Links crossing IP routers" on page 184](#page-183-0).

<span id="page-180-0"></span>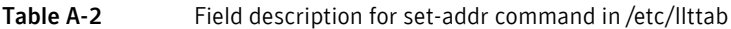

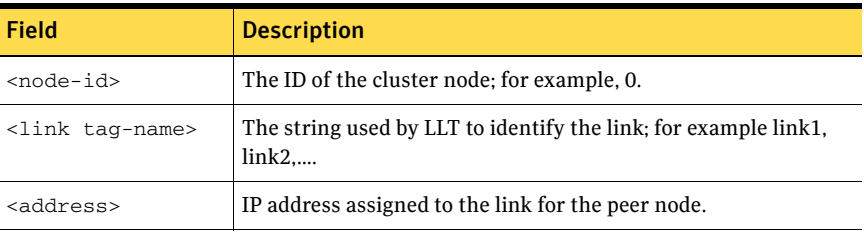

## <span id="page-181-0"></span>Selecting UDP ports

When selecting a UDP port, select an available 16-bit integer from the range described below.

- Use available ports (that is, ports that are not in use)] in the private range 49152 to 65535
- Do not use:
	- Ports from the range of well-known ports, 0 to 1023
	- Ports from the range of registered ports, 1024 to 49151

To check which ports are defined as defaults for a node, examine the file /etc/ services. You should also use the netstat command to list the UDP ports currently in use. For example:

```
# netstat -a | head -2 ; netstat -a | grep udp
Active Internet connections (including servers)
Proto Recv-Q Send-Q Local Address Foreign Address (state)
udp 0 0 *.ntalk *.*
udp 0 0 *.* * *.*
udp 0 0 *.49193 *.*
udp 0 0 *.49152 *.*
udp 0 0 *.portmap *.*
udp 0 0 *.* *.* *.*
udp 0 0 *.135 *.*
udp 0 0 *.2121 *.*
udp 0 0 *.xdmcp *.*
udp 0 0 *.49196 *.*
udp 0 0 *.* * *.*
udp 0 0 *.snmp *.*
udp 0 0 *.* *.*
udp 0 0 *.49153 *.*
udp 0 0 *.echo *.*
udp 0 0 *.discard *.*
udp 0 0 *.daytime *.*
udp 0 0 *.chargen *.*
udp 0 0 *.syslog     *.*
```
Look in the UDP section of the output; UDP ports listed under Local Address are already in use. If a port is listed in the /etc/services file, its associated name is displayed rather than the port number in the output.

## Configuring LLT on subnets

You need to make sure to properly configure the netmask and broadcast address when nodes reside on different subnets.

#### Configuring the netmask

If you have nodes on different subnets, set the netmask so that the nodes can access the subnets in use.

For example:

```
For first network interface
IP address=192.168.30.1, Broadcast address=192.168.30.255, 
Netmask=255.255.255.0
```
■ For second network interface

```
IP address=192.168.31.1, Broadcast address=192.168.31.255, 
Netmask=Mask:255.255.255.0
```
#### Configuring the broadcast address

If you have nodes on different subnets, set the broadcast address in /etc/llttab depending on the subnet that the links are on.

An example of a typical /etc/llttab file when nodes are on different subnets. Note the *explicitly* set broadcast address for each link.

```
# cat /etc/llttab
set-node nodexyz
set-cluster 100
link link1 /dev/udp - udp 50000 - 192.168.30.1 192.168.30.255
link link2 /dev/udp - udp 50001 - 192.168.31.1 192.168.31.255
```
# Sample configuration: Direct-attached links

The following illustration depicts a typical configuration of direct-attached links employing LLT over UDP.

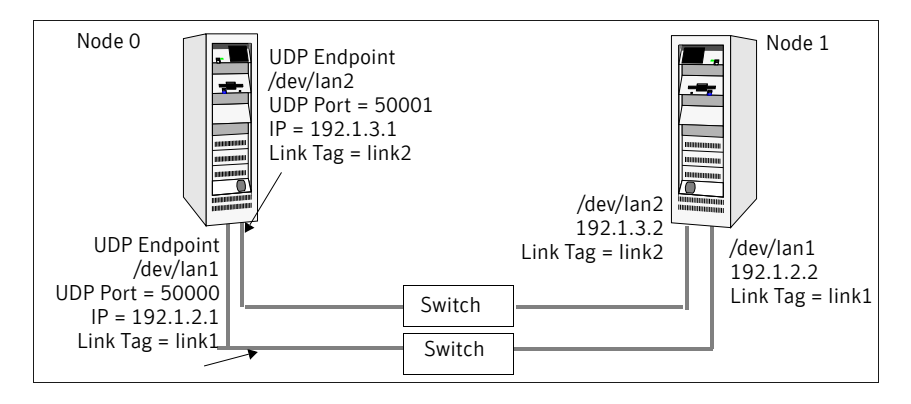

The configuration represented by the following /etc/llttab file for Node 0 has directly attached crossover links or links connected through a hub or switch. These links do not cross routers.

Because LLT broadcasts requests peer nodes to discover their addresses, the addresses of peer nodes do not need to be specified in the /etc/llttab file using the set-addr command. For direct attached links, you do need to set the

broadcast address of the links in the /etc/llttab file. Verify that the IP addresses and broadcast addresses are set correctly by using the  $ifconfig -a$  command.

```
set-node Node0
set-cluster 1
#configure Links
#link <tag-name> <device> <node-range> <link-type> <udp port> 
<MTU> <IP-address> <bcast-address>
link link1 /dev/udp - udp 50000 - 192.1.2.1 192.1.2.255
link link2 /dev/udp - udp 50001 - 192.1.3.1 192.1.3.255
```
The file for Node 1 would resemble:

```
set-node Node1
set-cluster 1
#configure Links
#link <tag-name> <device> <node-range> <link-type> <udp port> 
<MTU> <IP-address> <bcast-address>
link link1 /dev/udp - udp 50000 - 192.1.2.2 192.1.2.255
link link2 /dev/udp - udp 50001 - 192.1.3.2 192.1.3.255
```
#### <span id="page-183-0"></span>Sample configuration: Links crossing IP routers

The following illustration depicts a typical configuration of links crossing an IP router employing LLT over UDP. The illustration shows just two nodes of a fournode cluster.

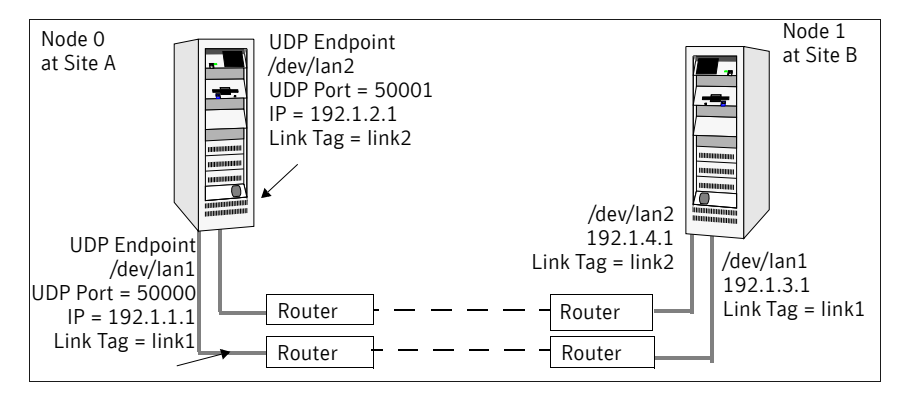

The configuration represented by the following /etc/llttab file for Node 1 has links crossing IP routers. Notice that IP addresses are shown for each link on each peer node. In this configuration broadcasts are disabled. Hence, the broadcast address does not need to be set in the in the link command of the /etc/llttab file.

```
set-node Node1
set-cluster 1
link link1 /dev/udp - udp 50000 - 192.1.3.1 -
link link2 /dev/udp - udp 50001 - 192.1.4.1 -
```

```
#set address of each link for all peer nodes in the cluster
   #format: set-addr <node-id> <link tag-name> <address>
   set-addr 0 link1 192.1.1.1
   set-addr 0 link2 192.1.2.1
   set-addr 2 link1 192.1.5.2
   set-addr 2 link2 192.1.6.2
   set-addr 3 link1 192.1.7.3
   set-addr 2 link2 192.1.6.2<br>set-addr 3 link1 192.1.7.3<br>set-addr 3 link2 192.1.8.3
   #disable LLT broadcasts
   set-bcasthb 0
   set-arp 0
The /etc/llttab file on Node 0 would resemble:
   set-node Node0
   set-cluster 1
   link link1 /dev/udp - udp 50000 - 192.1.1.1 -
   link link2 /dev/udp - udp 50001 - 192.1.2.1 -
   #set address of each link for all peer nodes in the cluster
   #format: set-addr <node-id> <link tag-name> <address>
   set-addr 1 link1 192.1.3.1
   set-addr 1 link2 192.1.4.1
   set-addr 2 link1 192.1.5.2
   set-addr 2 link2 192.1.6.2
   set-addr 3 link1 192.1.7.3
   set-addr 3 link2 192.1.8.3
   #disable LLT broadcasts
   set-bcasthb 0
   set-arp 0
```
# <span id="page-184-1"></span>Setting up a trust relationship between two authentication brokers

<span id="page-184-0"></span>This procedure is a general prerequisite to add secure direct connection clusters to a management server or a peer management server.

#### To set up the trust relationship

1 Identify which two systems with authentication brokers are to participate in the trust relationship.

To set up a peer management server, these systems are:

- The local management server host
- The remote management server host

For adding secure direct connection clusters, these systems are:

- The system that hosts the authentication broker used by the cluster (can be a cluster node in the cluster)
- The local management server host
- 2 On one of the two systems, run the following command (the dashes preceding the command options are double dashes):

# **vssat setuptrust --broker systemname:2821 --securitylevel low** Where systemname is the DNS server name or the IP address of the second (other) system.

3 On the second (other) system, obtain a command prompt and run the following command:

vssat setuptrust --broker systemname:2821 --securitylevel low Where systemname is the DNS server name or the IP address of the first system.

If you are adding secure direct connection clusters, you are finished with this procedure.

If you are adding a peer management server, you must continue with the following steps:

4 On both systems, obtain a command prompt and run the following command (the dashes in steps 4–6 are single dashes):

```
# gaserver -list
```
This command returns the ID, system name, and address of the system that runs the command. Record these data for both systems.

5 On the first system, run the following command:

# **gaserver -add ID systemname address [port]** Where ID, systemname, and address are the ID, system name, and IP address of the second (other) system, and port is the default Cluster Management Console port, 14145.

6 On the second (other) system, obtain a command prompt and run the following command:

# **gaserver -add ID systemname address [port]** Where ID, systemname, and address are the ID, system name, and IP address of the first system, and port is the default Cluster Management Console port, 14145.

7 To verify the peer management server, run the gaserver -list command on each management server host. If both command runs return data for both systems, the peer management server is configured successfully.

# Appendix

# Configuring the Symantec License Inventory Agent

This appendix includes the following topics:

- [About the Symantec License Inventory Manager](#page-187-0)
- [When the Symantec License Inventory Agent is installed](#page-188-0)
- [When the server and access points are installed](#page-188-1)
- [What you can do with the agent after it is installed](#page-188-2)
- [How to remove the agent](#page-189-0)
- How to order the Symantec License Inventory Manager license and media [kit](#page-190-0)

The Symantec License Inventory Manager installation disc is available separately. For information on how to order the full product, see ["How to order](#page-190-0)  [the Symantec License Inventory Manager license and media kit" on page 191.](#page-190-0) The installation media provides online documentation with details on all topics discussed in this appendix.

Read the following Technical Support TechNote for the latest information on updates, patches, and software issues regarding this product:

#### <http://entsupport.symantec.com/docs/282183>

You can also download the *Symantec License Inventory Agent 4.1 Release Notes*, from this website.

# <span id="page-187-0"></span>About the Symantec License Inventory Manager

The Symantec License Inventory Manager (license inventory manager) is an enterprise asset management tracking tool that inventories Symantec Information Availability products in your network and consolidates critical information on the deployment of these products to facilitate license management and compliance tracking. Using the information provided by the license inventory manager, you can:

- Determine all the Symantec software products and licenses being used in your enterprise
- Achieve easier license self-compliance management
- Know your Enterprise License Agreement deployment status
- Reduce administrative overhead for managing license compliance
- Renew support and maintenance based on the licenses you have deployed
- Gain more control over your Symantec software usage
- Manage department chargebacks based on actual software usage
- Use more flexible licensing and pricing models
- Exploit detailed deployment data to perform return on investment analyses for purchased software

The license inventory manager is a three-tiered system that consists of a server tier, access point tier, and an agent tier. The server tier is the Symantec License Inventory Server, which consolidates and stores information that it gathers from the agents and access points.

The optional access point tier includes Symantec License Inventory Access Points and serves as a consolidation layer between the agents and server.

The agent tier includes Symantec License Inventory Agents, which are deployed on individual hosts in a network. Each agent gathers product information on the supported Symantec products that are installed on the agent's host, then sends the information to an access point or the server.

# <span id="page-188-0"></span>When the Symantec License Inventory Agent is installed

The Symantec product installer installs or upgrades the agent on the host with the Symantec product. The agent is installed in the following directory: /opt/SYMClma

The agent is installed with a default configuration that minimizes its impact on a running system. The minimum configuration prevents remote communication with the agent to keep its data and interfaces secure.

# <span id="page-188-1"></span>When the server and access points are installed

The server and access points are not installed automatically. If you want to use the Symantec License Inventory Manager, you must manually install the server and, optionally, the access points. After you install the server and access points, the agents can gather information and you can create inventory reports.

You can install the server and access points from the Symantec License Inventory Manager installation disc.

# <span id="page-188-2"></span>What you can do with the agent after it is installed

If you are already participating in a Symantec sales program that requires the use of the agent, or if you want to order and deploy the Symantec License Inventory Manager, you can use the agent to track Symantec products on the systems on which it was installed. To use the agent, however, you must manually configure it to enable remote communication between the agent and its server or access point.

Complete instructions for reconfiguring the agent are provided in the *Symantec License Inventory Manager 4.1 Release Notes*. You can download this document from the following website:

<http://entsupport.symantec.com/docs/282183>

# <span id="page-189-0"></span>How to remove the agent

If you do not want to use the Symantec License Inventory Manager, you can remove the agent using the operating system package removal commands to remove the agent packages, which include SYMClma and VRTSsmf.

The server and access point also use the VRTSsmf package. If the server or access point is installed on this host with the agent, you can remove the SYMClma package, but not the VRTSsmf package. If neither the server nor the access point is installed on this host, you can remove both the SYMClma and VRTSsmf packages.

If you remove both packages, remove the SYMClma package first.

[Table B-1](#page-189-1) lists the commands required to remove these packages on the supported platforms.

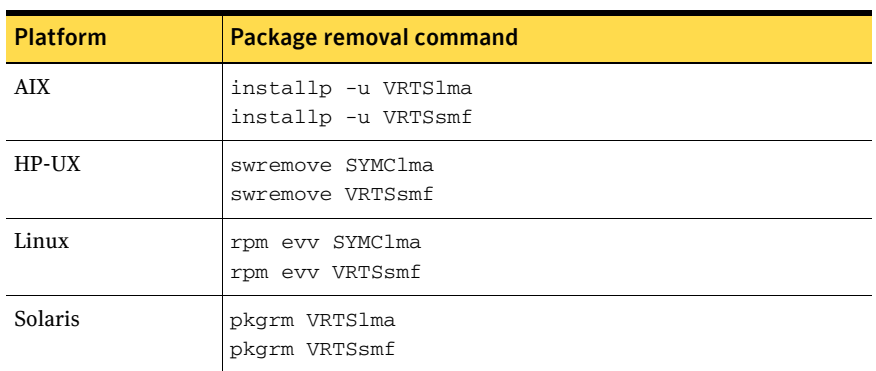

<span id="page-189-1"></span>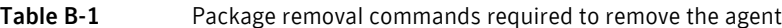

Later, you can reinstall the agent with the Symantec License Inventory Manager installation disc. This disc is available in the Symantec License Inventory Manager kit.

# <span id="page-190-0"></span>How to order the Symantec License Inventory Manager license and media kit

To order a Symantec License Inventory Manager license and media kit, contact your Symantec sales representative.

The installation media provides online documentation for the Symantec License Inventory Manager. You can contact your sales representative to order printed copies of the documentation. The documents you can order include:

- *Symantec License Inventory Manager Installation and Configuration Guide*
- *Symantec License Inventory Manager Administrator's Guide*
- *Symantec License Inventory Manager User's Guide*

192 | Configuring the Symantec License Inventory Agent

How to order the Symantec License Inventory Manager license and media kit

# Index

# **A**

adding [ClusterService group 96](#page-95-0) [users 57](#page-56-0) adding node [to a cluster 159](#page-158-0) [to a one-node cluster 174](#page-173-0) attributes [UseFence 108](#page-107-0)

# **B**

bundled agents [types.cf file 94,](#page-93-0) [172](#page-171-0)

# **C**

cables [cross-over Ethernet 160](#page-159-0) [for SCSI devices 34](#page-33-0) [cables, crossover Ethernet 33](#page-32-0) [centralized cluster management 58](#page-57-0) cluster [creating a single-node cluster, installer 170](#page-169-0) [creating a single-node cluster, manual 171](#page-170-0) [four-node configuration 14](#page-13-0) [removing a node from 163](#page-162-0) [verifying 70](#page-69-0) [verifying operation 140](#page-139-0) [cluster management 59](#page-58-0) [Cluster Management Console 23](#page-22-0) [accessing Web Console 142](#page-141-0) Cluster Manager [installing Java Console 66](#page-65-0) [upgrading 154](#page-153-0) ClusterService group [adding manually 96](#page-95-0) [cold start, running VCS 16](#page-15-0) CommandCentral Availability [upgrading 154](#page-153-1) [command-line options 80](#page-79-0) commands

[gabconfig 93,](#page-92-0) [139](#page-138-0) [hastart 163](#page-162-1) [hastatus 140](#page-139-1) [hastop 96](#page-95-1) [hasys 140](#page-139-2) [lltconfig 130](#page-129-0) [lltstat 136](#page-135-0) [vxdisksetup \(initializing disks\) 105](#page-104-0) [vxfen start 107](#page-106-0) [vxfenadm 120](#page-119-0) [vxfenclearpre 125](#page-124-0) [vxlicinst 79,](#page-78-0) [90](#page-89-0) [vxlicrep 78,](#page-77-0) [90](#page-89-1) [communication channels 16](#page-15-1) [communication disk 16](#page-15-1) configuration files [main.cf 130](#page-129-1) [types.cf 95,](#page-94-0) [130,](#page-129-1) [173](#page-172-0) configuring [GAB 93](#page-92-1) [hardware 26](#page-26-0) [LLT, manual 91](#page-90-0) [private network 33](#page-32-1) [ssh 38](#page-37-0) [switches 34](#page-33-1) [configuring VCS 54](#page-53-0) [adding users 57](#page-56-0) [Cluster Connector 58](#page-57-1) [Cluster Management Console 58,](#page-57-1) [59](#page-58-0) [event notification 60,](#page-59-0) [61](#page-60-0) [global clusters 63](#page-62-0) [overview 50](#page-49-0) [secure mode 56](#page-55-0) coordinator disks [for I/O fencing 99](#page-98-0) [setting up 105](#page-104-1) [crossover cables 33](#page-32-0)

## **D**

data disks [for I/O fencing 99](#page-98-1) [demo key 96](#page-95-2) [directives, LLT 92](#page-91-0) disk space [directories 26](#page-26-1) [disk space, required 26](#page-26-2) disks [adding and initializing 104](#page-103-0) [coordinator 105](#page-104-1) [testing with vxfentsthdw 101](#page-100-0) [verifying node access 102](#page-101-0) documentation [accessing 143](#page-142-0)

#### **E**

[eeprom, parameters 34](#page-33-2) [Ethernet controllers 160](#page-159-1)

#### **F**

[fibre channel 26](#page-26-2)

## **G**

GAB [description 15](#page-14-0) [manual configuration 93](#page-92-1) [port membership information 139](#page-138-1) [starting 95](#page-94-1) [verifying 139](#page-138-0) [gabconfig command 93,](#page-92-0) [139](#page-138-0) [-a \(verifying GAB\) 139](#page-138-0) [in gabtab file 130](#page-129-2) gabtab file [creating 93](#page-92-1) [verifying after installation 130](#page-129-3) [Global Cluster option 24](#page-23-0) [global clusters 24](#page-23-0) [global clusters, configuration 63](#page-62-0)

#### **H**

[halogin command 153](#page-152-0) hardware [configuration 14](#page-13-1) [configuring network and storage 26](#page-26-0) [hastart 163](#page-162-1) [hastatus -summary command 140](#page-139-1) [hastop command 96](#page-95-1) [hasys -display command 140](#page-139-2) [hubs 33](#page-32-2)

[hubs, independent 160](#page-159-0)

#### **I**

I/O fencing [checking disks 100](#page-99-0) [event scenarios 116](#page-115-0) [operations 100](#page-99-1) [setting up 103](#page-102-0) [shared storage 100](#page-99-2) [starting 107](#page-106-0) [testing and scenarios 116](#page-115-1) installing [manual 87](#page-86-0) [required disk space 26](#page-26-2) [Root Broker 28](#page-27-0) [using installvcs program 48](#page-47-0) installing and configuring VCS [overview 50](#page-49-0) installing VCS [checking systems 51](#page-50-0) [choosing depots 54](#page-53-1) [licensing 53](#page-52-0) [overview 50](#page-49-0) [required information 41](#page-40-0) [starting 52](#page-51-0) [utilities 47](#page-46-0) [installing VCS, example 49](#page-48-0) [installvcs 48](#page-47-1) [options 48](#page-47-2) installvcs prompts [b 49](#page-48-1) [n 49](#page-48-1) [y 49](#page-48-1)

#### **J**

Java Console [installing 66](#page-65-1) [installing on UNIX 66](#page-65-1) [upgrading on UNIX 153](#page-152-1) [upgrading on Windows workstation 154](#page-153-0) [upgrading VCS 153](#page-152-1)

#### **L**

license keys [adding with vxlicinst 79,](#page-78-0) [90](#page-89-0) [obtaining 40](#page-39-0) [replacing demo key 79,](#page-78-1) [96](#page-95-2)

[licenses, information about 78](#page-77-0) [licenses, showing information 90](#page-89-1) licensing commands [vxlicinst 40](#page-39-1) [vxlicrep 40](#page-39-2) [vxlictest 40](#page-39-3) [licensing VCS 53](#page-52-0) [links, private network 33,](#page-32-3) [130](#page-129-4) LLT [description 15](#page-14-0) [directives 92](#page-91-0) [interconnects 38](#page-37-1) [manual configuration 91](#page-90-0) [starting 95](#page-94-2) [verifying 136](#page-135-1) LLT directives [link 92](#page-91-0) [link-lowpri 92](#page-91-0) [set-cluster 92](#page-91-0) [set-node 92](#page-91-0) [lltconfig command 130](#page-129-0) [llthosts file, verifying after installation 129](#page-128-0) [lltstat command 136](#page-135-0) [llttab file, verifying after installation 130](#page-129-5)

## **M**

[MAC addresses 34](#page-33-2) [main.cf file 130](#page-129-1) [contents after installation 132](#page-131-0) [example 130](#page-129-1) management server [trust between 185](#page-184-0) [managing clusters, centrally 58](#page-57-0) [MANPATH variable, setting 33](#page-32-4) [manual installation 87](#page-86-0) [preparing 88](#page-87-0) [media speed 38](#page-37-1) [optimizing 38](#page-37-2) [membership information 140](#page-139-3) [minimal downtime upgrade 185](#page-184-1) [mounting, software disc 40](#page-39-4)

## **N**

network partition [preexisting 16](#page-15-2) [protecting against 14](#page-13-2) Network partitions [protecting against 16](#page-15-3) [network switches 34](#page-33-1) [NFS 13](#page-12-0)

## **O**

operating system [supported 27](#page-26-3) optimizing [media speed 38](#page-37-2) [overview, VCS 13](#page-12-0)

#### **P**

[parameters, eeprom 34](#page-33-2) PATH variable [setting 32,](#page-31-0) [171](#page-170-1) [VCS commands 136](#page-135-2) [peers 185](#page-184-0) [persistent reservations, SCSI-3 34](#page-33-3) port a [membership 139](#page-138-2) port h [membership 139](#page-138-3) [port membership information 140](#page-139-3) preparing [manual installation 88](#page-87-0) [private network, configuring 33](#page-32-1)

# **R**

[RAM, installation requirement 26](#page-26-2) registrations [key formatting 121](#page-120-0) [removing a system from a cluster 163](#page-162-0) [remsh 37,](#page-36-0) [52,](#page-51-1) [71](#page-70-0) requirements [Ethernet controllers 26](#page-26-2) [fibre channel 26](#page-26-2) [hardware 26](#page-26-0) [RAM Ethernet controllers 26](#page-26-2) [SCSI host bus adapter 26](#page-26-2) reservations [description 98](#page-97-0) [Root Broker 20](#page-19-0) [installing 28](#page-27-0)

## **S**

**SCSI** [changing initiator IDs 35](#page-34-0) [SCSI host bus adapter 26](#page-26-2)

SCSI-3 [persistent reservations 34](#page-33-3) SCSI-3 persistent reservations [verifying 103](#page-102-0) [seeding 16](#page-15-2) [automatic 16](#page-15-0) [manual 16](#page-15-0) setting [MANPATH variable 33](#page-32-4) [PATH variable 32,](#page-31-0) [171](#page-170-1) [setting up, shared storage 34](#page-33-4) Shared storage [Fibre Channel 36](#page-35-0) [shared storage 34](#page-33-0) [SCSI 34](#page-33-0) [setting up 34](#page-33-4) single-node cluster [adding a node to 174](#page-173-0) single-system cluster [creating 170,](#page-169-1) [171](#page-170-2) [SMTP email notification 60](#page-59-0) [SMTP notifications 24](#page-23-1) [SNMP notifications 24](#page-23-1) [SNMP trap notification 61](#page-60-0) [ssh 37,](#page-36-0) [52,](#page-51-1) [71](#page-70-0) [configuring 38](#page-37-0) starting installation [installvcs program 52](#page-51-2) [Veritas product installer 52](#page-51-3) [starting VCS 64](#page-63-0) [starting VCS after manual upgrade 95](#page-94-3) [starting VCS after rpm -i 95](#page-94-4) storage [fully shared vs. distributed 14](#page-13-1) [shared 14](#page-13-1) [switches 34](#page-33-1) [Symantec Product Authentication Service 20,](#page-19-0) [28,](#page-27-0)  [56](#page-55-0) [system communication using remsh, ssh 37](#page-36-0) [system state attribute value 140](#page-139-4)

## **T**

[trust relationship 185](#page-184-0) [types.cf 94,](#page-93-0) [172](#page-171-0) [bundled agents 94,](#page-93-0) [172](#page-171-0) [types.cf file 95,](#page-94-0) [173](#page-172-0) [included in main.cf 130](#page-129-1)

# **U**

[uninstalling, VCS 82](#page-81-0) [uninstallvcs 82](#page-81-0) upgrade [minimal downtime 185](#page-184-1) upgrading [Command Central Availability 154](#page-153-1)

## **V**

variables [MANPATH 33](#page-32-4) [PATH 32,](#page-31-0) [171](#page-170-1) VCS [basics 13](#page-12-0) [command directory path variable 136](#page-135-2) configuration files [main.cf 130](#page-129-1) [types.cf 130](#page-129-1) [coordinator disks 105](#page-104-1) [documentation 143](#page-142-1) [example installation 49](#page-48-0) [global clusters 24](#page-23-0) [installation example 49](#page-48-0) [installing 49](#page-48-0) [installing using program 48](#page-47-0) [logging off of 153](#page-152-0) [logging on to 153](#page-152-0) [replicated states on each system 14](#page-13-2) [starting 95](#page-94-3) [supported Linux OS 27](#page-26-3) VCS I/O fencing [shared storage 34](#page-33-4) verifying [cluster 70](#page-69-0) [Veritas 2](#page-1-0) [vxdisksetup command 105](#page-104-0) VXFEN [tunable parameters 114](#page-113-0) [vxfen command 107](#page-106-0) [vxfenadm command 120](#page-119-0) [vxfenclearpre command 125](#page-124-0) [VxFS, supported version 28](#page-27-1) [vxlicinst 40](#page-39-1) [vxlicinst command 79,](#page-78-0) [90](#page-89-0) [vxlicrep 40](#page-39-2) [vxlicrep command 78,](#page-77-0) [90](#page-89-1) [vxlictest 40](#page-39-3) [VxVM, supported version 28](#page-27-2)

Index 197

# **W**

Web Console [accessing after installation 142](#page-141-1) Index